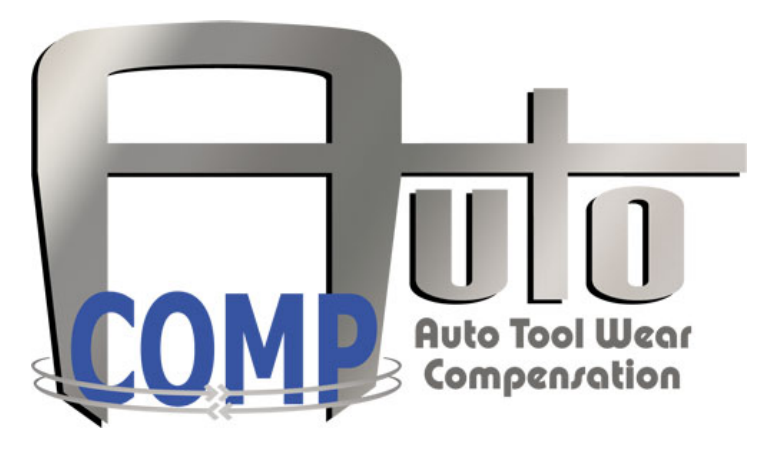

# **User's Manual**

# **Version 1.10**

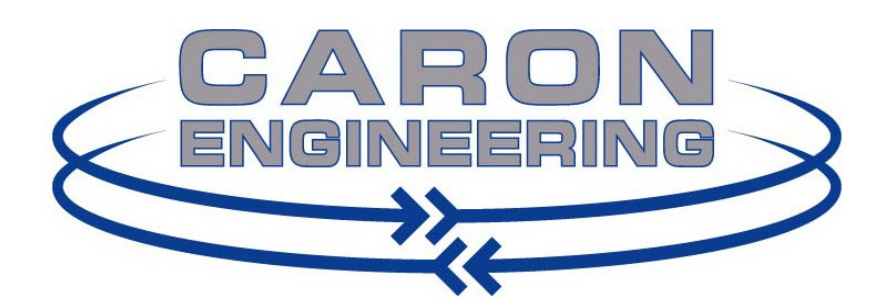

P.O. Box 1529 1931 Sanford Rd. Wells, ME 04090 p. 207.646.6071 f. 207.646.6983 www.caron-eng.com

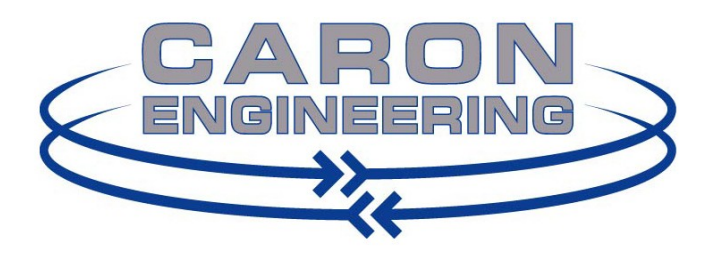

#### **AutoComp**

Information in this document or the software it reflects is subject to change without notice and does not represent a commitment on the part of Caron Engineering, Inc. No part of the manual or software may be reproduced or transmitted in any form or by any means, electronic or mechanical, including photocopying, recording, or information storage and retrieval systems, for any purpose other than the purchaser's personal use, without the express written consent of Caron Engineering, Inc.

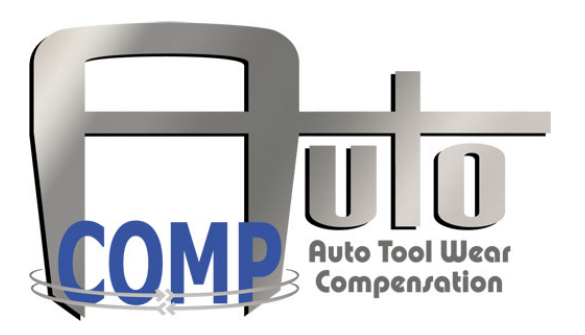

AutoComp is Trademark of Caron Engineering, Inc.

AutoComp™ software is copyrighted. 2012 Caron Engineering, Inc. All Rights Reserved AutoComp™ is manufactured in the USA

# **Table of Contents**

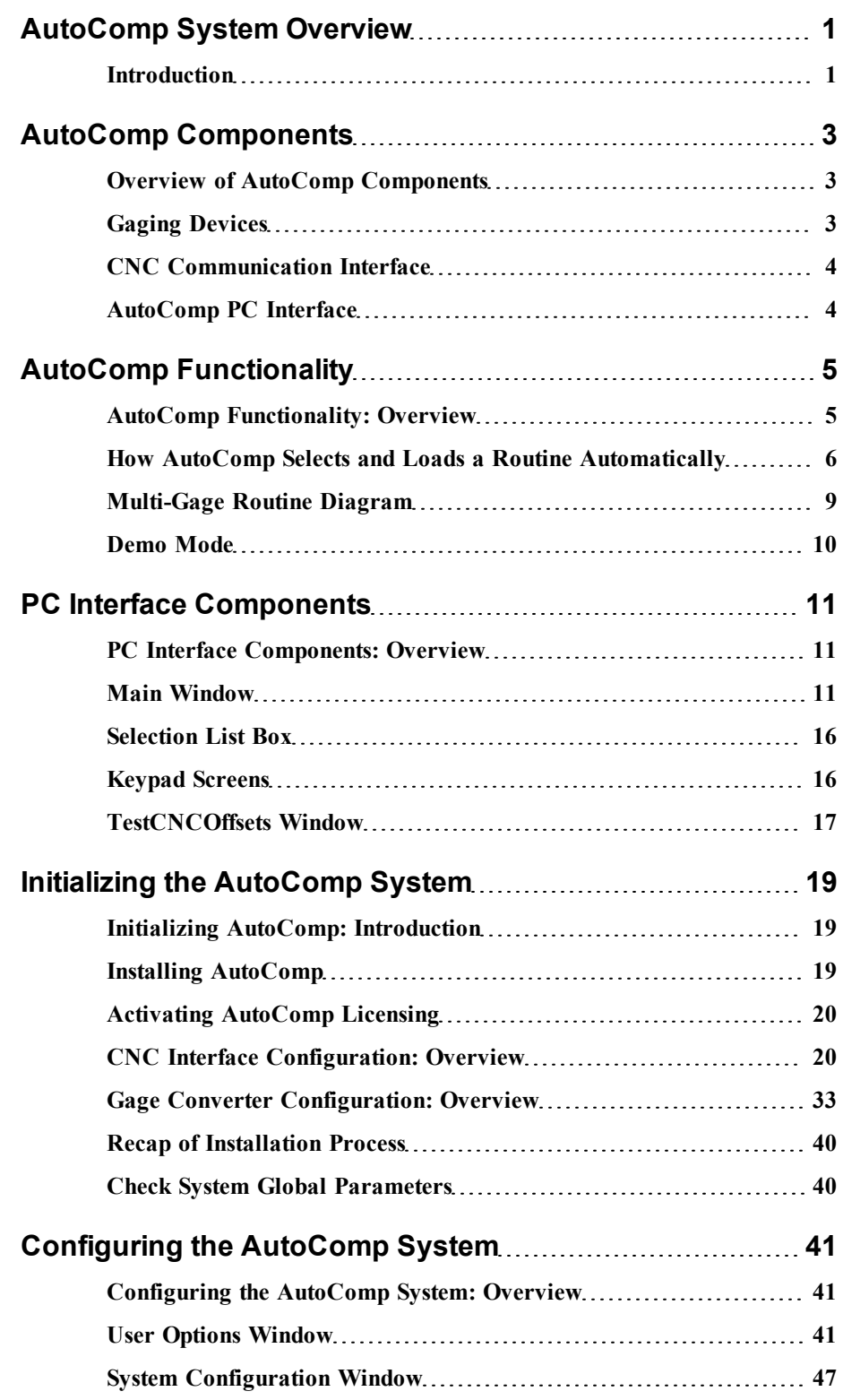

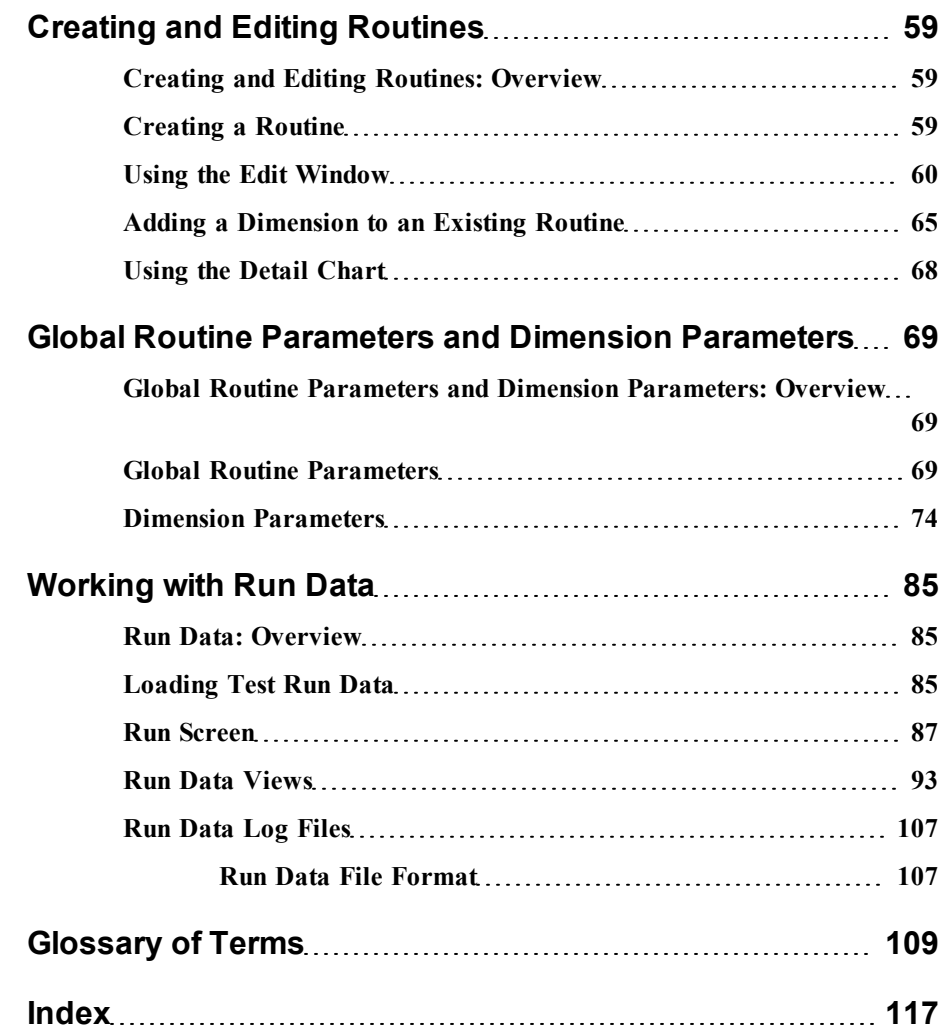

# <span id="page-4-0"></span>**AutoComp System Overview**

## <span id="page-4-1"></span>**Introduction**

Caron Engineering's AutoComp system is an automatic tool compensation system that provides closed-loop machine control and automatic tool wear feedback for your turning, grinding and milling operations.

AutoComp calculates tool compensation based on tolerance and compensation limits which you define for each measurement. The system then sends tool compensation data directly to the CNC.

AutoComp measures tool wear by accumulating tool offsets over successive machine cycles and provides a graphic indication of wear to the operator in a user-friendly interface. You can choose any of four graphic formats for viewing data and can toggle between them.

### **Tool Compensation Functionality**

AutoComp automatically corrects for tool wear and other process deviations by transmitting the measured deviation directly into the CNC offset tables.

Flexible configuration for tool compensation. AutoComp collects data in real time from a gaging device, and can be configured in either of two ways:

- It can compensate each dimension directly, or
- It can calculate a running average (also called a trend), which it compares to user-programmed tool compensation limits. If the average exceeds the limit, the CNC receives a compensation value. The advantage in making compensation decisions based on running averages instead of single part measurements is that AutoComp can stabilize its response to variation. The running average feature ignores small and unpredictable variations in the process, compensating instead for large and consistent variations such as tool wear.

Automatic or manual loading of data. The AutoComp system can be configured to process gage data from automatic gaging loaded by a robot, or to support manual gaging loaded by an operator.

Historical data. AutoComp maintains historical data for each cycle of measurements. These data allow the operator to monitor tool wear, and can be analyzed offline to adjust tool wear limits.

The process flow diagram outlines the basic function of the Auto-Comp system in a machine tool environment.

#### **Process Flow** ulu **LOM Machine Cycle Cuts Part** The Gage or<br>Its Application<br>Writes a Raw<br>Data File to a  $\mathbb{R}^n$ **Defined Folder** The Part is Gaged by an LVDT, CMM or Other Gaging Device Capable of<br>Producing a Text-based Data File File Name Matches or Partially-Matches<br>Routine Name (e.g. VALVEBODY1.DAT) *AutoComp*<br>Reads the<br>Data File, a *AutoComp* Uses Gage Data File Name to Find Gage the Correct Routine<br>(e.g. VALVEBODY) **Converter Processes** the Data,<br>then File is<br>Deleted **Routine is Automatically Loaded,<br>Comparing Gage Data<br>with Routine Parameters to Determine Any Required Compensation CNC Comps Part for Next Machine Cycle When Required Tool Comps are Sent** to the CNC as **Dimensions are** Processed, as **Indicated by a** ",' 'E,' 'ng,' etc. in<br>the Active Column **00000** 吉 **10 10 Anders Gaged Dimensions** are Plotted on the<br>History Chart and<br>Logged on the Data **Tool Compensation Data are Accumulated** to Provide an When the Final Dimension **Indication of** Grid, in the Order in a Routine is Processed, **Remaining Tool Life** Specified in the the Cycle is Complete **Routine Editor Tool is Changed When Data Grid and Charts are Indicated by the Tool** Then Updated and Data Life Indicator, which **Files are Logged** Turns <mark>RED</mark> when a<br>Tool Reaches the End of its Useful Life

### **Process Flow Diagram**

*AutoComp Process Flow Diagram*

# <span id="page-6-0"></span>**AutoComp Components**

## <span id="page-6-1"></span>**Overview of AutoComp Components**

The AutoComp system typically consists of the following basic components.

- <sup>l</sup> **A gaging device,** which may be a CMM, vision system, laser micrometer, LVDT-based gage, digital gage, or any device that can output a standard text file. For other gages, contact CEI for applications. See ["Gaging](#page-6-2) [Devices"](#page-6-2) [\(page](#page-6-2) [3\)](#page-6-2).
- <sup>l</sup> **CNC communication interface** to allow automatic tool offset updates to the CNC. This can be a Fanuc Focas, Okuma P control direct, or CEI custom interface. See ["CNC](#page-7-0) [Communication](#page-7-0) [Interface"](#page-7-0) [\(page](#page-7-0) [4\)](#page-7-0).
- <sup>l</sup> **AutoComp PC interface software**. See ["AutoComp](#page-7-1) [PC](#page-7-1) [Interface](#page-7-1) ["](#page-7-1) [\(page](#page-7-1) [4\)](#page-7-1).

### <span id="page-6-2"></span>**Gaging Devices**

AutoComp can be configured to accept inputs from a wide variety of gage devices.

- <sup>l</sup> **CMM or other File-based Gaging Device.** AutoComp supports data from numerous CMM file formats, as well as a flexible delimited file format.
- <sup>l</sup> **LVDT-based Gaging Device.** An LVDT-based gaging device, such as a KurtUSB or Marposs EasyBox, is connected to the PC using a USB port. LVDTs should be set to measure in close proximity to the electrical zero point. AutoComp allows for sign reversal at the LVDT level.
- <sup>l</sup> **RS232, USB or Wireless-based Gaging Device.** AutoComp supports a variety of industry standard gage devices.

#### **More:**

["Initializing](#page-22-0) [the](#page-22-0) [AutoComp](#page-22-0) [System"](#page-22-0) [\(page](#page-22-0) [19\)](#page-22-0)

["Gage](#page-36-0) [Converter](#page-36-0) [Configuration:](#page-36-0) [Overview"](#page-36-0) [\(page](#page-36-0) [33\)](#page-36-0)

# <span id="page-7-0"></span>**CNC Communication Interface**

AutoComp supports several types of CNC interface for automatic tool offset updates.

For more information and a listing of all the types of source machine interface, see ["Select](#page-25-0) [the](#page-25-0) [CNC](#page-25-0) [Interface](#page-25-0) [for](#page-25-0) [the](#page-25-0) [System"](#page-25-0) [\(page](#page-25-0) [22\)](#page-25-0), in ["Initializing](#page-22-0) [the](#page-22-0) [AutoComp](#page-22-0) [System"](#page-22-0) [\(page](#page-22-0) [19\)](#page-22-0). If you don't see your machine type listed there, please contact Caron Engineering: we can create a custom CNC interface that meets your system's needs.

#### **More:**

["Initializing](#page-22-0) [the](#page-22-0) [AutoComp](#page-22-0) [System"](#page-22-0) [\(page](#page-22-0) [19\)](#page-22-0)

["CNC](#page-23-1) [Interface](#page-23-1) [Configuration:](#page-23-1) [Overview"](#page-23-1) [\(page](#page-23-1) [20\)](#page-23-1)

# <span id="page-7-1"></span>**AutoComp PC Interface**

The AutoComp system requires Windows XP or Windows 7, running on a PC. For Okuma P control systems, AutoComp can be installed directly on the control's PC.

The user-friendly interface allows you to create, load, unload, and delete part routines. It lets you view run time data in any of four dynamic graphical presentations, and it lets you edit routines. In addition, it provides you great flexibility in configuring AutoComp to meet the needs of your machine environment.

#### **More:**

["PC](#page-14-0) [Interface](#page-14-0) [Components"](#page-14-0) [\(page](#page-14-0) [11\)](#page-14-0)

# <span id="page-8-0"></span>**AutoComp Functionality**

## <span id="page-8-1"></span>**AutoComp Functionality: Overview**

The basic building blocks used in AutoComp are routines and gage data files. This chapter gives an overview of how routines and gage data files are used in AutoComp, where only one gage is used to measure all the dimensions in a routine (single-gage routine) and where different dimensions in a routine may be measured by different gages (multi-gage routine).

Note that you can use AutoComp in demo mode, to acquaint yourself with the system's functionality. See ["Demo](#page-13-0) [Mode"](#page-13-0) [\(page](#page-13-0) [10\)](#page-13-0) .

### **What Is a Routine?**

A *routine* (or *part routine*) is a collection of dimensions and their associated global routine parameters that is used by AutoComp in the gage-compensation cycle. **Each dimension in a routine contains the parameters for a specific measurement on a tooled part, associated with a specific gage.** As the dimension is tooled, the gage puts out a gage data file.

All measurements marked as "critical" are required to complete a cycle. When all critical dimensions are processed, the current cycle is complete, even if other dimension measurements are missing.

Routines are automatically loaded and suspended by AutoComp as gage data files are detected. When AutoComp automatically loads a routine corresponding to a gage data file, it reads the routine file and loads it into memory. (Note that only one routine can be loaded at a time.)

As routines are suspended and later reloaded, all historical data are preserved. To clear all historical data, manually unload the routine, or use run data lifetime parameters.

### **What Is a Gage Data File?**

A gage data file is created by the gage (or gage software application) that measures a dimension in a routine. This gage data file is parsed by a gage converter program in AutoComp.

**A routine may use only one gage or it may use many gages,** depending on your machine tooling needs and how your shop is configured. AutoComp is able to handle information from many different gages in a given routine.

Where more than one gage is used in a routine (in a "multi-gage routine"), the dimensions in a routine are not all measured by the same gage. For example, most of the dimensions of a valve body might be measured by a main CMM or Vision System gage, but one dimension might be measured by a different wireless gage.

**For each dimension, the gage or gage software application puts out a gage data file containing measurement values.** AutoComp detects the gage data files and loads the appropriate routine. The gage data files are parsed by AutoComp definitions called gage converters. **Every dimension that is specified in a routine must be associated with a gage converter.**

**Gage data file names are very important because AutoComp's ability to select and load the appropriate routine is contingent on the data file name.** You specify the gage data file name in a user interface associated with each gage. *Even though you name the gage data files OUTSIDE OF AUTOCOMP*, gage data file names are explained in this chapter, because they are an important part of how AutoComp works. See ["How](#page-9-0) [AutoComp](#page-9-0) [Selects](#page-9-0) [and](#page-9-0) [Loads](#page-9-0) [a](#page-9-0) [Routine](#page-9-0) [Automatically"](#page-9-0) [\(page](#page-9-0) [6\)](#page-9-0) and ["Gage](#page-10-0) [Data](#page-10-0) [File](#page-10-0) [Names"](#page-10-0) [\(page](#page-10-0) [7\),](#page-10-0) for more information.

# <span id="page-9-0"></span>**How AutoComp Selects and Loads a Routine Automatically**

When a part is actually starting to be tooled, AutoComp selects and loads the part routine automatically.

A routine is loaded automatically (and the currently-loaded routine suspended) when AutoComp detects a gage data file in the configured gage folder. **AutoComp selects and loads a routine that matches the gage data file, using the following criteria:**

- Routine name. The routine name, or a portion of it, must be included in the gage data file name. Up to the first 32 characters of the gage data file are extracted to match a routine name.
	- o If a routine exists whose name matches those characters exactly, it is loaded.
	- o If there is no exact match, AutoComp attempts to match a routine from 31 characters down to 2. If a match is found, that routine is loaded. If no match is found, an error message is displayed on the screen.

<sup>l</sup> **Gage converter name.** The gage converter is an AutoComp function that parses the gage data file. Unless all the routine dimensions use the default gage converter, the gage converter name must be appended to the gage data file name in square brackets.

### **Routine Names**

The routine name is important because it is used by AutoComp in selecting and loading gage data files (whose names must include the name of the routine they are associated with, or a portion of the name). For the sake of user-friendliness, it is usually a good idea to give the routine a descriptive name (such as "Valvebody"). (Note that AutoComp is not case-sensitive.)

A routine is loaded automatically (and the currently loaded routine suspended) when AutoComp detects a gage data file in the configured gage folder. AutoComp automatically selects and loads a routine whose name matches the gage data file name. Note that it does not have to be an exact match, but must contain the beginning portion of the gage data file name.

### <span id="page-10-0"></span>**Gage Data File Names**

Each measurement is written to a gage data file, to be parsed by the gage converter definition.

Note: You name the gage data files and set their file paths OUT-SIDE OF AUTOCOMP; this process is NOT part of the AutoComp system.

The gage data file name has three components:

- All or part of the routine name with which it is associated and optional additional characters
- The gage converter name (in square brackets)
- The file extension.

Routine name in the gage data file name. Gage data files are always named to correspond to your routine name (whether or not it is a multi-gage routine). Thus, if the routine name is "Valvebody," then "Valvebody" (or a portion of this routine name) must be part of the gage data file name (for example "Valvebody1" or "ValveA" could be part of the name).

Gage converter name. The gage data file name must include the gage converter name in square brackets, unless all included routine dimensions use the default gage converter. (If the default gage converter is used for all dimensions, you may include it in the file name, but it is optional.)

File extension. The file extension is gage- or gage applicationdependent. Know your gage.

Thus, the format for a gage data file name is:

<Routine Name or portion of & optional char(s) ><[gage converter name] >. <file ext>

For example:

- A gage data file name where all the dimensions use the default gage converter program could be "Valvebody1.txt," or "ValveA.dat."
- In a multi-gage routine, or where a single gage that is not the default is used, the gage data file name could be "Valvebody1[ZEISS].txt," or "ValveA[MAHR].dat."

Note: When you create a multi-gage routine, be sure to specify the correct gage converter for each dimension.

#### *CEI\_CurrentRoutine Gage Files*

If a gage data file matching a defined gage converter file filter and path is seen and named:

CEI CURRENTROUTINE [GageConverter].file extension

where:

- CEI CURRENTROUTINE is the hardcoded filename,
- GageConverter is the defined AutoComp gage converter, and
- file extension is the gage converter file filter extension,

then that file will be treated as if it is named for the *currentlyloaded* routine, and is merged into the current cycle. This can lessen the times that file names need to be changed in gage applications. Dimensions are still matched by gage converter name and data file row number.

If no routine is loaded, an error message popup will note the routine is empty and not loaded.

Note: AutoComp uses CEI\_CURRENTROUTINE or CEIRTN to send a gage data file to the currently loaded routine. A routine should never be named either CEI\_CURRENTROUTINE or CEIRTN or the 'current routine' functionality will not work. Instead, every time a gage data file of either of the above names is detected, the routine of the matching name will be loaded.

## <span id="page-12-0"></span>**Multi-Gage Routine Diagram**

The following illustration shows AutoComp functionality for a multi-gage routine (where different dimensions in a routine are measured by different gages).

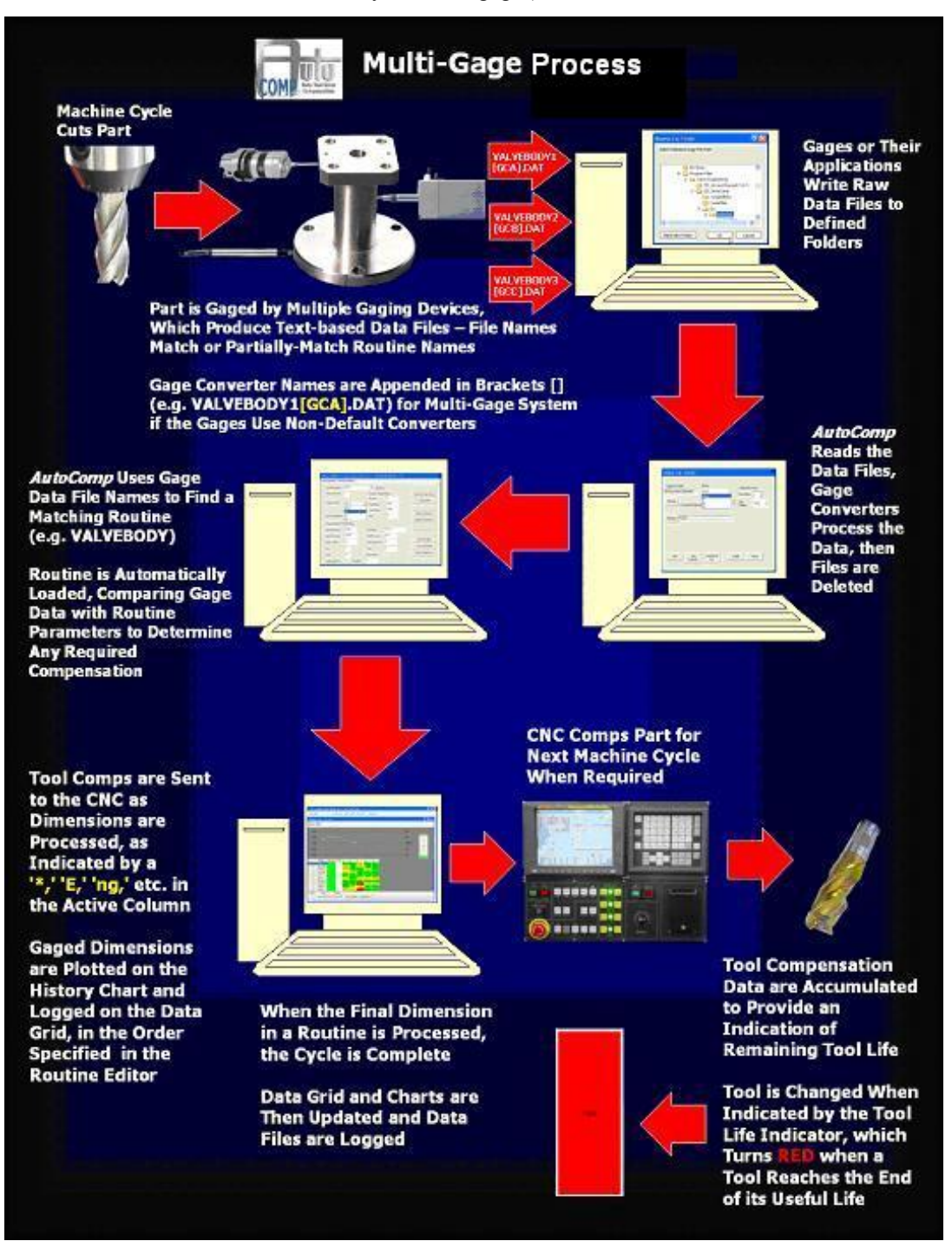

*Multi-Gage Routine Diagram*

# <span id="page-13-0"></span>**Demo Mode**

In demo mode, you use AutoComp's Test CNC interface. Caron Engineering provides demo gage data files to allow you to test and explore the AutoComp system.

#### **More:**

["AutoComp](#page-8-0) [Functionality"](#page-8-0) [\(page](#page-8-0) [5\)](#page-8-0)

["Loading](#page-88-2) [Test](#page-88-2) [Run](#page-88-2) [Data"](#page-88-2) [\(page](#page-88-2) [85\)](#page-88-2)

<span id="page-13-1"></span>["Select](#page-25-0) [the](#page-25-0) [CNC](#page-25-0) [Interface](#page-25-0) [for](#page-25-0) [the](#page-25-0) [System"](#page-25-0) [\(page](#page-25-0) [22\)](#page-25-0)

### **Using Demo Files**

Load demo files as follows:

- 1. In the *Test CNC Offsets* window, press Send Gage Data. The *Demo Files* folder opens.
- 2. In the *Demo Files* folder, select the desired gage data file and press Open.

The data file is sent to AutoComp, and if the routine is not already loaded, it is loaded.

3. Repeat this process to send gage data files for additional dimensions.

#### **More:**

["TestCNCOffsets](#page-20-0) [Window"](#page-20-0) [\(page](#page-20-0) [17\)](#page-20-0)

# <span id="page-14-0"></span>**PC Interface Components**

## <span id="page-14-1"></span>**PC Interface Components: Overview**

This chapter gives an overview of some basic PC interface components used by AutoComp. The following aspects of the PC interface are discussed here:

- $\bullet$  The ["Main](#page-14-2) [Window"](#page-14-2) [\(page](#page-14-2) [11\)](#page-14-2) tool bar functionality
- ["Selection](#page-19-0) [List](#page-19-0) [Box"](#page-19-0) [\(page](#page-19-0) [16\)](#page-19-0) that you use when loading routines or selecting gage converters or CNC interfaces, etc.
- $\bullet$  ["Keypad](#page-19-1) [Screens"](#page-19-1) [\(page](#page-19-1) [16\)](#page-19-1) that you use to specify routine and dimension names and add or edit numeric parameter information
- ["TestCNCOffsets](#page-20-0) [Window"](#page-20-0) [\(page](#page-20-0) [17\)](#page-20-0) that you use to load test data (if you are using AutoComp's Test CNC).

#### **More:**

["Initializing](#page-22-0) [the](#page-22-0) [AutoComp](#page-22-0) [System"](#page-22-0) [\(page](#page-22-0) [19\)](#page-22-0)

["Configuring](#page-44-0) [the](#page-44-0) [AutoComp](#page-44-0) [System"](#page-44-0) [\(page](#page-44-0) [41\)](#page-44-0)

["Creating](#page-62-0) [and](#page-62-0) [Editing](#page-62-0) [Routines"](#page-62-0) [\(page](#page-62-0) [59\)](#page-62-0)

["Working](#page-88-0) [with](#page-88-0) [Run](#page-88-0) [Data"](#page-88-0) [\(page](#page-88-0) [85\)](#page-88-0)

### <span id="page-14-2"></span>**Main Window**

AutoComp uses a familiar Windows-based graphical user interface. The system supports either a touch-sensitive monitor or a standard keyboard and mouse.

The *Main Window*'s components are:

- Title bar, which displays the machine name.
- Tool bar, which displays the functions available to supervisorlevel or operator-level users.
- <sup>l</sup> *Run Screen* area. The *Run Screen* area is only filled with a *Run Screen* if a routine is loaded. It is discussed in detail in ["Work](#page-88-0)[ing](#page-88-0) [with](#page-88-0) [Run](#page-88-0) [Data"](#page-88-0) [\(page](#page-88-0) [85\)](#page-88-0).

When AutoComp first starts (with no routine loaded), the *Main Window* appears as shown below (if the user is at supervisor level).

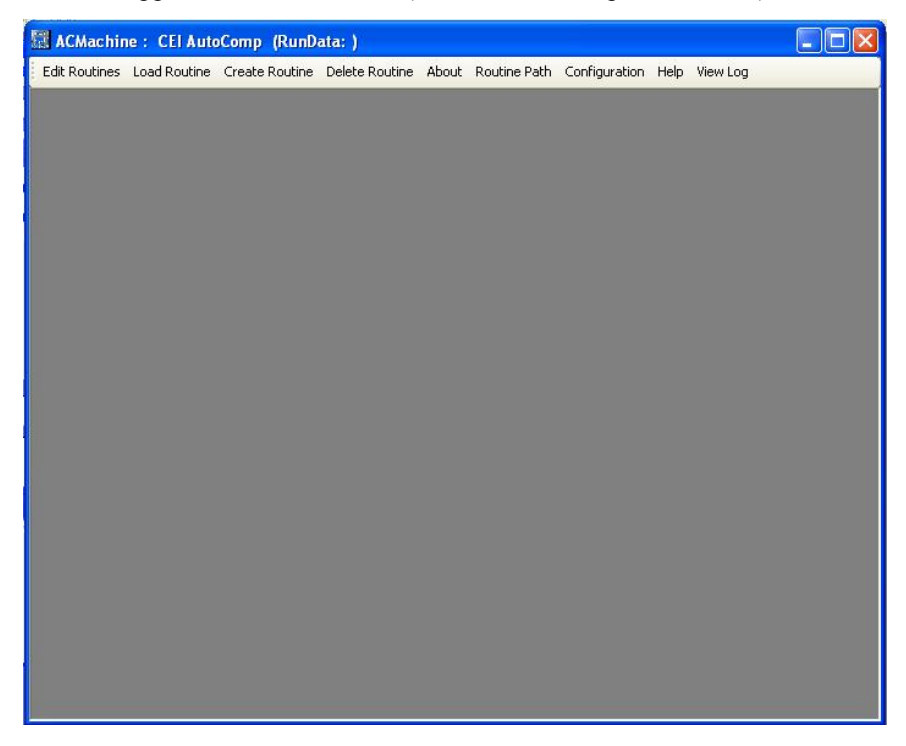

*AutoComp Main Window with No Routine Loaded (Supervisor Level)*

If the user is at operator level, most of the *Main Window* functions are not active and the tool bar appears as follows:

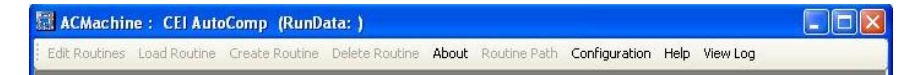

*Main Window Tool Bar (Operator Level with No Routine Loaded)*

The *Main Window* tool bar is always displayed, whether or not a routine is loaded.

When a routine is loaded, the large area below the *Main Window* tool bar (which is called the *Run Screen*) displays the run data. You unload or suspend a routine using the *Run Screen* tool bar.

#### **More:**

["Working](#page-88-0) [with](#page-88-0) [Run](#page-88-0) [Data"](#page-88-0) [\(page](#page-88-0) [85\)](#page-88-0)

["Run](#page-90-0) [Screen"](#page-90-0) [\(page](#page-90-0) [87\)](#page-90-0)

### **Main Window Tool Bar Functions**

The *Main Window* tool bar displays different functions depending on whether it is set to supervisor or operator level. For more information, see ["Security](#page-46-0) [Levels"](#page-46-0) [\(page](#page-46-0) [43\).](#page-46-0)

- <sup>l</sup> Supervisor level functions are: **[Edit,](#page-16-0) [Load](#page-16-1), [Create,](#page-17-0)** and **[Delete](#page-17-1)** routines, and **[About](#page-17-2)**, **[Routine](#page-17-3) [Path](#page-17-3)**, **[Configuration](#page-17-4)**, **[Help](#page-17-5)**, and **[View](#page-18-0) [Log](#page-18-0)**.
- <sup>l</sup> Operator level is restricted to: **Load/Unload Routine**, **View Log**, **About**, and **Help**.

The **[Supervisor](#page-46-0) [Level](#page-46-0)** button that is displayed in the operator's tool bar opens the *User Options* window, where a supervisor can log in.

<span id="page-16-0"></span>All of the *Main Window* tool bar buttons are discussed below.

#### *Edit Routines Button*

This button opens a selection list box, where you can select an existing routine. Selecting a routine brings up the *Edit* window, where you can add and change dimension parameters. The parameters include general parameters, compensation parameters, and machine parameters.

You also enable tool compensation for a dimension from the *Edit* window.

Note: To edit an active routine, use the *Detail Chart*.

#### **More:**

["Creating](#page-62-0) [and](#page-62-0) [Editing](#page-62-0) [Routines"](#page-62-0) [\(page](#page-62-0) [59\)](#page-62-0)

<span id="page-16-1"></span>["Using](#page-71-0) [the](#page-71-0) [Detail](#page-71-0) [Chart"](#page-71-0) [\(page](#page-71-0) [68\)](#page-71-0)

#### *Load Routine Button*

This button opens a selection list box, where you can select an existing routine to load. This activates an existing compensation routine for actual gage compensation.

When you load a routine, a *Run Screen* is displayed within the *Main Window* and actual part measurement is enabled.

Routines are automatically loaded as gage data files are detected by AutoComp.

Note: You can unload or suspend a routine by pressing the Unload Routine or Suspend Routine button in the *Run Screen*.

#### **More:**

["Creating](#page-62-0) [and](#page-62-0) [Editing](#page-62-0) [Routines"](#page-62-0) [\(page](#page-62-0) [59\)](#page-62-0)

["Working](#page-88-0) [with](#page-88-0) [Run](#page-88-0) [Data"](#page-88-0) [\(page](#page-88-0) [85\)](#page-88-0)

["Using](#page-13-1) [Demo](#page-13-1) [Files"](#page-13-1) [\(page](#page-13-1) [10\)](#page-13-1)

["Unload,](#page-95-0) [and](#page-95-0) [Suspend](#page-95-0) [Routine](#page-95-0) [Buttons"](#page-95-0) [\(page](#page-95-0) [92\)](#page-95-0)

#### <span id="page-17-0"></span>*Create Routine Button*

This button opens a keypad screen where you can specify the name of the new routine.

After you enter the name, the *Part Routines* window opens, where you can create a new tool compensation routine.

#### **More:**

<span id="page-17-1"></span>["Creating](#page-62-0) [and](#page-62-0) [Editing](#page-62-0) [Routines"](#page-62-0) [\(page](#page-62-0) [59\)](#page-62-0)

#### *Delete Routine Button*

This button opens a selection list box where you can select the routine you want to delete. This removes the routine from the part routine directory.

#### **More:**

<span id="page-17-2"></span>["Creating](#page-62-0) [and](#page-62-0) [Editing](#page-62-0) [Routines"](#page-62-0) [\(page](#page-62-0) [59\)](#page-62-0)

#### *About Button*

The **About** button opens a window that provides AutoComp version information and Caron Engineering contact information.

#### <span id="page-17-3"></span>*Routine Path Button*

This button allows you to change the path where routine files are kept. This may be desirable if you need to give the same name to routines for different operations.

<span id="page-17-4"></span>You can only do this if no routine is loaded.

#### *Configuration Button*

This button opens the *User Options* window, where you can set user options including security level and run-data management method.

The *User Options* window also lets you go to the *System Configuration* window, where you can set system configuration parameters including setup/production modes, system global compensation rules and gage and CNC interface information.

#### **More:**

["Initializing](#page-22-0) [the](#page-22-0) [AutoComp](#page-22-0) [System"](#page-22-0) [\(page](#page-22-0) [19\)](#page-22-0)

<span id="page-17-5"></span>["Configuring](#page-44-0) [the](#page-44-0) [AutoComp](#page-44-0) [System"](#page-44-0) [\(page](#page-44-0) [41\)](#page-44-0)

#### *Help Button*

The Help button lets you access AutoComp's online help. In the online help, you can:

- Find topics using the *Table of Contents* tab
- Find topics using the *Index* tab
- Find topics using the *Search* tab
- Navigate from topic to topic using the **Previous** (page) and Next (page button), and the Forward and Back buttons.
- Locate current topic in the online help table of contents
- $\bullet$  Print topics using Print
- Add "favorites" for quick access to specific topics. To do this, in the *Favorites* tab, click on Add, at the bottom of the tab. The topic is added to the list of favorites.

Note that you can resize the *Help* window or the panes of the window.

Note also that the AutoComp documentation is also available as a .pdf document that you can print or view online.

#### <span id="page-18-0"></span>*View Log Button*

This button displays the run time log file.

To view log file data, press the View Log button in the *Main Window* tool bar. The log file data are displayed in the *AutoComp Information Log* window.

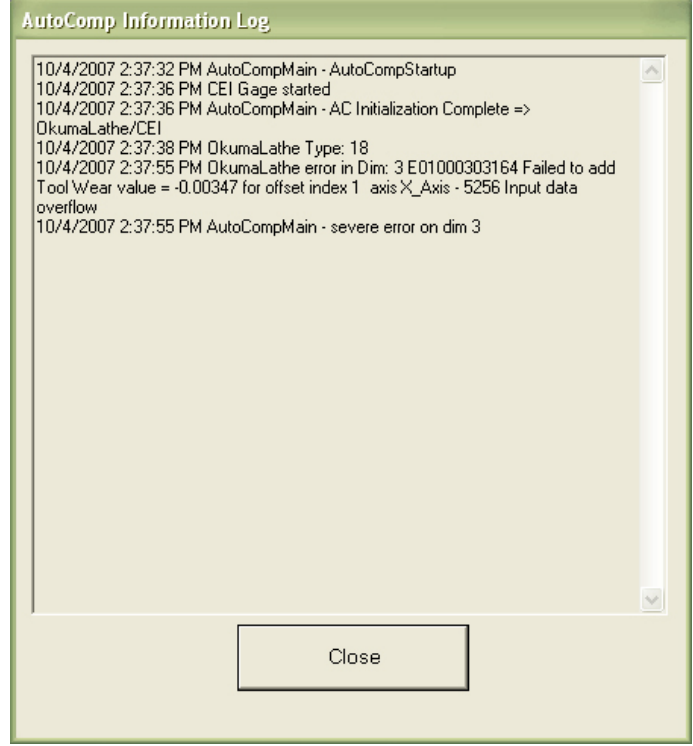

*AutoComp Information Log Window*

#### **More:**

["Run](#page-110-0) [Data](#page-110-0) [Log](#page-110-0) [Files"](#page-110-0) [\(page](#page-110-0) [107\)](#page-110-0)

# <span id="page-19-0"></span>**Selection List Box**

When you edit, load, or delete an existing routine, you first press the appropriate button in the *Main Window* tool bar.

A selection list dialog box appears, listing all the sources or routines in the part routines directory.

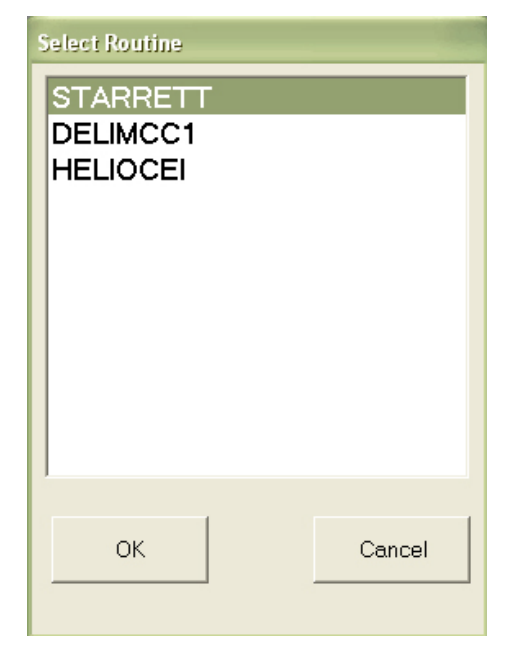

*Selection List Box*

Simply press the desired routine to select it, and then press OK.

### **More:**

["Creating](#page-62-0) [and](#page-62-0) [Editing](#page-62-0) [Routines"](#page-62-0) [\(page](#page-62-0) [59\)](#page-62-0)

# <span id="page-19-1"></span>**Keypad Screens**

Keypad screens are data entry screens that let you specify routine and dimension names and add or edit numeric parameter information. AutoComp uses two types of keypad screens—an alphanumeric keypad and a numeric keypad.

| Gage File Name Search Criteria |                |             |                |   |                 |   |   |               |                      |  |
|--------------------------------|----------------|-------------|----------------|---|-----------------|---|---|---------------|----------------------|--|
|                                | $\overline{c}$ | 3           | $\overline{4}$ | 5 | $6\phantom{.}6$ | 7 | 8 | $\mathcal{G}$ | $\circ$              |  |
| Q                              | W              | E           | R              | Τ | Υ               | U |   | O             | $\mathsf P$          |  |
| А                              | S              | D           | F              | G | H               | J | Κ | L             | Space                |  |
| $\mathsf Z$                    | $\times$       | $\mathbf C$ | V              | B | N               | М |   | $\ddot{}$     | <b>Back</b><br>Space |  |
|                                | $\mathbf{r}$   |             |                | I |                 | # |   |               |                      |  |
|                                | .CSV<br>OK     |             |                |   |                 |   |   | Cancel        |                      |  |

*Alphanumeric Keypad*

| Source IP (O=local) |                |        |  |  |  |  |  |
|---------------------|----------------|--------|--|--|--|--|--|
| 7                   | 8              | 9      |  |  |  |  |  |
| 4                   | 5              | ĥ      |  |  |  |  |  |
| 3                   | $\overline{c}$ | 1      |  |  |  |  |  |
| $\Omega$            |                |        |  |  |  |  |  |
|                     | Back<br>Space  |        |  |  |  |  |  |
| 121.025.115.10      |                |        |  |  |  |  |  |
| OK                  |                | Cancel |  |  |  |  |  |
|                     |                |        |  |  |  |  |  |

*Numeric Keypad*

For both kinds of keypads, you can use the touch screen, mouse, or keyboard to enter information. When using the PC keyboard, you must click in the white box first.

- Use Back Space to clear a mistake.
- Press Cancel to exit the keypad screen without saving.
- Press OK to save the information and exit the screen.

# <span id="page-20-0"></span>**TestCNCOffsets Window**

When you are using the test CNC interface, the *TestCNCOffsets* window is displayed at all times:

|        | TestCNCoffsets      |        |  |
|--------|---------------------|--------|--|
| Offset | X-Axis              | Z-Axis |  |
|        |                     |        |  |
|        |                     |        |  |
|        |                     |        |  |
|        |                     |        |  |
|        |                     |        |  |
|        |                     |        |  |
|        |                     |        |  |
|        |                     |        |  |
|        | Send Gage Data File |        |  |

*TestCNCoffsets Window*

(By default, it goes behind the *Main Window* on the desktop. You can bring it forward by pressing Alt Tab.)

The *TestCNCoffsets* window lets you select test data files. It also displays compensated data in the offset table after a file is sent. You can download data from multiple test data files (one at time).

#### **More:**

["Demo](#page-13-0) [Mode"](#page-13-0) [\(page](#page-13-0) [10\)](#page-13-0) ["Loading](#page-88-2) [Test](#page-88-2) [Run](#page-88-2) [Data"](#page-88-2) [\(page](#page-88-2) [85\)](#page-88-2)

# <span id="page-22-0"></span>**Initializing the AutoComp System**

# <span id="page-22-1"></span>**Initializing AutoComp: Introduction**

There are several steps in preparing the system to receive gage data and send CNC offsets. First you must initialize the system, as described in this chapter. After you have initialized the system you can set global parameters and create routines.

To initialize the system, you must complete the following steps, in the order listed below.

- Install AutoComp. See ["Installing](#page-22-2) [AutoComp"](#page-22-2) [\(page](#page-22-2) [19\).](#page-22-2)
- Activate AutoComp licensing. See ["Activating](#page-23-0) [AutoComp](#page-23-0) [Licensing"](#page-23-0) [\(page](#page-23-0) [20\).](#page-23-0)
- Configure the CNC interface by specifying the compensation source machine. See ["CNC](#page-23-1) [Interface](#page-23-1) [Configuration:](#page-23-1) [Overview"](#page-23-1) [\(page](#page-23-1) [20\).](#page-23-1)
- Configure gage converter(s) to process the gage data files for your system (you may also configure a new gage converter if necessary). See ["Gage](#page-36-0) [Converter](#page-36-0) [Configuration:](#page-36-0) [Overview"](#page-36-0) [\(page](#page-36-0) [33\)](#page-36-0).

After you have initialized the system, you must ensure that the system global parameters are set properly.

### <span id="page-22-2"></span>**Installing AutoComp**

Simply double click on the setup.exe file in the AutoComp folder to begin the setup process.

Next you [activate](#page-23-0) [AutoComp](#page-23-0) [licensing.](#page-23-0)

# <span id="page-23-0"></span>**Activating AutoComp Licensing**

Before you use AutoComp for the first time, you must activate it using a key provided by Caron Engineering.

1. When the *Verify System License* screen appears, contact Caron Engineering (207-646-6071) with the MAC address shown on your screen to receive your activation key.

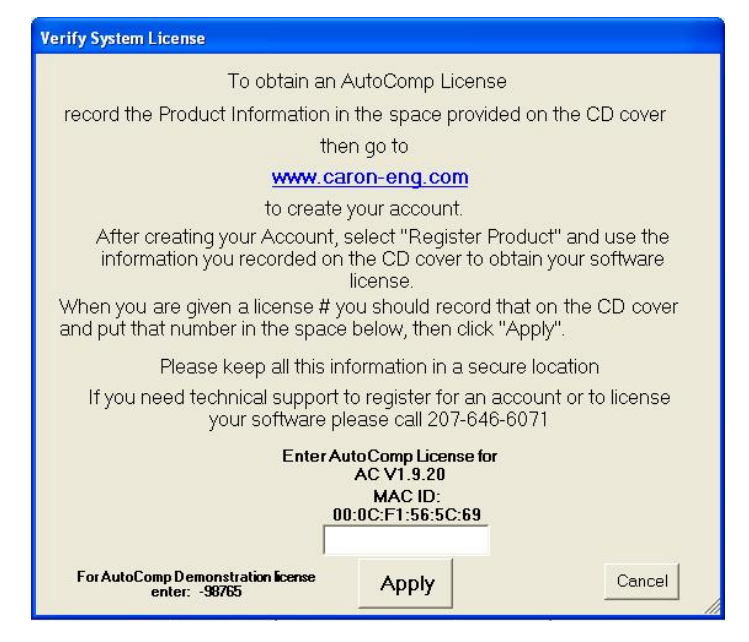

*Verify System License Window*

2. Enter the activation key provided and press **Apply** to begin the initialization process.

Note: If you only want to use the Test CNC interface, you do not need an activation key. Just enter the AutoComp Demonstration license: -98765.

After you have entered a valid AutoComp license, you can configure the CNC interface.

# <span id="page-23-1"></span>**CNC Interface Configuration: Overview**

In initializing your system, you must configure your CNC interface. This entails specifying the type of CNC interface your system uses, and specifying the CNC's IP address and other parameters.

You access the window and dialog boxes where you configure your CNC interface through the *System Configuration* window.

### **The System Configuration Window (CNC Configuration)**

The *System Configuration* window lets you access the windows and dialog boxes where you select and configure the CNC interface.

To go to the *System Configuration* window:

1. In the *Main Window* toolbar, press Configuration to bring up the *User Options* window.

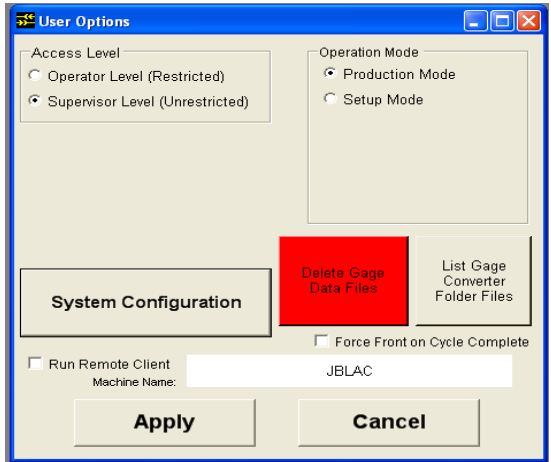

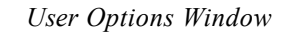

- 2. In the *User Options* window, set the access level to Supervisor Level.
- 3. Press the System Configuration button.

The *System Configuration* window is displayed.

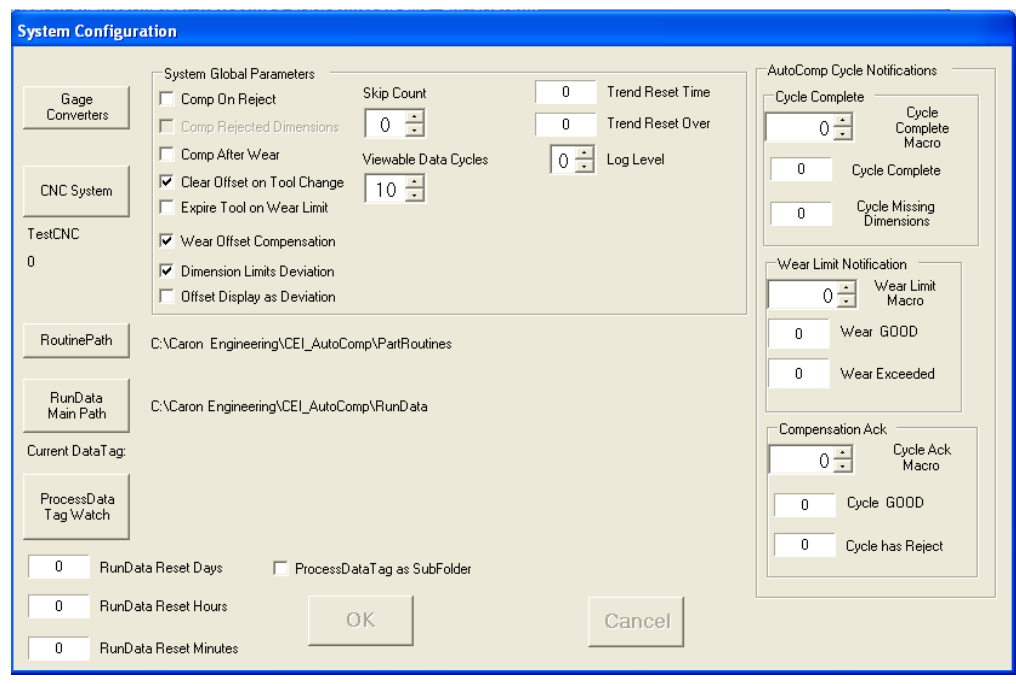

*System Configuration Window*

4. Press the CNC System button (near the upper left) to open a window where you can select the CNC interface for your system.

### <span id="page-25-0"></span>**Select the CNC Interface for the System**

AutoComp supports several types of CNC interface. Each type requires different configuration parameters. (For more information, see the interface types listed below.)

Note: If your machine type is not shown in the *Select Compensation Source Machine* window (see list below), please contact Caron Engineering: we can create a custom CNC interface that meets your system's needs.

1. Select the CNC interface for the system as follows.

In the *System Configuration* window, press the CNC System button to display the *Select Compensation Source Machine* selection window, which lists all CNC interfaces supported by AutoComp:

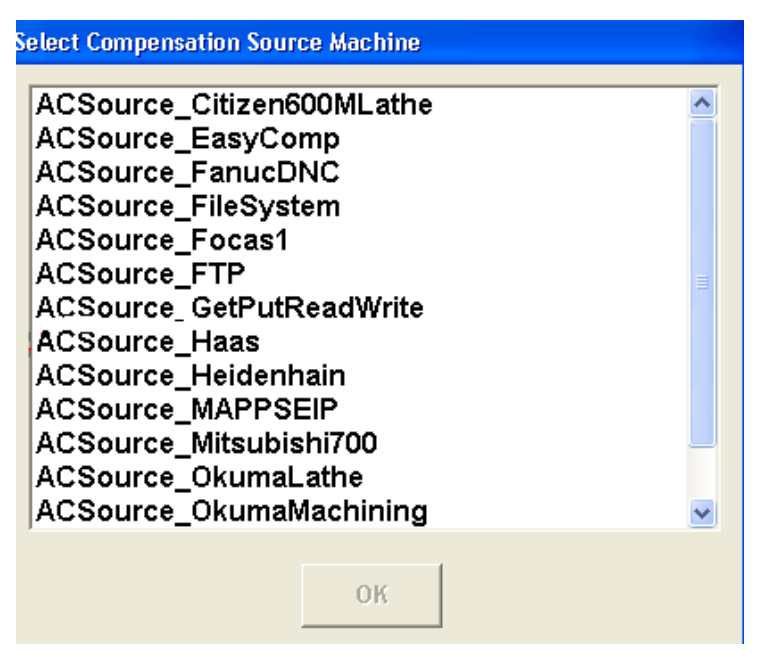

*The Select Compensation Source Machine Selection Window*

2. Highlight a device on the list and press OK. AutoComp will send its offset data to this device.

Depending on the CNC type you selected, a window is displayed where you define the CNC's unique characteristics. The CNC types and the steps for configuring them are discussed in the following sections. (Instructions for configuring each type of interface are in the sections that follow, in the order listed in the window shown above.)

After you have configured the CNC you can go on to configure the gage converter(s).

#### **More:**

["ACSource\\_EasyComp"](#page-27-0) [\(page](#page-27-0) [24\)](#page-27-0) "ACSource FanucDNC" [\(page](#page-27-1) [24\)](#page-27-1) ["ACSource\\_FileSystem"](#page-28-0) [\(page](#page-28-0) [25\)](#page-28-0) "ACSource Focas1" [\(page](#page-29-0) [26\)](#page-29-0) ["ACSource\\_FTP"](#page-30-0) [\(page](#page-30-0) [27\)](#page-30-0) "ACSource GetPutReadWrite" [\(page](#page-30-1) [27\)](#page-30-1) "ACSource Haas" [\(page](#page-31-0) [28\)](#page-31-0) "ACSource Heidenhain" [\(page](#page-32-0) [29\)](#page-32-0) ["ACSource\\_OkumaLathe"](#page-32-1) [\(page](#page-32-1) [29\)](#page-32-1) "ACSource OkumaMachining" [\(page](#page-33-0) [30\)](#page-33-0) ["ACSource\\_OkumaRS232PP"](#page-34-0) [\(page](#page-34-0) [31\)](#page-34-0) "ACSource TestCNC" (page 1)

<span id="page-27-0"></span>["Gage](#page-36-0) [Converter](#page-36-0) [Configuration:](#page-36-0) [Overview"](#page-36-0) [\(page](#page-36-0) [33\)](#page-36-0)

### *ACSource\_EasyComp*

When you select ACSource\_EasyComp from the *Select Compensation Source Machine* dialog box, the following window is displayed:

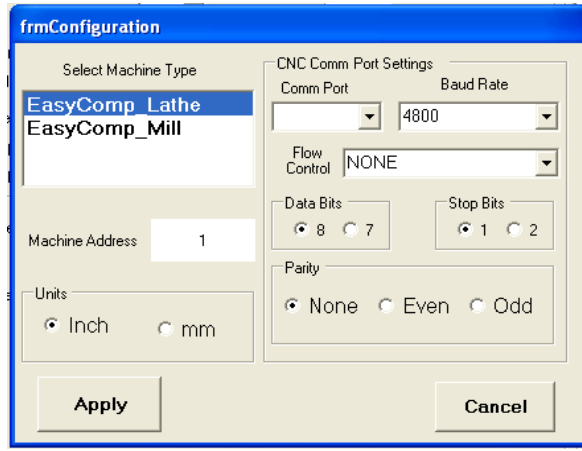

*frmConfiguration Window Display for ACSource\_EasyComp*

Set RS232 port connected to EasyComp and parameters according to EasyComp documentation, and press Apply.

You have now configured ACSource\_EasyComp as your CNC interface.

Next you can configure the gage converter(s). See ["Gage](#page-36-0) [Converter](#page-36-0) [Configuration:](#page-36-0) [Overview"](#page-36-0) [\(page](#page-36-0) [33\)](#page-36-0).

### <span id="page-27-1"></span>*ACSource\_FanucDNC*

When you select ACSource\_FanucDNC from the *Select Compensation Source Machine* dialog box, the following window is displayed:

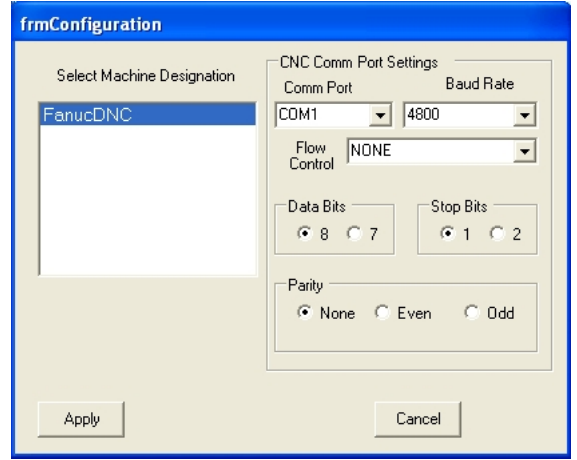

*frmConfiguration Window Display for ACSource\_FanucDNC*

Enter all the required data for your machine, and press Apply.

You have now configured ACSource\_FanucDNC as your CNC interface.

Next you can configure the gage converter(s). See ["Gage](#page-36-0) [Converter](#page-36-0) [Configuration:](#page-36-0) [Overview"](#page-36-0) [\(page](#page-36-0) [33\)](#page-36-0).

#### <span id="page-28-0"></span>*ACSource\_FileSystem*

This CNC interface produces formatted data files, by routine or by dimension, for access by operators or by other applications. It does not communicate directly with any CNC.

When you select ACSource\_FileSystem from the *Select Compensation Source Machine* dialog box, the following window is displayed:

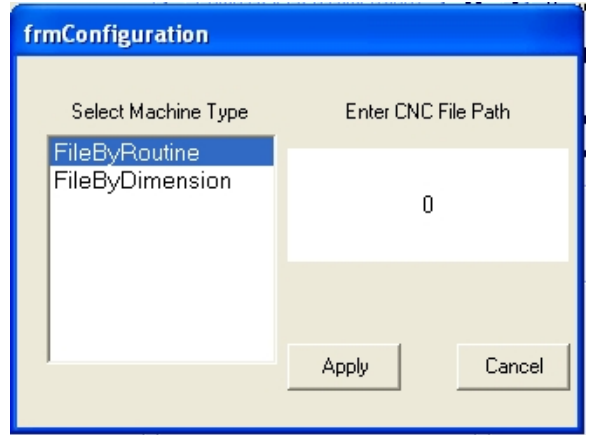

*frmConfiguration Window Display for ACSource\_FileSystem*

- 1. Choose how you would like the files created, by selecting one of the options in the Select Machine Type list:
	- $\circ$  If you choose File by Routine, AutoComp creates a file with data for each dimension in the routine (one dimension per line, in the order of the routine). The data file is named <routine name>.csv.
	- o If you choose File by Dimension, AutoComp creates a separate file for each dimension. Each data file is named <routine name> <dimension name>.csv.
- 2. Specify the destination where CNC files are to be sent by clicking in the field under **Enter CNC File Path**, and then browsing to the desired location and selecting it.
- 3. Press Apply to return to the *System Configuration* window.

You have now configured ACSource FileSystem as your CNC interface.

Next you can configure the gage converter(s). See ["Gage](#page-36-0) [Converter](#page-36-0) [Configuration:](#page-36-0) [Overview"](#page-36-0) [\(page](#page-36-0) [33\)](#page-36-0).

#### <span id="page-29-0"></span>*ACSource\_Focas1*

This CNC interface supports all Fanuc Focas versions, via Ethernet or HSSB.

When you select ACSource\_Focas1 from the *Select Compensation Source Machine* dialog box, two dialog boxes are displayed—a configuration dialog and a browse dialog, with the browse dialog on top. You can move the browse dialog box to the side.

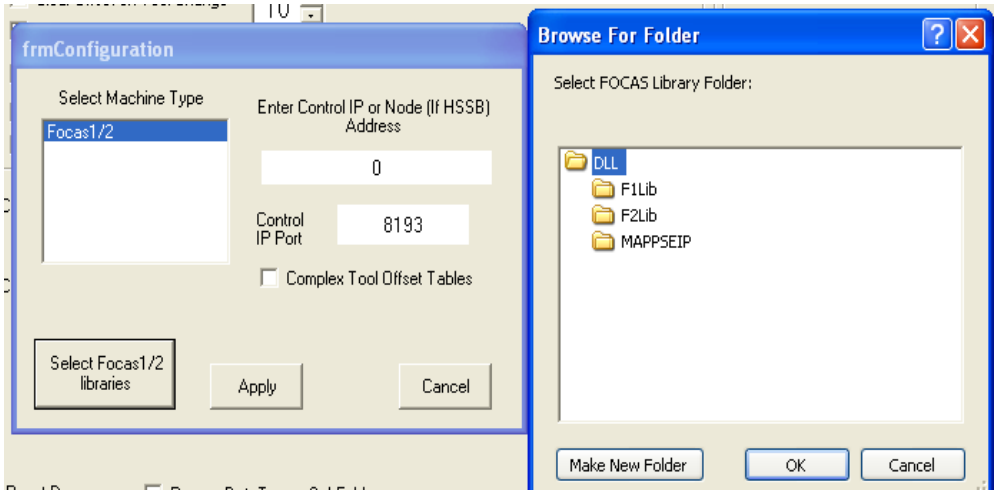

*frmConfiguration Window Display for ACSource\_Focas1*

- 1. Highlight your choice in the Select Machine Type list. (Currently there is only one choice.)
- 2. Specify the IP address of the CNC as follows:
	- a. Click in the field under Enter CNC IP or Node (if HSSB) Address to display a numeric keypad.
	- b. Enter the IP or HSSB address using the keypad and then press OK.

The IP or HSSB address is displayed in the Enter CNC IP or Node (if HSSB) Address field.

- 3. If your control has both mill and lath axes, check the Complex Tool Offset checkbox.
- 4. Select the Focas1 or 2 library as follows:

#### Click on Select Focas1/2 libraries.

A *Browse for Folders* dialog box is displayed that lets you browse to and select the desired library.

- 4. Click on the desired library to select it.
- 5. Press Apply.

You have now configured ACSource\_Focas1 as your CNC interface.

Next you can configure the gage converter(s). See ["Gage](#page-36-0) [Converter](#page-36-0) [Configuration:](#page-36-0) [Overview"](#page-36-0) [\(page](#page-36-0) [33\)](#page-36-0).

#### <span id="page-30-0"></span>*ACSource\_FTP*

If FTP is your choice, contact Caron Engineering. We can customize your FTP data for your FTP site.

When you select ACSource\_FTP from the *Select Compensation Source Machine* dialog box, a window is displayed much like the following. The fields where you can specify configuration information will vary depending on your system's needs.

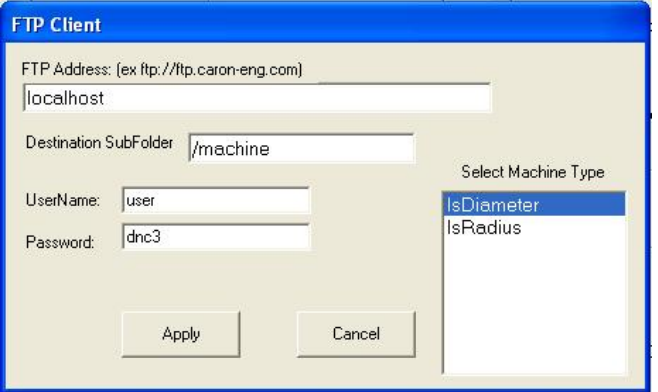

*FTP Client Window for ACSource\_FTP*

Enter all the required data and press Apply.

You have now configured ACSource\_FTP as your CNC interface.

Next you can configure the gage converter(s). See ["Gage](#page-36-0) [Converter](#page-36-0) [Configuration:](#page-36-0) [Overview"](#page-36-0) [\(page](#page-36-0) [33\)](#page-36-0).

#### <span id="page-30-1"></span>*ACSource\_GetPutReadWrite*

You can choose ACSource\_GetPutReadWrite with Okuma RS232 (Lathe or Mill). This requires a CEI CNC program to initiate the compensation, and a special RS232 cable. (Contact CEI for pinout diagram.)

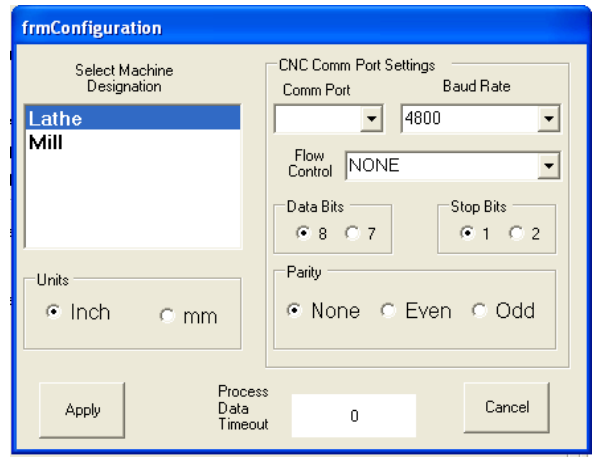

#### *frmConfiguration Window Display for ACSource\_GetPutReadWrite*

The configuration process is the same as for the Okuma RS232 CNC, except that you must choose Lathe or Mill. See ["ACSource\\_](#page-34-0) [OkumaRS232PP"](#page-34-0) [\(page](#page-34-0) [31\)](#page-34-0).

Next you can configure the gage converter(s). See ["Gage](#page-36-0) [Converter](#page-36-0) [Configuration:](#page-36-0) [Overview"](#page-36-0) [\(page](#page-36-0) [33\)](#page-36-0).

### <span id="page-31-0"></span>**ACSource\_Haas**

CEI provides the ACSource\_Haas control on request. Note that if you want to use this control, the CNC control setting 143 (parameter data) must be ON to enable Autocomp communication.

The following is from the Haas documentation.

#### Opening and navigating through Haas port setting pages:

- "SETNG/GRAPH" button: Use this to enter the setting pages.
- Page up/down buttons: Use to scroll through the setting pages.
- Vertical cursor keys: Use to move to the desired setting. Alternatively, you can enter a setting number and press the down arrow button to go directly to that setting.

#### Haas COM port settings:

- 11 Baud Rate Select This setting allows the operator to change the rate at which data is transferred to/from the first serial port (RS-232). This applies to the upload/download of programs etc. and to DNC functions. This setting must match the transfer rate from the personal computer.
- 12 Parity Select. This setting defines parity for the first serial port (RS-232). When set to None, no parity bit is added to the serial data. When set to zero, a 0 bit is added. Even and odd work like normal parity functions. Make sure you know what your system needs, for example, XMODEM must use 8 data bits and no parity (set to "None"). This setting must match the transfer rate from the personal computer.
- 13 Stop Bit. This setting designates the number of stop bits for the first serial port (RS-232). It can be 1 or 2. This setting must match the transfer rate from the personal computer.
- 14 Synchronization. This changes the synchronization protocol between sender and receiver for the first serial port (RS-232). This setting must match the transfer rate from the personal computer. When set to RTS/CTS, the signal wires in the serial data cable are used to tell the sender to temporarily stop sending data while the receiver catches up.
- XON/XOFF, the most common setting. When set to this setting, the ASCII character codes are used by the receiver to tell the sender to temporarily stop.

• DC CODES is like XON/XOFF, except that paper tape punch or reader start/stop codes are sent. XMODEM is a receiver-driven communications protocol that sends data in blocks of 128 bytes. XMODEM has added reliability as each block is checked for integrity. XMODEM must use 8 data bits and no parity.

11 BAUD RATE SELECT: 38400 12 PARITY SELECT: NONE 13 STOP BIT: 1

14 SYNCHRONIZATION: XON/XOFF 37 RS-232 DATA BITS: 8

<span id="page-32-0"></span>143 MACHINE DATA COLLECT: ON

#### *ACSource\_Heidenhain*

When you select ACSource\_Heidenhain from the *Select Compensation Source Machine* dialog box, the following window is displayed:

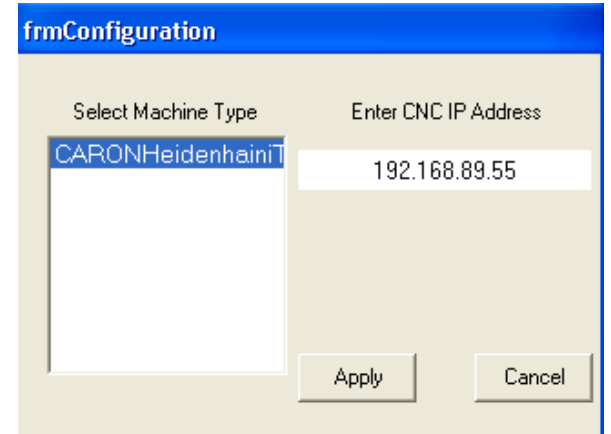

*frmConfiguration Window Display for ACSource\_Focas1*

Enter the CNC IP of the system where the CEI CNC Server is running, and press Apply.

Contact Caron Engineering for more information on the CEI CNC Server.

Next you can configure the gage converter(s). See ["Gage](#page-36-0) [Converter](#page-36-0) [Configuration:](#page-36-0) [Overview"](#page-36-0) [\(page](#page-36-0) [33\)](#page-36-0).

#### <span id="page-32-1"></span>*ACSource\_OkumaLathe*

The **ACSource\_OkumaLathe** interface is for use with the Okuma THINC API or an Okuma Lathe P200 control. When you select ACSource\_OkumaLathe from the *Select Compensation Source Machine* dialog box, the following window is displayed:

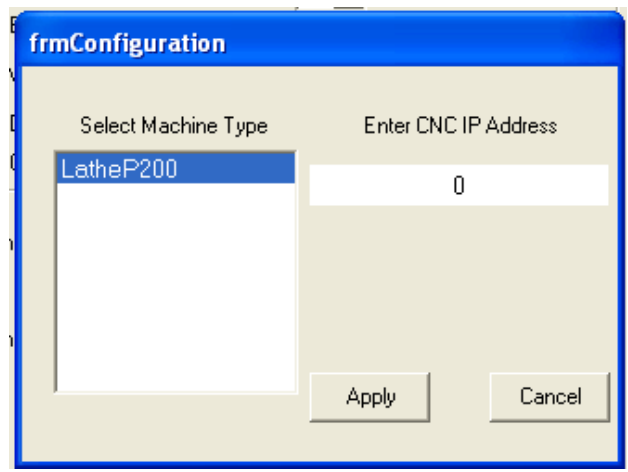

*frmConfiguration Window Display for ACSource\_OkumaLathe*

Since there is only one machine type available in the Select Machine Type list, you do not need to select it

- 1. Specify the name or IP address of the CNC as follows:
	- a. Click in the field under Enter CNC IP Address to display a keypad.
	- b. Enter the computer name or IP address using the keypad and then press OK..

The computer name or IP address is displayed in the **Enter** CNC IP Address field.

2. Press Apply.

You have now configured ACSource\_FTP OkumaLathe as your CNC interface.

Next you can configure the gage converter(s). See ["Gage](#page-36-0) [Converter](#page-36-0) [Configuration:](#page-36-0) [Overview"](#page-36-0) [\(page](#page-36-0) [33\)](#page-36-0).

### <span id="page-33-0"></span>*ACSource\_OkumaMachining*

If your system is an Okuma Mill P200 control with Okuma THINC API, you can use the **ACSource\_OkumaMachining**interface.

When you select ACSource\_OkumaMachining from the *Select Compensation Source Machine* dialog box, the following window is displayed:

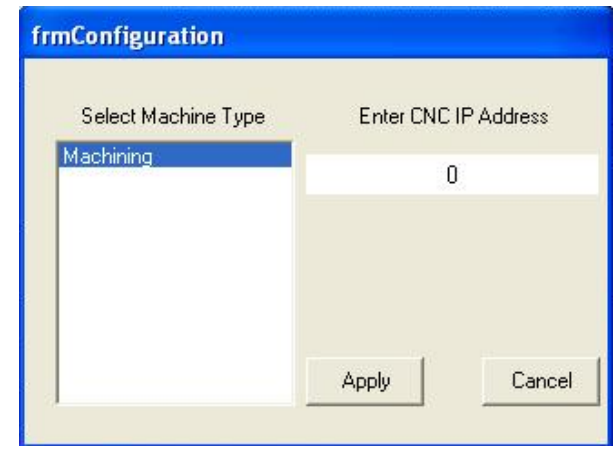

*frmConfiguration Window Display for ACSource\_OkumaMachining*

Since there is only one machine type available in the Select Machine Type list, you do not need to select it.

- 1. Specify the name or IP address of the CNC as follows:
	- a. Click in the field under Enter CNC IP Address to display a keypad.
	- b. Enter the computer name or IP address using the keypad and then press OK..

The computer name or IP address is displayed in the **Enter** CNC IP Address field.

2. Press Apply.

You have now configured ACSource\_FTP OkumaMachining as your CNC interface.

Next you can configure the gage converter(s). See ["Gage](#page-36-0) [Converter](#page-36-0) [Configuration:](#page-36-0) [Overview"](#page-36-0) [\(page](#page-36-0) [33\)](#page-36-0).

#### <span id="page-34-0"></span>*ACSource\_OkumaRS232PP*

This CNC interface is for any Okuma non-P200 machine that has the post processing option enabled.

When you select ACSource\_OkumaRS232PP from the *Select Compensation Source Machine* dialog box, the following window is displayed:

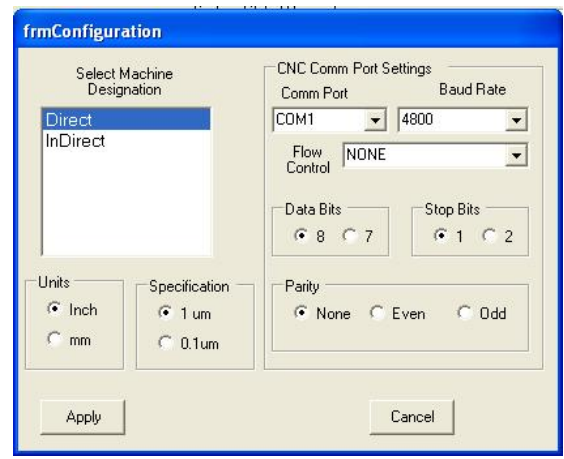

*frmConfiguration Window Display for ACSource\_OkumaRS232PP*

Enter all the required data for your machine, and press Apply.

You have now configured ACSource\_OkumaRS232PP as your CNC interface.

**Note:** You can also use the ACSource\_GetPutReadWrite CNC inter-face for your Okuma RS232 machine. See ["ACSource\\_Get-](#page-30-1)[PutReadWrite"](#page-30-1) [\(page](#page-30-1) [27\)](#page-30-1).

Next you can configure the gage converter(s). See ["Gage](#page-36-0) [Converter](#page-36-0) [Configuration:](#page-36-0) [Overview"](#page-36-0) [\(page](#page-36-0) [33\)](#page-36-0).

#### *ACSource\_TestCNC*

The Test CNC option lets you explore the AutoComp system in demo or licensed mode.

Just select ACSource\_TestCNC from the *Select Compensation Source Machine* dialog box. No further configuration is necessary.

You must then load data files manually, using the *Test CNC Offsets* table.

See ["Loading](#page-88-2) [Test](#page-88-2) [Run](#page-88-2) [Data"](#page-88-2) [\(page](#page-88-2) [85\)](#page-88-2)["Demo](#page-13-0) [Mode"](#page-13-0) [\(page](#page-13-0) [10\)](#page-13-0) and ["TestCNCOffsets](#page-20-0) [Window"](#page-20-0) [\(page](#page-20-0) [17\)](#page-20-0).

Note: If you *only* want to use the Test CNC interface, when you activate AutoComp licensing , enter the AutoComp Demonstration license: -98765.
| <b>TestCNC: DEMO ZANCHOR</b>      |            |        |            |                |                                      |                     |                     |                  |                          |                 |                  |
|-----------------------------------|------------|--------|------------|----------------|--------------------------------------|---------------------|---------------------|------------------|--------------------------|-----------------|------------------|
| UnLoad Suspend<br>Routine Routine |            |        |            |                |                                      |                     |                     |                  |                          |                 |                  |
| 0.0020                            |            |        |            |                |                                      |                     | TestCNCoffsets      |                  | $\Box$ o $\boxtimes$     | URL:            | <b>Tool Life</b> |
| 0.0005                            |            |        |            |                |                                      | <b>Offset</b>       | X-Axis              | Z-Axis           | $\overline{\phantom{a}}$ | <b>UCL</b>      |                  |
|                                   | о          |        |            |                |                                      | 1                   | 0                   | $\mathbf{0}$     |                          |                 |                  |
| 0.0000                            |            |        |            |                |                                      | $\overline{c}$<br>3 | 0<br>$-0.0023$      | 0<br>$\mathbf 0$ |                          | <b>Nominal:</b> |                  |
|                                   |            |        |            |                |                                      | $\ddot{4}$          | $\mathbf{0}$        | $\bf{0}$         |                          |                 | 0%               |
| $-0.0005$                         |            |        |            |                |                                      | 5                   | 0                   | 0                |                          | LCL             |                  |
| $-0.0020$                         |            |        |            |                | 6<br>$\mathbf 0$<br>Ō<br><b>LRL:</b> |                     |                     |                  |                          |                 |                  |
|                                   |            |        |            |                |                                      | $\overline{7}$      | $\bf{0}$            | 0                |                          |                 |                  |
| Name                              | Life       | Active | Cpk        | $\overline{1}$ |                                      | 8                   | $\mathbf 0$         | o                |                          |                 |                  |
| 1: FIRST                          | lo.        |        | N/A        | 0.0009         |                                      | $\overline{9}$      | $\mathbf{0}$        | $\mathbf 0$      |                          |                 |                  |
| 2: SECOND                         | O.         |        | <b>N/A</b> | 0.0004         |                                      | 10                  | $\mathbf{0}$        | $\mathbf 0$      |                          |                 |                  |
| 3: THIRD                          | lo.        |        | N/A        | $0.0023*$      |                                      |                     |                     |                  | $\blacksquare$           |                 |                  |
| 4: FOURTH                         | lo.        |        | N/A        | 0.0003         |                                      |                     | Send Gage Data File |                  |                          |                 |                  |
| 5: FIFTH                          | 0          |        | N/A        | $-0.0001$      |                                      |                     |                     |                  |                          |                 |                  |
| 6: SIXTH                          | o          |        | N/A        | $-0.0003$      |                                      |                     |                     |                  |                          |                 |                  |
| 7: SEVENTH 0                      |            |        | N/A        | Missing        |                                      |                     |                     |                  |                          |                 |                  |
| 8: EIGHTH                         | 0.         |        | N/A        | 0.0006         |                                      |                     |                     |                  |                          |                 |                  |
| 9: NINETH                         | O.         |        | N/A        | 0.00011        |                                      |                     |                     |                  |                          |                 |                  |
| 10: TENTH                         | ln.        |        | N/A        | $-0.0003$      |                                      |                     |                     |                  |                          |                 |                  |
| Cycle                             | Time       |        | Date       |                |                                      |                     |                     | Count / Required |                          |                 |                  |
| $\overline{2}$                    | 3:54:57 PM |        |            |                | 11/12/2008 Operator View - Next Dim. |                     |                     |                  |                          |                 | $\mathcal{A}$    |

*Test data displayed using ACSource\_TestCNC*

You have now configured ACSource\_TestCNC as your CNC interface.

Next you can configure the gage converter(s). See ["Gage](#page-36-0) [Converter](#page-36-0) [Configuration:](#page-36-0) [Overview"](#page-36-0) [\(page](#page-36-0) [33\)](#page-36-0).

# <span id="page-36-0"></span>**Gage Converter Configuration: Overview**

Gage converter configuration consists of defining how gage data files will be parsed.

What is a gage converter? Gage converters define how gage data files are parsed to obtain the actual measurement data. Each gage converter is configured to allow AutoComp to monitor folders (networked or local) for gage data files. When a gage writes a data file to the assigned folder on the PC, AutoComp reads and processes the data, and then deletes the data file from the folder.

What does gage converter configuration entail? You can use default converters or customize existing gage converters as needed. There are many possible formats for gage data files, and by specifying and defining the appropriate converter, you enable Auto-Comp to read any format needed.

Note: AutoComp will not be notified of a gage file created on a Novell Disk. If this problem arises, contact CEI for custom software.

You configure your gage converter(s) in the *Configure Gage Converters* window.

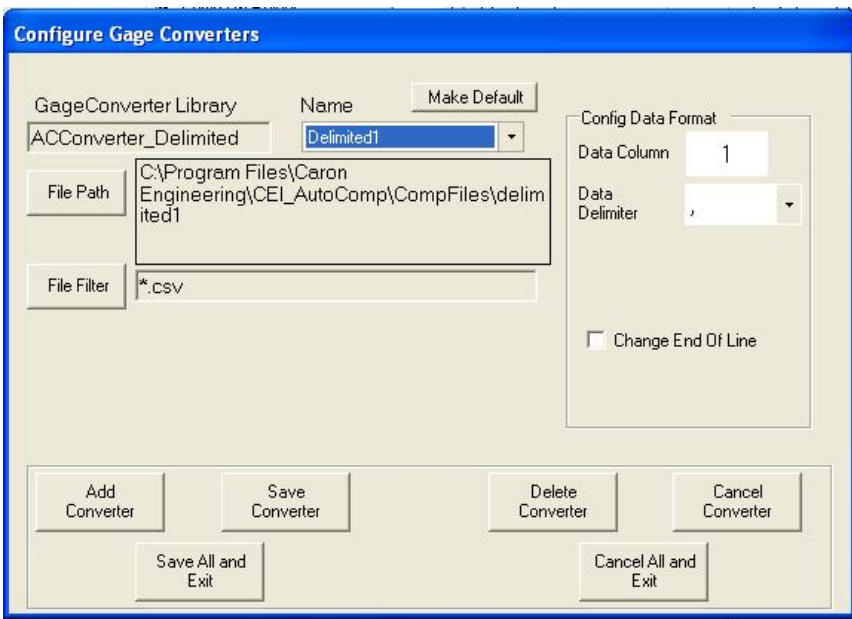

*Configure Gage Converters Window*

The *Configure Gage Converters* window is accessed from the *System Configuration* window.

The *Configure Gage Converters* window lets you configure one or multiple gage converters in one session, according to your system's needs. Simply save each converter once you've configured it and then go on to select and configure another.

You also can create a new gage converter.

#### **More:**

["Configuring](#page-37-0) [an](#page-37-0) [Existing](#page-37-0) [Gage](#page-37-0) [Converter"](#page-37-0) [\(page](#page-37-0) [34\)](#page-37-0)

["Creating](#page-40-0) [a](#page-40-0) [New](#page-40-0) [Gage](#page-40-0) [Converter:](#page-40-0) [Overview"](#page-40-0) [\(page](#page-40-0) [37\)](#page-40-0)

["AutoComp](#page-8-0) [Functionality"](#page-8-0) [\(page](#page-8-0) [5\)](#page-8-0)

["What](#page-8-1) [Is](#page-8-1) [a](#page-8-1) [Gage](#page-8-1) [Data](#page-8-1) [File?"](#page-8-1) [\(page](#page-8-1) [5\)](#page-8-1)

<span id="page-37-0"></span>["System](#page-50-0) [Configuration](#page-50-0) [Window"](#page-50-0) [\(page](#page-50-0) [47\)](#page-50-0)

### **Configuring an Existing Gage Converter**

The process of configuring a gage converter includes choosing the gage converter, and if necessary, specifying delimiters and data columns, and specifying the gage data file name and path.

Note: You can also create a new gage converter. See ["Creating](#page-40-0) [a](#page-40-0) [New](#page-40-0) [Gage](#page-40-0) [Converter:](#page-40-0) [Overview"](#page-40-0) [\(page](#page-40-0) [37\)](#page-40-0)

To configure an existing gage converter, you must first go to the *Configure Gage Converters* window:

- 1. In the *Main Window* toolbar, press Configuration to bring up the *User Options* window.
- 2. Press the System Configuration button

The *System Configuration* window is displayed.

3. In the *System Configuration* window, press the Gage Converters button near the upper left.

The *Configure Gage Converters* window is displayed.

The first step in this window is to choose the gage converter and specify delimiters.

### *Choose the Gage Converter and Specify Delimiters*

The Name (i.e. gage converter name) drop down list near the center top of the *Gage Converter* window lets you choose a gage converter. Some of the converters can be customized.

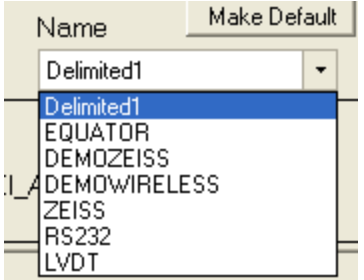

*Gage Converter Name Dropdown list*

1. Choose the converter you wish to use from the Name drop down list.

Some of the default converters are already defined and you do not need to enter any data configuration information. If you select one of these converters, the **Config Data Format** fields in the upper right of the *Configure Gage Converters* window are not displayed.

- 2. If you select a delimited converter from the dropdown list, you can (as needed) change delimiters, using the Config Data Format fields in the upper right section of the *Configure Gage Converters* window fields in the upper right.
	- $\circ$  In the **Data Column** field, you can specify the data column where gage data is located in the data file.
	- $\circ$  In the Data Delimiter field, you can specify the delimiter used to separate fields in the data file.
	- o Some gages do not have the ability to put out a standard end of line character. If this is the case with your gage, you can specify a different end of line delimiter. Check the **Change End of Line** box and then click the down arrow to display

the dropdown menu. Then choose the desired end of line delimiter:

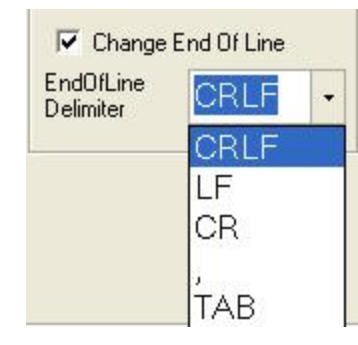

*End of Line Delimiters Dropdown List*

(Contact Caron Engineering for information about end of line delimiters.)

<span id="page-39-0"></span>You are now ready to specify the gage data file path and filter.

### *Specify the Gage Data File Path and Filter*

The name of the data file is determined by the gage interface. The data file name must contain (at least) the first part of the routine name in order to be recognized by an AutoComp routine. (In other words, the data file name can contain the entire routine name, but it *must* contain at least the first part of the routine name.)

In this step you specify the search filter and path that the gage converter will use to find the gage data file. Specify the gage data file path, name, and extension as follows.

1. Press File Path in the *Configure Gage Converters* window.

A browser window lets you navigate to the folder that Auto-Comp will monitor for data files written by the gage or application.

- 2. In the browser, press the desired folder to assign the file path.
- 3. The selected file path is displayed in the File Path field.
- 4. In File Filter field, type a file name filter. For example, you can type a wildcard and a file extension (for example, \*.CSV or \*.DAT). The gage converter will then only look for files with the specified extension for that converter. (You can also type a file name instead of a wildcard.)
- 5. You can now press either the **Save Converter** button or the Save All and Exit button in the bottom section of the *Configure Gage Converters* window to save the gage converter, or if you wish, you can make it the default converter (page [37](#page-40-1)), and then save it.

### **More:**

["How](#page-9-0) [AutoComp](#page-9-0) [Selects](#page-9-0) [and](#page-9-0) [Loads](#page-9-0) [a](#page-9-0) [Routine](#page-9-0) [Automatically"](#page-9-0) [\(page](#page-9-0) [6\)](#page-9-0) for information on routine names and gage data file names.

### <span id="page-40-1"></span>*Specify a Gage Converter as Default (optional)*

Any gage data file name that does not include a gage converter name in square brackets will be processed by the default converter.

The dimensions in the data file must match the converter configuration. Otherwise an error message will result.

- 1. Press the Make Default button near the center top of the Configure Gage Converters window to set the converter as the default converter.
- 2. Press either the **Save Converter** button or the **Save All and** Exit button to save all the gage converter data you have entered.

#### **More:**

For detailed information about gage data file names, see ["How](#page-9-0) [Auto-](#page-9-0)[Comp](#page-9-0) [Selects](#page-9-0) [and](#page-9-0) [Loads](#page-9-0) [a](#page-9-0) [Routine](#page-9-0) [Automatically"](#page-9-0) [\(page](#page-9-0) [6\)](#page-9-0).

### <span id="page-40-0"></span>**Creating a New Gage Converter: Overview**

If none of the gage converters meets your system's needs, you can define a new one. You will need to:

- 1. Select a [converter](#page-40-2)  [type](#page-40-2) from the converter library list.
- 2. [Name](#page-42-0) [the](#page-42-0) [new](#page-42-0) [converter](#page-42-0).
- 3. [Specify](#page-39-0) [the](#page-39-0) [gage](#page-39-0) [data](#page-39-0) [file](#page-39-0) [path](#page-39-0) [and](#page-39-0) [file](#page-39-0) [filter](#page-39-0).

<span id="page-40-2"></span>These steps are described in the following sections.

### *Select Converter Type from Library*

The **Converter Library** is displayed during the process of creating a gage converter. The custom converter drivers displayed were installed by AutoComp, and form the basis upon which your new converter will be defined. The available custom converter drivers are:

- ACConverter\_Equator. Choose this if your files use Equator file format.
- ACConverter\_Delimited. Chose this if your gage files use a single delimiter, such as a tab, space, asterisk, or any other single delimiter, and if each measurement is on its own row.
- ACConverter\_Mitutoyo. There are many kinds of Mitutoyo gages, and this converter driver was developed for a specific one. Do **not** choose this if you have a Mitutoyo. Contact Caron Engineering.
- ACConverter\_Stotz. Use this if your system uses a Stotz gage.
- ACConverter\_Zeiss. Use this if your system uses a Zeiss gage.
- ACConverter SetColumn. This allows more than one feature in the same row of the file. You can choose a column for the gage data as with ACConverter Delimited, but **ACConverter\_** SetColumn also allows multiple 'sets' of data fields in a single row of the file. **For detailed information on using this gage converter, see special note below[—"NOTE:](#page-41-0) [ACConverter\\_Set-](#page-41-0)[Column](#page-41-0) [\(Details\)"](#page-41-0) [\(page](#page-41-0) [38\)](#page-41-0).**

### **To select the converter type:**

Whichever converter type you choose, you must select it from the *Converter Library* as follows:

1. In *the Configure Gage Converters* window, press the Add Con**verter** button to display the converter library list, which appears on the left hand side of the window. (File Filter and File Path fields are displayed above it.)

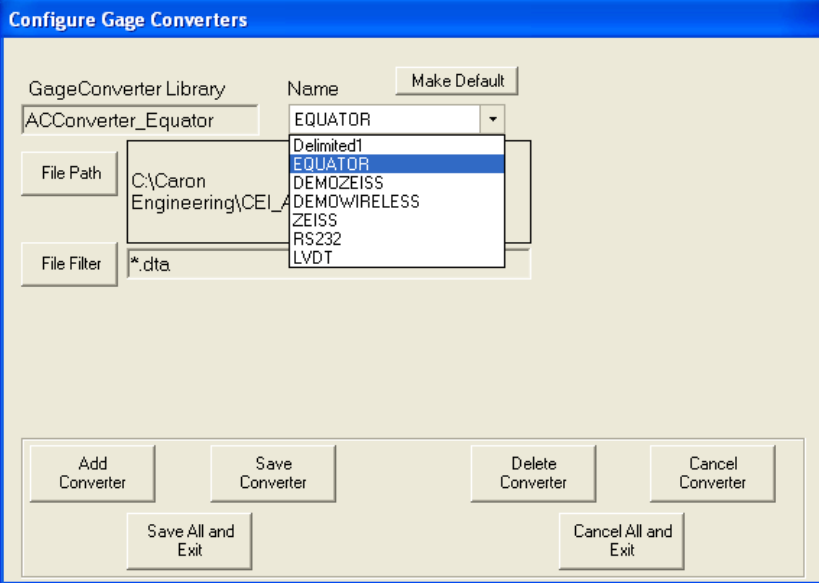

*Configure Gage Converters Window, Showing Converter Library List*

2. Select one of the preloaded converter drivers from the library list.

An alpha keypad appears, prompting you to name the new gage converter you are creating.

#### <span id="page-41-0"></span>**NOTE: ACConverter\_SetColumn (Details)**

This gage converter allows more than one feature in the same row of the file. You can choose a column for the gage data and you can also use multiple 'sets' of data fields in a single row of the file.

#### **Sample file:**

```
"Tool 1", 1.23,"someotherfeaturedata", "Tool2", 2.34,"someotherfeaturedata"
```
In the above sample file, using the SetColumn converter, the delimiter is comma, the column is 2, and the DataSets is 3.

In the sample file above, the SetColumn Converter groups data on each row in sets of three comma-delimited fields, and extracts the "actual"feature gage reading from column 2 of that set in the Routine Editor Dimension definitions:

- Dimension designated as Row 1 is sent the data  $1.23$
- Dimension designated as Row 2 is sent the data  $2.34$
- Dimension designated as Row3 is sent the data  $3.45$

When you use **ACConverter\_SetColumn**, at configuration time, you must map the column-based data as if each were on an individual row, in order to set the proper row in each dimension.

### <span id="page-42-0"></span>*Name the New Gage Converter*

1. Name the new converter using the alpha keypad.

Note that the converter name will be used in the routine editor, as every dimension measurement must be associated with a gage converter.

You should give the new gage converter a name that reflects the gage it is associated with (for example, the first few letters of the name could be DELIMI, or STOTZ, or MITUT), or part of the name of the gage it is being defined for, or its functionality.

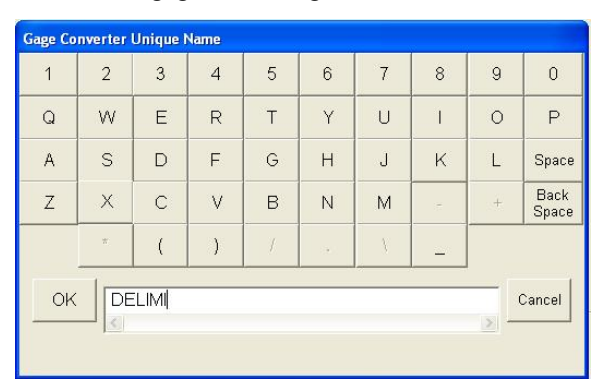

*Gage Converter Name Keypad*

2. Press OK to save the gage converter name and return to the *Configure Gage Converters* window.

### *Specify the Gage Data File Path and Filter*

The name of the data file is determined by the gage interface, which must name the data file the same as the routine name, or beginning with the first part of the routine name, in order to be recognized by an AutoComp routine.

In this step you specify the search filter and path that the gage converter will use to find the gage data file. Specify the gage data file path, name, and extension as follows.

1. Press File Path in the *Configure Gage Converters* window.

A browser window lets you navigate to the folder that Auto-Comp will monitor for data files written by the gage or application.

- 2. In the browser, press the desired folder to assign the file path.
- 3. The selected file path is displayed in the File Path field.
- 4. In File Filter field, type a file name filter. For example, you can type a wildcard and a file extension (for example, \*.CSV or \*.DAT). The gage converter will then only look for files with the specified extension for that converter. (You can also type a file name instead of a wildcard.)
- 5. You can now press either the **Save Converter** button or the Save All and Exit button in the bottom section of the *Configure Gage Converters* window to save the gage converter, or if you wish, you can make it the default converter (page [37](#page-40-1)), and then save it.

### **More:**

["How](#page-9-0) [AutoComp](#page-9-0) [Selects](#page-9-0) [and](#page-9-0) [Loads](#page-9-0) [a](#page-9-0) [Routine](#page-9-0) [Automatically"](#page-9-0) [\(page](#page-9-0) [6\)](#page-9-0) for information on routine names and gage data file names.

# **Recap of Installation Process**

You have now installed AutoComp, configured the CNC interface, configured your gage converter(s), and if necessary, created a new gage converter.

Before you load routines or process gage data files, you must [check](#page-43-0) [that](#page-43-0) [the](#page-43-0) [system](#page-43-0) [global](#page-43-0) [parameters](#page-43-0) [are](#page-43-0) [set](#page-43-0) [correctly](#page-43-0).

# <span id="page-43-0"></span>**Check System Global Parameters**

Prior to loading the first routine or processing the first gage measurement file, you must ensure that the system global parameters are set properly for your compensation requirements. You can check the default system global parameters, and if desired, you can change them, in the *System Configuration* window.

#### **More:**

["System](#page-51-0) [Global](#page-51-0) [Parameters"](#page-51-0) [\(page](#page-51-0) [48\)](#page-51-0)

# **Configuring the AutoComp System**

# **Configuring the AutoComp System: Overview**

Configuring the AutoComp System consists of specifying variables in either (or both) the *User Options* window or the *System Configuration* window.

User Options window variables. The variables that you set in the *User Options* window are:

- ["Security](#page-46-0) [Levels"](#page-46-0) [\(page](#page-46-0) [43\)](#page-46-0)
- ["Operation](#page-47-0) [Modes"](#page-47-0) [\(page](#page-47-0) [44\)](#page-47-0)
- ["Specifying](#page-48-0) [Temporary](#page-48-0) [Setup](#page-48-0) [Overrides"](#page-48-0) [\(page](#page-48-0) [45\)](#page-48-0)
- ["Force](#page-49-0) [Front](#page-49-0) [on](#page-49-0) [Cycle](#page-49-0) [Complete"](#page-49-0) [\(page](#page-49-0) [46\)](#page-49-0)
- ["Access](#page-50-1) [AutoComp](#page-50-1) [from](#page-50-1) [CEI](#page-50-1) [Remote](#page-50-1) [View"](#page-50-1) [\(page](#page-50-1) [47\).](#page-50-1)

Systems Configuration window variables. The variables that you specify in the *System Configuration* window are:

- ["Routine](#page-56-0) [Path"](#page-56-0) [\(page](#page-56-0) [53\)](#page-56-0)
- ["System](#page-51-0) [Global](#page-51-0) [Parameters"](#page-51-0) [\(page](#page-51-0) [48\)](#page-51-0)
- ["Cycle](#page-74-0) [Notifications"](#page-74-0) [\(page](#page-74-0) [71\)](#page-74-0)
- ["Run](#page-57-0) [Data](#page-57-0) [Variables"](#page-57-0) [\(page](#page-57-0) [54\).](#page-57-0)

## **User Options Window**

To get to the *User Options* window, in the *Main Window* tool bar, press Configuration.

The *User Options* window is displayed.

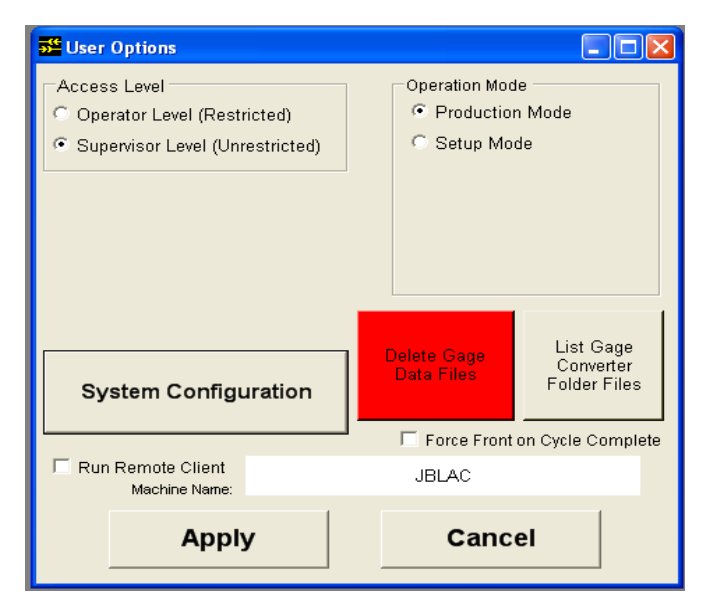

*User Options Window in Production Mode (Supervisor Level)*

The *User Options* window provides the following functionality:

- You can specify security level (**Access Level**). See "Security Level" (page 1).
- You can specify Operation Mode. See "Operation Mode" (page 1).
- The Force Front checkbox lets you set AutoComp so that the *Main Window* comes to the front of your desktop when a cycle completes. See "Force Front on Cycle Complete" (page 1).
- The Run Remote Client checkbox lets you configure Auto-Comp to be monitored with CEI Remote View (contact CEI for information). See "Access AutoComp from CEI Remote View" (page 1).
- The Machine Name field is editable. The machine name becomes part of the run data file name. These files are named as follows:

<routine(machine)> <timestamp>.csv See "Run Data Log Files" (page 1) and"Run Data Variables" (page 1).

Note also that if you are using Remote View, the machine name is displayed in the title bar. See Run Remote Client (above).

- The **System Configuration** button lets you access the *System Configuration* window, where you can configure file management and global parameters. See ["System](#page-50-0) [Configuration](#page-50-0) [Win](#page-50-0)[dow"](#page-50-0) [\(page](#page-50-0) [47\)](#page-50-0)
- The Delete Gage Data Files button lets you delete any gage data files that match the defined gage converter filter in all gage converter folders.

• The List Gage Converter Folder Files button lets you list all files in the gage converter folders.

### <span id="page-46-0"></span>**Security Levels**

AutoComp has two security levels:

- Operator Level restricts access to system configuration parameters and editing routines. At operator level, you can load and unload routines and view current offset data and data log files.
- Supervisor Level access allows all operations. You must enter a password for supervisor level access. Press Supervisor Level in the *Main Window* tool bar and then enter your password in the keyboard that appears.

You can set security level and change the supervisor's password in the *User Options* window.

### *Setting Security Level*

Set security level as follows.

1. Go to the *User Options* window by pressing Configuration in the *Main Window* tool bar.

The *User Options* window is displayed. You set security level in the Access Level section in the upper left.

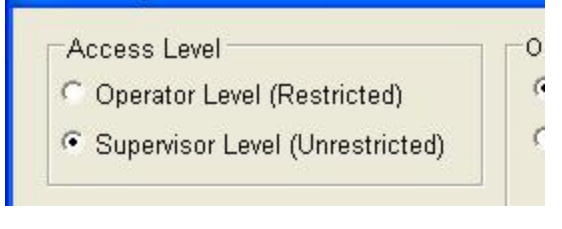

*User Options Window Access Level Section*

- 2. Press the radio button next to the desired security level.
- 3. When you are through setting this and other variables in the *User Options* window, press Apply.

Your specifications are saved and the *User Options* window closes.

### *Changing Supervisor's Password*

To change the supervisor password:

1. Set the security level to Operator.

The **Supervisor Password** section appears.

2. Click Change Supervisor Password.

The New Password and Verify Password fields appear.

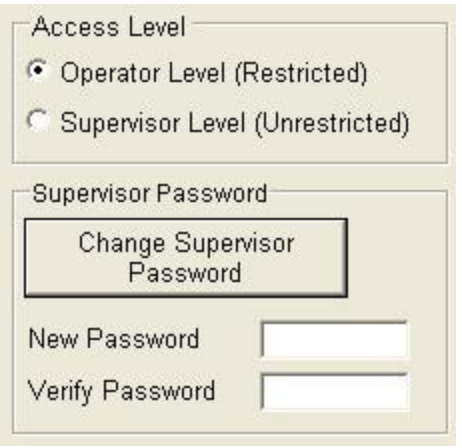

*Supervisor Password Fields*

- 3. Type the new password in the New Password field.
- 4. Retype the new password in the Verify New Password field.
- 5. When you are through setting this and other variables in the *User Options* window, press Apply.

### *Supervisor Login*

1. In the *Main Window* tool bar, click Supervisor Level.

A keyboard appears.

2. Use the keyboard to type your password, and press OK.

The tool bar now shows all available buttons.

### <span id="page-47-0"></span>**Operation Modes**

AutoComp has two operation modes: production mode and setup mode.

- In Production Mode, AutoComp analyzes gage measurements automatically. In this mode, AutoComp loads the proper routine if it is not already active, suspends a formerly active routine if necessary, performs compensation calculations, and updates CNC offsets, the *Data Grid*, and the *History Chart*.
- In Setup Mode, as in production mode, AutoComp loads and suspends routines. However, while in setup mode, any dimension can be re-measured until its cycle or subcycle is accepted or cancelled. Re-measurement overwrites the data, in effect cancelling the old measurement for that dimension.

Unlike production mode, compensation data remains in the Active column of the *Data Grid* until the operator **accepts** or **cancels** the cycle, using one of the two buttons that are displayed in the *Run Screen* tool bar, only in setup mode:

o Accept sends the compensations to the CNC. The *Data Grid* and the *History Chart* are updated.

o Cancel discards the cycle of data and clears the Active column of the *Data Grid*.

In setup mode, you can choose temporary setup overrides.

### **More:**

["Choice](#page-91-0) [of](#page-91-0) [Operation](#page-91-0) [Mode"](#page-91-0) [\(page](#page-91-0) [88\)](#page-91-0)

["Manual](#page-95-0) [Gaging](#page-95-0) [Buttons](#page-95-0) [\(Setup](#page-95-0) [Mode](#page-95-0) [Only\)"](#page-95-0) [\(page](#page-95-0) [92\)](#page-95-0)

### *Setting Operation Mode*

To set operation mode:

1. Go to the *User Options* window by pressing Configuration in the *Main Window* tool bar.

The *User Options* window is displayed.

2. Press the radio button next to the desired operation mode (in the upper right section of the window).

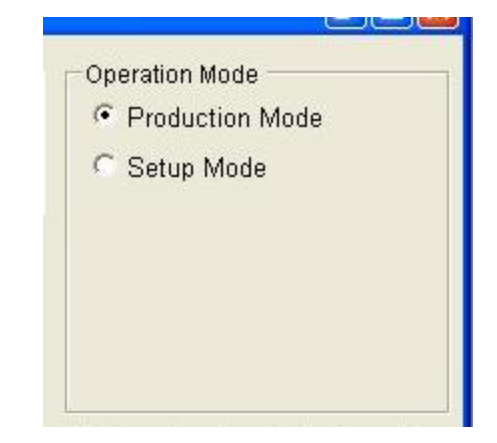

*Operation Mode Section of User Options Window*

3. When you are through setting this and other variables in the *User Options* window, press Apply.

Your specifications are saved and the *User Options* window closes.

### <span id="page-48-0"></span>*Specifying Temporary Setup Overrides*

If you choose Setup as your operation mode, temporary setup override options are displayed in the Operation Mode section of the *User Options* window.

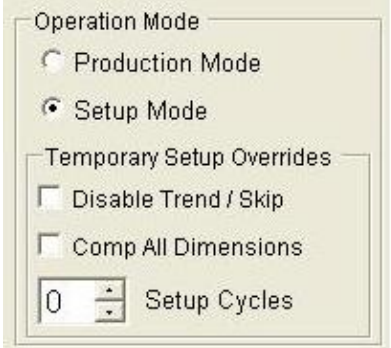

*Operation Mode Section of User Options Window*

- Disable Trend/Skip. Check this to temporarily ignore dimension skip and trend settings during setup.
- Comp All Dimensions. Check this to temporarily ignore system flags to NOT compensate rejected dimensions or dimensions that exceed the wear limit during setup.
- Setup Cycles. Select the number of cycles to run in setup mode before automatically switching to production mode. The default (0) means that you must manually switch to production mode when you are ready.

When you are through setting this and other variables in the *User Options* window, press Apply.

<span id="page-49-0"></span>Your specifications are saved and the *User Options* window closes.

### **Force Front on Cycle Complete**

You can configure AutoComp so that the *Main Window* comes to the front of your desktop when a cycle completes. To do this, check Force Front on the right hand side of *User Options* window.

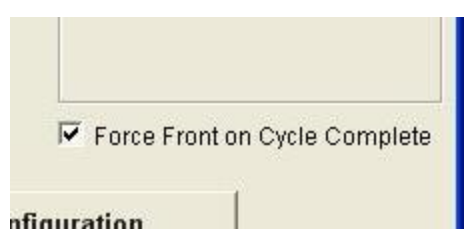

*Force Front Check Box on User Options Window*

When you are through setting this and other variables in the *User Options* window, press Apply.

Your specifications are saved and the *User Options* window closes.

### <span id="page-50-1"></span>**Access AutoComp from CEI Remote View**

You can configure AutoComp to be monitored with CEI Remote View (contact CEI for information).

To do this, check Run Remote Client in the lower left of the *User Options* window.

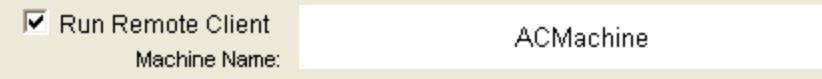

*Run Remote Client Check Box on User Options Window*

Note that the Machine Name field is editable and is displayed in the title bar in Remote View. Also note that the machine name is contained as part of the run data log file name, .

When you are through setting Run Remote Client and Machine Name, as well as other variables in the *User Options* window, press Apply.

Your specifications are saved and the window closes.

For more information on running a remote client, contact Caron Engineering.

# <span id="page-50-0"></span>**System Configuration Window**

The System Configuration button in the *User Options* window takes you to the *System Configuration* window.

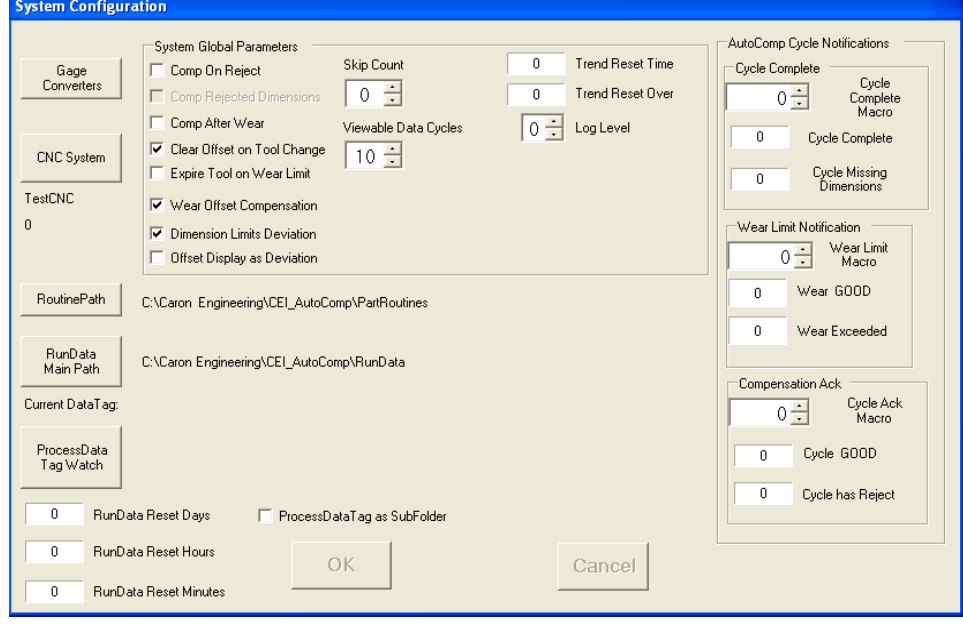

*System Configuration Window*

When you are configuring the AutoComp system, this window lets you view or change the routine storage path, specify run data file locations, set system global parameters, and set AutoComp cycle notifications.

The following descriptions walk you through each section of the *System Configuration* window:

- ["Gage](#page-51-1) [and](#page-51-1) [CNC](#page-51-1) [Definitions"](#page-51-1) [\(page](#page-51-1) [48\)](#page-51-1)
- ["System](#page-51-0) [Global](#page-51-0) [Parameters"](#page-51-0) [\(page](#page-51-0) [48\)](#page-51-0)
- ["AutoComp](#page-55-0) [Cycle](#page-55-0) [Notifications"](#page-55-0) [\(page](#page-55-0) [52\)](#page-55-0)
- ["Routine](#page-56-0) [Path"](#page-56-0) [\(page](#page-56-0) [53\)](#page-56-0)
- ["Run](#page-57-0) [Data](#page-57-0) [Variables"](#page-57-0) [\(page](#page-57-0) [54\)](#page-57-0)

Note: When you are initializing the AutoComp System, this window takes you to sub-windows where you can set gage and CNC variables.

**More:**

<span id="page-51-1"></span>["Initializing](#page-22-0) [the](#page-22-0) [AutoComp](#page-22-0) [System"](#page-22-0) [\(page](#page-22-0) [19\)](#page-22-0)

### **Gage and CNC Definitions**

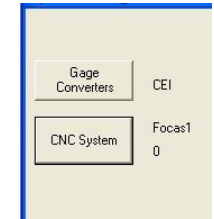

*Gage Converters and CNC System Buttons in Sys. Config Window*

These buttons take you to sub-windows where you can set gage and CNC definitions.

#### **More:**

<span id="page-51-0"></span>["Initializing](#page-22-0) [the](#page-22-0) [AutoComp](#page-22-0) [System"](#page-22-0) [\(page](#page-22-0) [19\)](#page-22-0)

### **System Global Parameters**

You can set the system global parameters in the *System Configuration* window.

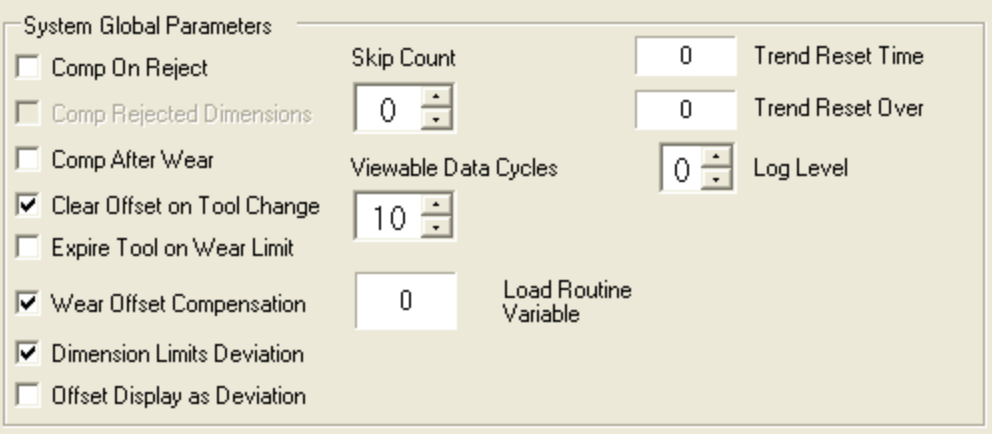

*System Global Parameter Section of Sys. Config Window*

The parameters that are selected ("checked") by default are:

- Clear Offset On Tool Change
- Wear Offset Compensation
- Dimension Limits as Deviation.

**Note:** Load Routine Variable is only available with Focas and Okuma P200 (Lathe and Machining) controls.

All of the system global parameters are discussed in the following sections.

### *Comp On Reject Parameter*

This determines how the system handles out-of- tolerance dimensions. If this value is checked, the system will perform the compensation algorithm for the entire cycle, even if a dimension is out of tolerance.

If unchecked, and a single dimension is outside its reject limits, no compensation will be done for any dimension in the cycle (for a single gage routine) or subcycle (for a multi-gage routine).

### *Comp Rejected Dimensions*

This determines whether or not rejected dimensions are compensated (only used if CompOnReject is true).

If this value is checked (and CompOnReject is also checked), then dimensions outside their reject limits are compensated.

### *Comp After Wear*

This determines whether AutoComp will continue to compensate a tool after its wear limit as defined in the routine has been reached.

If checked, compensation will continue on dimensions that have exceeded their wear limit.

### *Clear Offset On Tool Change*

This determines if the CNC offset is cleared (set to 0) when an operator clears an AutoComp dimension tool life (either from the Tool Change button of the Run Time Details View, or the Tool Life Indicator on the History Chart).

If checked (default), the CNC offset will be cleared when the Auto-Comp tool life is reset (for Focas, DNC2, and Okuma P controls).

### *Expire Tool On Wear Limit*

This determines if the CNC tool life management Tool Expired (or NG) flag is set when a dimension has exceeded its wear limit.

Only valid if the CNC is using tool life management, and for dimensions with ToolGroup/GroupOffset values set. (Currently used with Okuma P and Focas controls only.)

### *Wear Offset Compensation*

This determines whether AutoComp writes compensation data to the tool offset (or geometry) of the CNC, or to the tool wear offset (if available).

If checked (default), tool wear offsets are written.

### *Log Level*

This is for support purposes only, and should remain the default value of 0.

### *Skip Count and Skip Trend Functionality*

Skip Count sets the number of compensation cycles to skip processing in an automated environment where a delay is required between production of a part and its gaging.

A value of 0 is the default skip count. You can set the default skip count for new routines on the System Configuration window.

The skip count is initiated on a dimension only after a compensation is produced.

If a routine is suspended, the current skip value for each dimension is saved, and used to initialize the skip on the next routine load.

If a routine is unloaded, the skip is initialized for each dimension on the next load, as defined in the *Dimension Parameters* tab of the *Edit* window .

### **Skip/Trend Functionality:**

Skip and trend interact as follows:

• There is no skip on a dimension until a compensation is produced.

- From that compensated cycle, for skip cycles, everything pertaining to that dimension is ignored, meaning that there are no updates to wear, trend buffer, etc.
- At the end of skip cycles, functionality returns to 'normal' as if there was no skip.
- Trending continues until the next cycle that produces a compensation for the dimension, at which time the skip functionality is initiated again for that dimension.

### **More:**

["Trend"](#page-82-0) [\(page](#page-82-0) [79\)](#page-82-0)

["Units](#page-74-1) [and](#page-74-1) [Cpk"](#page-74-1) [\(page](#page-74-1) [71\)](#page-74-1)

### *Viewable Data Cycles*

This lets you set the number of data cycles that are viewable in the *Data Grid*.

A Viewable Data Cycles value of 10 is the default for each newly created routine.

In the *History Chart* and *Data Grid*, ten cycles can be viewed at a time, but if you set the number of data cycles to more than ten, a scroll bar lets you scroll through the cycles. The last cycle (represented by the right-most square "point") in the graph corresponds to the last column in the data grid below the graph.

Note: The more cycles are viewable in the grid, the LONGER it will take to load a routine, as the grid must be filled with the historical data. This could affect processing time, and should be tested by the user/operator, to find an acceptable balance.

#### **More:**

["Working](#page-88-0) [with](#page-88-0) [Run](#page-88-0) [Data"](#page-88-0) [\(page](#page-88-0) [85\)](#page-88-0)

### *Dimension Limits Deviation*

This determines whether tolerance and compensation values are entered as deviations from the dimension nominal when editing a dimension/routine.

If checked (default), they are entered as deviations. Otherwise, they must be entered as actual values.

### *Offset Display As Deviation*

This controls whether actual gage values are displayed as deviations from the nominal in the **Data Grid**.

If checked, they are displayed as deviations. Otherwise, the actual gaged values are displayed as received from the gage.

### *Trend Reset Time and Trend Reset Over*

If AutoComp has not received data in the time set in the Trend Reset Time field, the trend is reset, for every routine newly-loaded (first load only), for the trend reset period.

When you click in the **Trend Reset Time** field, a numeric keypad appears allowing you to enter the minutes and seconds of the trend reset period (in the format: min.sec, where "2.3" denotes two minutes and three seconds).

Trend Reset Over: This condition lasts for the trend reset period, after which (assuming gage data is being processed) routines that have not yet been loaded since trend reset began, will NO LONGER have trend buffers reset on the first cycle.

You enter the Trend Reset Over value in a numeric keypad, just as for Trend Reset Time.

### *Load Routine Variable*

**Load Routine Variable** is only available with Focas and Okuma P200 (Mill and Lathe) controls.

This system global parameter works in conjunction with the Routine Editor's **AutoLoad Routine Value.**

<span id="page-55-0"></span>For detailed information, see ["AutoLoad](#page-73-0) [Routine](#page-73-0) [Value"](#page-73-0) [\(page](#page-73-0) [70\).](#page-73-0)

### **AutoComp Cycle Notifications**

The AutoComp system permits you to pass macro variables to your control when completing a cycle, compensating a dimension, and exceeding the wear limit on a tool. (Note that these are defaults, and can be changed, for any individual routine.)

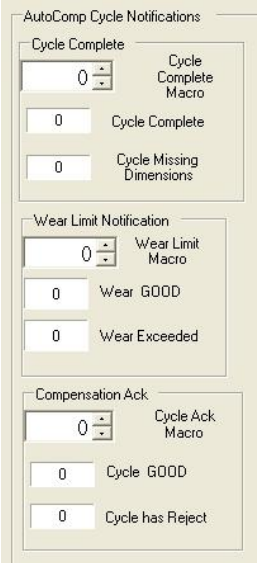

*AutoComp Cycle Notifications Section of Sys. Config. Window*

The cycle notifications are discussed in the sections that follow.

### *Cycle Complete*

This CNC macro or common variable is set on each cycle completion.

If all dimensions in a cycle were measured, the CycleComplete value is set.

If any dimensions were missing measurements when the cycle finished, the Cycle Missing Dimensions value is set.

**Note:** If (due to error) a dimensions measurement field is not numeric, the dimension will appear as a missing measurement. If the missing dimension is marked as **critical** it will hold up the cycle from completion. The routine can be manually unloaded to proceed.

### *Wear Limit Notification*

This CNC macro or common variable is set on each cycle completion, when enabled.

If any dimension exceeds 100% of its tool life, the Wear Exceeded value is set.

If all dimensions are within tool (wear) life limits, the Wear GOOD value is set.

A macro value of 0 (zero), means no macro/variable is set for Good/Reject status.

Any individual dimension with a tool wear limit of 0 will not be considered as ever exceeding its wear life. This is the default value initially used by newly-created routines.

### *Compensation Ack*

The **Compensation Ack** CNC macro or common variable is set on each cycle completion. A macro value of 0 (zero) means that no macro/variable is set for Good/Reject status.

The value of 0 is the default value for newly-created routines.

If all dimensions in a cycle were within reject limits, the Cycle GOOD value is set.

If any dimensions were outside reject limits when the cycle finished, the Cycle Reject value is set.

### <span id="page-56-0"></span>**Routine Path**

The **Routine Path** button lets you view or change the routine .ini file location. Under most circumstances, this location should remain the default.

*Routine Path Button on Sys Config Window*

When you are through setting this and other variables, press **OK**.

Your specifications are saved and the *System Configuration* window closes.

### <span id="page-57-0"></span>**Run Data Variables**

The buttons and fields in this section of the *System Configuration* window let you specify:

- RunData Main Path
- ProcessData Tag Watch
- ProcessData Tag as SubFolder
- RunData Reset Times.

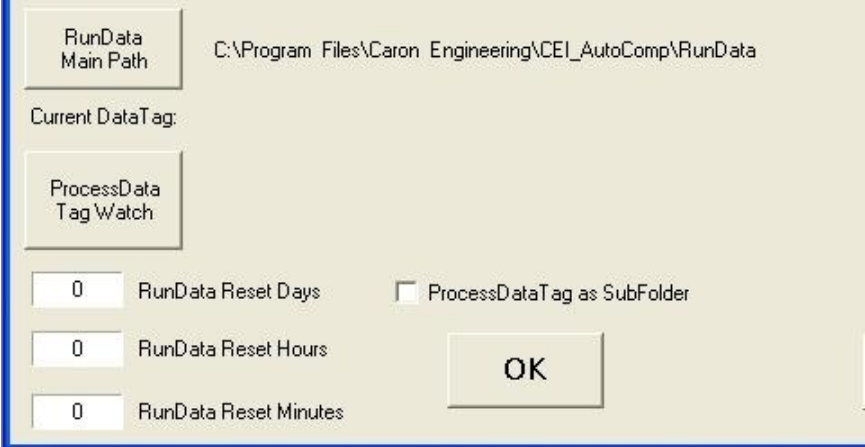

### *RunData Variables in System Configuration Window*

Before looking at how to set these run data variables, it is important to have an [overview](#page-57-1) of how they are interrelated.

### <span id="page-57-1"></span>*Run Data Files Overview*

**Main Path:** Run data files are stored at a location designated using the RunData Main Path button, and displayed next to that button.

ProcessDataTag is included as a new (last) column in the run data files. It is a user-defined field that is associated with the process, and can be used, if desired, to name subfolders in which to store run data.

SubFolders: Instead of using the main path, you can choose to store the run data files in subfolders created under the main path (by part or lot number for example) that change dynamically.

You can use the ProcessData Tag as SubFolder button to specify that a subfolder is to be used for storing process data (by dynamically changing the process data tag).

The process data tag is changed by a text file containing the new process data tag:

#### AutoCompRunDataSubfolder.txt

This file is contained in a "watch" folder. The file has a single line of text (which is the name of the process data subfolder to be created off the main run data folder).

There are two ways these text files can be created:

- You can create the text file manually. Note that a  $\langle CR \rangle \langle LF \rangle$ is required to end the tag.
- You can use the CEI COMTOFILE application for RS232-based file drops (ie BarCodeReader), also requiring a <CR><LF> to end the tag, or you can use the manual option of the CEI\_COM-TOFILE application.

#### ProcessData Tag Watch. You use the ProcessData Tag

Watch button to set the folder that AutoComp is to watch for process data tag change files. The path is displayed next to the button.

Run Data file names. The format of run data file names is as follows:

<routine name>(<machine name>)\_<creation time stamp>.csv

Run data files can be imported into Excel.

#### **More:**

See ["Note:](#page-58-0) [Run](#page-58-0) [Data](#page-58-0) [Detail"](#page-58-0) [\(page](#page-58-0) [55\)](#page-58-0), for more detailed information about run data files.

#### <span id="page-58-0"></span>**Note: Run Data Detail**

As always (and as noted in *AutoComp Release Notes* change 1.8.21) a new run data file signals a process context change, and resets the **Cpk** to N/A for the next four cycles. The other historical data for loaded or suspended routines will remain intact.

If the run data folder is a network share that becomes unavailable, AutoComp (and DataCollect) will automatically and temporarily use the run data subfolder in the installation folder to store run data information, and create subfolders there as needed (if the ProcessData Tag As SubFolder option is used). Under this condition, each time a new run data file is opened (from an unloaded or suspended routine being reloaded, or a run data lifetime expiration, or a run data subfolder change), an attempt will be made to reconnect to the network share, and if successful, run data files will be stored there. Run data files created locally while the network share was down will remain local until manually moved.

Note that there is the possibility of losing one cycle of data when the network share becomes unavailable.

While the network share is unavailable, a new run data file will be created every time a routine is loaded, whether is was previously unloaded (which normally starts a new run data file) or suspended (which normally appends the last run data file). On every routine load, the network share will attempt to be accessed as the target of the run data, and a failure results in a new "local" file being started.

### *Run Data Main Path*

Run data files (AutoComp historical data based on routine and machine names) can be stored anywhere on the network. (See ["Run](#page-57-1) [Data](#page-57-1) [Files](#page-57-1) [Overview"](#page-57-1) [\(page](#page-57-1) [54\)](#page-57-1), for more information.)

The RunData Path Main Path button lets you specify where run data files will be stored.

RunData Main Path

C:\Program\_Files\Caron\_Engineering\CEI\_AutoComp\RunData

*RunData Main Path Button on Sys Config Window*

When you are through setting this and other variables in *the User Options* window, press OK.

Your specifications are saved and the *System Configuration* window closes.

### *Current Data Tag and Process Data Tag Watch*

### **Current Data Tag:**

The current label logged with each cycle as the data tag in the run data file. If you are using subfolders, this is the name of the subfolder that run data files are created in.

### **Process Data Tag Watch:**

The Process Data Tag Watch button lets you specify the folder to "watch" for process data tag change files. (See ["Run](#page-57-1) [Data](#page-57-1) [Files](#page-57-1) [Overview"](#page-57-1) [\(page](#page-57-1) [54\)](#page-57-1), for more information.)

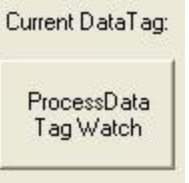

*ProcessData Tag Watch Button in Sys. Config. Window*

After you have chosen or created a folder and pressed **OK**, the folder and path are displayed in the *System Configuration* window: ProcessData Tag Watch

*ProcessData Tag Watch Button with Folder and Path*

### *Process Data Tag as SubFolder*

You can choose to store run data files in a subfolder off the Run-Data Main Path.

The subfolder is named by the current process data tag, and changes when a new process data tag change file appears.

To store run data files in a subfolder, check the ProcessData Tag as SubFolder checkbox.

ProcessDataTag as SubFolder

#### *ProcessData Tag as SubFolder Checkbox*

When you are through setting this and other variables in the *System Configuration* window, press OK.

Your specifications are saved and the *System Configuration* window closes.

(See ["Run](#page-57-1) [Data](#page-57-1) [Files](#page-57-1) [Overview"](#page-57-1) [\(page](#page-57-1) [54\)](#page-57-1) for more information.)

### *Run Data Reset Days, Hours, and Minutes*

The **Run Data Reset** fields allow you to set the lifetime of run data files by days: hours: minutes. There is a 0->60 second resolution on this lifetime, as files are checked every minute for expirations.

If all fields are 0 (zero) the run data file continues to append data until the routine is unloaded.

If the Run Data Reset fields are used, a run data file for a routine will be closed and a new run data file started when the specified reset time expires (based on the file creation time). This will continue until the routine is unloaded.

When you press in any of the **Run Data Reset** fields, a numeric keypad appears that lets you specify the desired run data file lifetime in days, hours, and minutes.

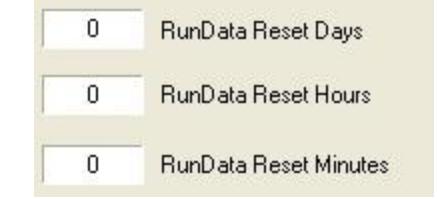

*Run Data Reset Times Fields in the Sys. Config. Window*

Note : If the ProcessDataTagAsSubFolder option is used and the target run data folder changes, a new run data file is started.

When you are through setting these and other variables in the *System Configuration* window, press OK.

Your specifications are saved and the *System Configuration* window closes.

# **Creating and Editing Routines**

# **Creating and Editing Routines: Overview**

This chapter gives step-by-step instructions for creating and editing routines. It does not give detailed information on routine or dimension parameters. For this information, go to ["Global](#page-72-0) [Routine](#page-72-0) [Param](#page-72-0)[eters"](#page-72-0) [\(page](#page-72-0) [69\)](#page-72-0) and ["Dimension](#page-77-0) [Parameters"](#page-77-0) [\(page](#page-77-0) [74\)](#page-77-0). It also does not give detailed information on how routines function. For this information, go to ["AutoComp](#page-8-0) [Functionality"](#page-8-0) [\(page](#page-8-0) [5\).](#page-8-0)

The sections in this chapter are:

- ["Creating](#page-62-0) [a](#page-62-0) [Routine"](#page-62-0) [\(page](#page-62-0) [59\),](#page-62-0) which explains the first step in creating a routine
- <sup>l</sup> ["Using](#page-63-0) [the](#page-63-0) [Edit](#page-63-0) [Window"](#page-63-0) [\(page](#page-63-0) [60\),](#page-63-0) which explains how to enter routine and parameter information for both new routines and existing inactive routines
- ["Using](#page-71-0) [the](#page-71-0) [Detail](#page-71-0) [Chart"](#page-71-0) [\(page](#page-71-0) [68\),](#page-71-0) which explains how to edit an active routine.

# <span id="page-62-0"></span>**Creating a Routine**

To create a routine, you must name the routine, specify routine parameters and dimension parameters in the *Edit* window, and then save the routine. When you save the routine in the *Edit* window, AutoComp creates an .ini file containing all of the parameter information.

### **Naming the Routine**

The *names* of routines and gage data files are crucial in Auto-Comp's ability to detect and load routines, so before you attempt to create a routine it is important that you read the["AutoComp](#page-8-0) [Func](#page-8-0)[tionality"](#page-8-0) [\(page](#page-8-0) [5\),](#page-8-0) which explains how AutoComp uses routine names.

- 1. In the *Main Window* toolbar, press Create Routine.
- 2. Type the routine name in the keypad that appears, and then press OK.

The *Edit* window appears, in the *Routine Parameters* tab.

2. Enter all routine parameter information in this tab, and then go to the *Dimension Parameters* tab and enter all necessary information there.

#### **More:**

["Global](#page-72-1) [Routine](#page-72-1) [Parameters](#page-72-1) [and](#page-72-1) [Dimension](#page-72-1) [Parameters"](#page-72-1) [\(page](#page-72-1) [69\)](#page-72-1)

["How](#page-9-0) [AutoComp](#page-9-0) [Selects](#page-9-0) [and](#page-9-0) [Loads](#page-9-0) [a](#page-9-0) [Routine](#page-9-0) [Automatically"](#page-9-0) [\(page](#page-9-0) [6\)](#page-9-0)

# <span id="page-63-0"></span>**Using the Edit Window**

You use the *Edit* window to enter dimension parameter and routine parameter data, in both new and already existing, inactive routines. The *Edit* window has two tabs: a *Routine Parameters* tab and a *Dimension Parameters* tab.

This section gives you the basics for using both tabs of the *Edit* window. Note that you can also edit dimensions in an *active* routine in the *Detail Chart*.

#### **More:**

For detailed information on dimension and routine parameters, see ["Global](#page-72-1) [Routine](#page-72-1) [Parameters](#page-72-1) [and](#page-72-1) [Dimension](#page-72-1) [Parameters"](#page-72-1) [\(page](#page-72-1) [69\)](#page-72-1).

For information on editing an *active* routine, see ["Using](#page-71-0) [the](#page-71-0) [Detail](#page-71-0) [Chart"](#page-71-0) [\(page](#page-71-0) [68\)](#page-71-0).

### **Editing Routine Parameters in the Edit Window**

Routine parameters are also called "global" parameters because they affect all dimensions in a given routine (unlike dimension parameters, which only affect specific dimensions).

If you are editing an existing routine, the values you enter in the *Routine Parameters* tab of the *Edit* window will override system configuration variables and previously entered values for the routine.

This section outlines the routine parameters and explains the control buttons. For detailed information on routine parameters, see ["Global](#page-72-1) [Routine](#page-72-1) [Parameters](#page-72-1) [and](#page-72-1) [Dimension](#page-72-1) [Parameters"](#page-72-1) [\(page](#page-72-1) [69\).](#page-72-1)

To go to the *Edit* window's *Routine Parameters* tab:

- <sup>l</sup> **If you are creating a new routine,** as soon as you have named the routine, the *Edit* window appears, in the *Routine Parameters* tab (see below).
- <sup>l</sup> **If you are editing an existing routine,** press the Edit Routines button on the *Main Window* tool bar, and select the routine from the *Select Routine* window.

The *Edit* window appears, in the *Routine Parameters* tab.

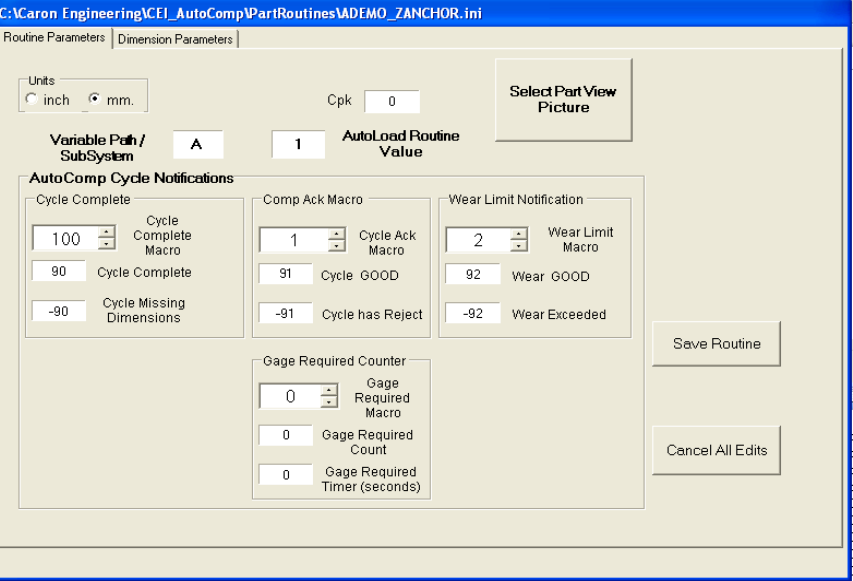

*AutoComp Edit Routine Window, Routine Parameters Tab*

#### **More:**

For detailed information on routine parameters, see ["Global](#page-72-1) [Routine](#page-72-1) [Parameters](#page-72-1) [and](#page-72-1) [Dimension](#page-72-1) [Parameters"](#page-72-1) [\(page](#page-72-1) [69\).](#page-72-1)

### *Edit Routine Parameters*

The *Edit* window's *Routine Parameters* tab lets you:

- Specify Variable Path/Subsystem
- Specify AutoLoad Routine Value (only available for Focas and Okuma P200 controls)
- Select **Units** (inch or millimeter) of all gage readings for the routine
- Set Cpk if you want AutoComp to calculate Cpk and store it in a run data file as well as display it in the live *Data Grid*
- Set the AutoComp Cycle Notification variables
- Set the Gage Required Counter variables.

Note: For an existing routine, the values you enter will override the system configuration values and the values previously entered for the routine.

#### **More:**

["Path/SubSystem"](#page-75-0) [\(page](#page-75-0) [72\)](#page-75-0) ["Units](#page-74-1) [and](#page-74-1) [Cpk"](#page-74-1) [\(page](#page-74-1) [71\)](#page-74-1) ["Cycle](#page-74-0) [Notifications"](#page-74-0) [\(page](#page-74-0) [71\)](#page-74-0) ["Gage](#page-76-0) [Required](#page-76-0) [Counter"](#page-76-0) [\(page](#page-76-0) [73\)](#page-76-0)

### *Edit Routine Control Buttons*

The *Edit* window's Routine Parameters tab includes the following control buttons:

• Select Part View Picture. Part View is an AutoComp operation mode that lets you view gage data in the context of an actual picture of the part.

When you use **Part View** you need to load a picture of the part into AutoComp. Use this button to browse to the file you want to use in **Part View** for the routine. It must be a .jpg file. The file is then displayed in the button:

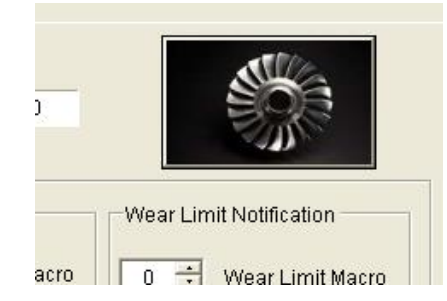

*Select Part View Picture Button with Image Selected*

You can still press the button with the picture in it, if you want to browse again to a different .jpg file.

- Save Routine The Save Routine button saves all edits to the routine (including edits made in the *Dimension Parameters* tab) and closes the *Edit* window.
- Cancel All Edits The Cancel All Edits button aborts all edits to the routine and closes the *Edit* window.

IMPORTANT: Even saved dimensional edits are aborted.

### **More:**

["Global](#page-72-1) [Routine](#page-72-1) [Parameters](#page-72-1) [and](#page-72-1) [Dimension](#page-72-1) [Parameters"](#page-72-1) [\(page](#page-72-1) [69\)](#page-72-1)

### **Editing Dimension Parameters in the Edit Window**

A dimension is one set of measurements of a part that is tooled in a routine. All measurements that require tool compensation for the part should be defined in a routine. This section gives you the

basics for using the *Dimension Parameters* tab, which lets you edit dimensions in routines that are not active.

C:\Caron Engineering\CEI\_AutoComp\PartRoutines\ADEMO\_ZANCHOR.ini Routine Parameters Dimension Parameters DimensionName: FIRST  $\left| \bullet \right|$  Rename Move Dim Index Up Dimension Index General Parameters Move Dim Index Down  $\overline{1}$ Gage Converter Nominal:  $\mathbf{a}$ Copy Data **DEMOZEISS**  $\overline{\phantom{a}}$  $\Box$  URL N/A UpperReject:  $0.005$ Paste Data  $\Box$  LRL N/A LowerReject: Cycle Complete Critical  $\overline{\phantom{0}}$  $-0.005$ Duplicate Dimension **Tool Compensation**  $\overline{v}$ Row |  $R<sub>1</sub>$ New Dimension Compensation Parameters Tool Name: UpperCompLimit: Delete Dimension  $\mathbf 0$ Tool Wear Limit:  $\Omega$ LowerCompLimit:  $\mathsf{n}$ Save Dimension Comp Additive: Trend: Skin  $\Omega$  $\Omega$  $\mathbf 0$ Undo Dimension Axis CNC Comp Limit CompByPercent E  $\overline{0}$  $\,$  X Save Routine Is Machine Variable | Set Variable | Reverse Sign | Cancel All Edits Tool Groups  $\Box$ Is Radial  $\Box$ Path / Turret A Tool Offset **Save Routine As**  $\Omega$ 

In the *Edit* window, select the *Dimension Parameters* tab (shown below), to program dimension parameters.

*AutoComp Edit Routine Window, Dimension Parameters Tab*

#### **More:**

For detailed information on dimension parameters, see ["Global](#page-72-1) [Rou](#page-72-1)[tine](#page-72-1) [Parameters](#page-72-1) [and](#page-72-1) [Dimension](#page-72-1) [Parameters"](#page-72-1) [\(page](#page-72-1) [69\).](#page-72-1)

For information on editing dimensions in an active routine see ["Using](#page-71-0) [the](#page-71-0) [Detail](#page-71-0) [Chart"](#page-71-0) [\(page](#page-71-0) [68\)](#page-71-0)

### *Edit Dimensions Control Buttons*

With the exception of the Rename field, the *Edit* window's dimension parameters control buttons are on the right side of the Dimension Parameters tab.

- Rename This button, next to the Dimension Name field, lets you rename the current dimension.
- MoveDimIndex Up/Down The display order indicates the order in which dimensions will be displayed on the *Run Screen*. Use the MoveUp/MoveDown buttons to re-order the dimensions.
- CopyData/PasteData Use these buttons to copy data from selected dimension or paste previously copied data into selected dimension.
- Duplicate Dimension. Use this button to create a duplicate of the current dimension, with a different name. When you press Duplicate Dimension, the name of the current dimension is

displayed in the **DimensionName** field, followed by an underscore " ". You can rename the new dimension as you wish.

- New Dimension. Use this button to add a new dimension.
- Delete Dimension. Use this button to delete the currently selected dimension.
- Save Dimension When you have finished editing parameters, you press the Save Dimension button to confirm the edits before going on to another dimension. A message will notify you if you fail to do so.
- Undo Dimension The Undo Dimension button returns parameter values to the last saved setting. Once the dimension has been saved, this button is unavailable.
- Save Routine The Save Routine button saves all edits to the routine and closes the Edit window.
- Cancel All Edits The Cancel All Edits button aborts all edits to the routine and closes the Edit window. IMPORTANT: Even saved dimensional edits are aborted.
- Save Routine As This creates a duplicate of the routine by saving it to another name. You can then edit the routine as needed. You then must SAVE the edits to save the routine as its new name.

### *To Edit Dimension Parameters in an Existing Routine*

To edit dimensions in an existing routine that is not active, follow these steps:

1. Press Edit Routines in the *Main Window* toolbar.

The *Select Routine* list box is displayed.

2. Select the desired routine and press OK.

The routine is displayed in the *Edit* window.

- 3. Click on the *Dimension Parameters* tab.
- 4. Select the dimension you wish to edit by pressing the arrow next to the Dimension Name fieldand selecting the dimension from the drop-down list.
- 5. Enter general parameters for the dimension as follows:
	- Press the parameter to display a data entry keypad.
	- Enter a value using the data entry keypad and press OK.

Your new values will replace the old ones.

(See ["General](#page-78-0) [Dimension](#page-78-0) [Parameters"](#page-78-0) [\(page](#page-78-0) [75\),](#page-78-0) for information on each parameter.)

6. If you wish, press the Tool Compensation checkbox to enable tool compensation for the dimension. Otherwise skip to step 7.

If you enable tool compensation, you may enter values for compensation parameters and machine parameters. The new values you type in the data entry keypad replace the old ones.

7. Press **Save Dimension** when you are finished entering parameter values.

The new parameter values are saved.

- 8. You may edit more dimensions by repeating steps 3-7.
- 9. When you have entered your final dimension, press Save Routine.

#### **More:**

"Global Routine Parameters and Dimension Parameters: Overview" (page 1)

## **Adding a Dimension to an Existing Routine**

A dimension is one set of measurements of a part that is tooled in a routine. **For more detailed information on dimensions,** see ["Global](#page-72-1) [Routine](#page-72-1) [Parameters](#page-72-1) [and](#page-72-1) [Dimension](#page-72-1) [Parameters"](#page-72-1) [\(page](#page-72-1) [69\).](#page-72-1)

There are three ways to add a dimension to an existing routine. You can:

- Add a dimension "from scratch," entering all information manually. See ["To](#page-68-0) [Add](#page-68-0) [a](#page-68-0) [Dimension](#page-68-0) [to](#page-68-0) [an](#page-68-0) [Existing](#page-68-0) [Routine](#page-68-0) [from](#page-68-0) [Scratch"](#page-68-0) [\(page](#page-68-0) [65\)](#page-68-0).
- Add a dimension by using the Duplicate Dimension control button. See ["To](#page-69-0) [Add](#page-69-0) [a](#page-69-0) [Dimension](#page-69-0) [Using](#page-69-0) [Duplicate](#page-69-0) [Dimension"](#page-69-0) [\(page](#page-69-0) [66\).](#page-69-0)
- Add a dimension by copying and pasting an existing dimension, and then editing it as needed. See ["To](#page-70-0) [Add](#page-70-0) [a](#page-70-0) [Dimension](#page-70-0) [Using](#page-70-0) [Copy](#page-70-0) [and](#page-70-0) [Paste"](#page-70-0) [\(page](#page-70-0) [67\).](#page-70-0)

You use the control buttons in the *Dimension Parameters* tab of the *Edit* window, to add new dimensions.

### <span id="page-68-0"></span>**To Add a Dimension to an Existing Routine from Scratch**

You may add a dimension to an existing routine in the *Edit* window's, *Dimension Parameters* tab, using these steps:

1. In the *Main Window* tool bar, press Edit Routines.

The *Select Routine* list box is displayed.

2. Select the desired routine and press OK.

The routine is displayed in the *Routine Parameters* tab of *Edit* window.

- 3. Go to the *Edit* window's *Dimension Parameters* tab.
- 4. Press the New Dimension control button.

The *Input Dimension Name* keypad is displayed.

5. Enter the name of the new dimension and press OK.

The new dimension name is displayed in the *Edit* window, in the Dimension Name field.

- 5. Enter general parameters for the new dimension as follows. For each parameter:
	- a. Press the parameter to display a data entry keypad.
	- b. Enter the value in the data entry keypad.
	- c. Press OK. In the keypad to return to the *Edit Routine* window.

See ["Global](#page-72-0) [Routine](#page-72-0) [Parameters"](#page-72-0) [\(page](#page-72-0) [69\)](#page-72-0) for information on each parameter.

- 6. If you wish, press the Tool Compensation checkbox to enable tool compensation for the dimension. Otherwise skip to step 7. If you enable tool compensation, you may enter values for compensation parameters and machine parameters.
- 7. Press Save Dimension when you are finished entering parameter values.

The dimension with its associated parameters is added to the routine. It is the last dimension in the routine's list of dimensions. Use Move Up if you wish to change its order in the dimension list.

You must press the **Save Routine** button in order for the dimension to be saved.

### <span id="page-69-0"></span>**To Add a Dimension Using Duplicate Dimension**

You can add a new dimension to a routine by duplicating the current dimension.

1. In the *Main Window* tool bar, press Edit Routines.

The *Select Routine* list box is displayed.

2. Select the desired routine and press OK.

The routine is displayed in the *Routine Parameters* tab of *Edit* window.

- 3. Go to the *Edit* window's *Dimension Parameters* tab.
- 4. In the *Edit* window's *Dimension Parameters* tab, press the Duplicate Dimension control button.

The name of the current dimension is displayed in the DimensionName field, *followed by an underscore* "\_\_". This dimension has all of the same values of the dimension it duplicates.

- 5. You can Rename the new dimension as you wish. You can also edit the dimension as needed.
- 6. Press Save Dimension when you are finished entering parameter values.

The dimension with its associated parameters is added to the routine. It is the last dimension in the routine's list of dimensions. Use Move Up if you wish to change its order in the dimension list.

You must press the Save Routine button in order for the dimension to be saved.

### <span id="page-70-0"></span>**To Add a Dimension Using Copy and Paste**

You can copy a dimension and then create another dimension in the same routine with the same parameter values. (You can then edit the dimension as needed.)

1. In the *Main Window* tool bar, press Edit Routines.

The *Select Routine* list box is displayed.

2. Select the desired routine and press OK.

The routine is displayed in the *Routine Parameters* tab of *Edit* window.

- 3. Go to the *Edit* window's *Dimension Parameters* tab.
- 4. Use the down arrow next to the **Dimension Name** field to display the desired dimension.
- 5. When the dimension you want to copy is displayed, press Copy Data.
- 6. Press Add New Dimension.

The *Input Dimension Name* keypad is displayed.

4. Enter the name of the new dimension and press OK.

The new dimension name is displayed in the *Edit* window, in the Dimension Name field.

5. Press Paste Data.

The values from the dimension you copied are pasted into the new dimension's fields.

- 6. If you wish, edit the parameter values.
- 7. Press Save Dimension.

The dimension is added to the routine. It is the last dimension in the routine's list of dimensions.

Use Move Up to change its order in the dimension list.

You must press the Save Routine button in order for the dimension to be saved.

# <span id="page-71-0"></span>**Using the Detail Chart**

The *Detail Chart* lets you edit a limited number of variables in an active routine. To edit an active routine:

1. In the routine's *Run Screen*, press the View Details>View Grid>View Chart toggle button, so that the *Detail Chart* is displayed.

|                      | FIRST (inches) | Axis:                                      | $\times$              |                             |                              |        |
|----------------------|----------------|--------------------------------------------|-----------------------|-----------------------------|------------------------------|--------|
| Toot                 | TOOL1          | Turret:                                    | $\mathbb A$           |                             |                              |        |
| Tool Offset or Group | $\overline{1}$ | CompTarget:                                | 0.0                   | Apply                       |                              | Cancel |
| TLM Group Offset     | $\overline{0}$ | Trend                                      | $\overline{0}$        |                             |                              |        |
| Upper Reject Limit:  | .005           | Reversed /<br><b>IsRadial / IsCritical</b> | False / False / False | 7                           | <b>Accumulated Wear</b><br>8 | 9      |
| UpperComp Limit:     | .002           | Tool Wear Limit:                           | .03                   | $\overline{4}$<br>$\Lambda$ | 5<br>$\overline{2}$          | 6<br>3 |
| Nominal:             | 0.0            | Accum Wear:                                | 0.0                   | 0                           | ۰                            | ×      |
| Lower Comp Limit:    | $-0.002$       | Percent Wear:                              | $\overline{0}$        |                             | Back<br>Space                |        |
| Lower Reject Limit:  | $-005$         | Last Comp:                                 | 0.0                   | OK                          |                              | Cancel |

*Detail Chart, Showing Data Entry Keypad*

2. In the *Detail Chart*, press Edit Parameters.

Values that can be edited appear in bold.

- 3. Press the desired field to open a keypad where you can enter values.
- 4. Press Apply to apply the changes to the active routine.

#### **More:**

["Global](#page-72-1) [Routine](#page-72-1) [Parameters](#page-72-1) [and](#page-72-1) [Dimension](#page-72-1) [Parameters"](#page-72-1) [\(page](#page-72-1) [69\)](#page-72-1)
# <span id="page-72-0"></span>**Global Routine Parameters and Dimension Parameters**

# **Global Routine Parameters and Dimension Parameters: Overview**

Part routines contain two kinds of parameters: routine parameters (also called global parameters), and dimension parameters. The information you enter for a routine parameter is "global" because it applies to all the dimensions in a routine. Dimension parameters apply to a single dimension.

# **Global Routine Parameters**

Routine parameters are "global" because they apply to all the dimensions in a routine. The routine parameters are available in the *Edit* window's *Routine Parameters* tab. You can save all edits to the routine, or cancel all edits (including all dimension changes) from this window.

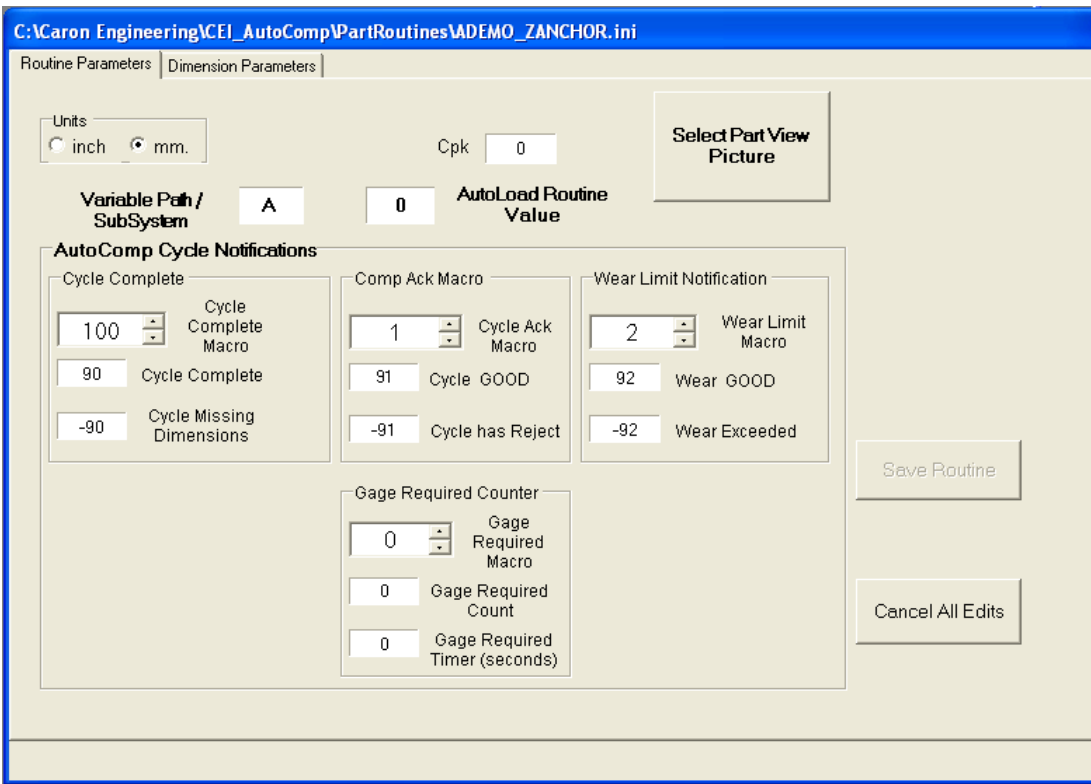

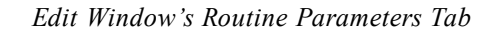

These variables are discussed in the sections that follow.

## **AutoLoad Routine Value**

The **AutoLoad Routine Value** parameter is available with Focas and Okuma P200 controls.

The value you enter in this field works in conjunction with the System Configuration window's global parameter, **Load Routine Value**.

- <sup>l</sup> If the System Configuration window's **Load Routine Value** is 0, this variable is ignored.
- <sup>l</sup> If the **Load Routine Value** is -1 and a routine is already loaded, the routine is *unloaded* (not suspended). Any routine subsequently loaded either by a gage file or manually, will also be unloaded, until the **Load Routine Value** variable is no longer -1.
- <sup>l</sup> If the System Configuration window's **Load Routine Value** matches the Routine Editor's **AutoLoad Routine Value**, then the routine will be loaded if:
	- o it is not already loaded,
	- o it is not being edited (in which case it will be loaded as soon as the editor is closed),
	- o the currently loaded routine is not in mid-cycle, waiting for critical measurements for the cycle to complete (in which

case, it will be loaded as soon as the cycle completes the currently loaded routine).

The routine will continue to reload if manually unloaded or suspended (or suspended by a load of a gage data file for another routine) until the CNC variable value changes.

#### **More:**

["Load](#page-55-0) [Routine](#page-55-0) [Variable"](#page-55-0) [\(page](#page-55-0) [52\)](#page-55-0)

## **Units and Cpk**

The upper left hand section of the *Edit* window's *Routine Parameters* tab contains the following variables.

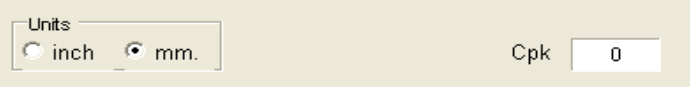

*Units, and Cpk Fields*

#### *Units*

Sets the units (millimeter or inch) in which AutoComp is to interpret the gage data. Millimeters are rounded to four decimal places and inches are rounded to five decimal places.

#### *Cpk*

Process capability index desired. This value is calculated on a per dimension basis and reported in the Cpk column of the *Data Grid* and stored in the run data file.

If absolute value of URL=0 then Cpk=Cpl and if absolute value of LRL=0 then Cpk=Cpu. Otherwise Cpk is the min as the standard equation defines.

For more information see ["Run](#page-57-0) [Data](#page-57-0) [Variables"](#page-57-0) [\(page](#page-57-0) [54\).](#page-57-0)

## **Cycle Notifications**

The AutoComp Cycle Notifications section of the *Edit* window's *Routine Parameters* tab contains the following variables.

|                                                         | 0 | Path / SubSystem        |   |                                      |
|---------------------------------------------------------|---|-------------------------|---|--------------------------------------|
| Cycle Complete                                          |   | Comp Ack Macro          |   | Wear Limit Notification              |
| Cycle<br>Complete<br>$\frac{1}{\sqrt{2}}$<br>0<br>Macro |   | Cycle Ack<br>÷<br>Macro |   | Wear Limit<br>$\frac{1}{2}$<br>Macro |
| $\theta$<br><b>Cycle Complete</b>                       |   | 0<br>Cycle GOOD         | 0 | Wear GOOD                            |
| <b>Cycle Missing</b><br>$\theta$<br><b>Dimensions</b>   |   | 0<br>Cycle has Reject   | 0 | Wear Exceeded                        |

*Cycle Notification Variables in Edit Window*

These variables:

- Path/SubSystem
- Cycle Complete variables
- Comp Ack variables
- Wear Limit Notification variables

are initially set to system global configuration values and can be changed in each routine.

#### *Path/SubSystem*

This refers to the path/turret that is used as the target for variable feedback.

#### *Cycle Complete Variables*

There are three Cycle Complete variables.

- Cycle Complete Macro: CNC macro or common variable set on each cycle completion
- Cycle Complete: If all dimensions have been measured when the last routine dimension is processed (signaling a complete cycle), then the "Cycle Complete" value is written to the machine variable.
- Cycle Missing Dimensions: If any dimension measurements are "Missing" on cycle completion, the "Cycle Missing Dimensions" value is written. If, due to error, a measurement field contains non-numeric data, it will appear as "Missing."

### *Wear Limit Notification Variables*

There are three **Wear Limit Notification** variables.

- Wear Limit Macro. CNC macro or common variable set on each cycle completion. A macro value of 0 (zero), means no macro/variable is to be set for wear limit status. Any individual dimension with a tool wear limit of 0 will not be considered as ever exceeding its wear life. Default values for this parameter are defined in the system configuration process. (See ["System](#page-51-0) [Global](#page-51-0) [Param](#page-51-0)[eters"](#page-51-0) [\(page](#page-51-0) [48\)](#page-51-0).)
- Wear Exceeded. If any dimension has exceeded  $100\%$  of its tool life, the 'Wear Exceeded' value is set.
- Wear GOOD. If all dimensions are within tool life limits, the 'Wear GOOD' value is set.

#### *Comp Ack Variables*

There are three **Comp Ack** variables.

• Comp Ack Macro. CNC macro or common variable set on each cycle completion. A macro value of 0 (zero) means no

macro/variable is to be set for Good/Reject status. Default values for this parameter are defined in the system configuration process.

- Cycle Has Reject. If any dimension in the cycle was outside of the upper or lower reject limits, the 'Cycle has Reject' value is set.
- Cycle GOOD: If all dimensions are within reject tolerances, the 'Cycle GOOD' value is set.

## <span id="page-76-0"></span>**Gage Required Counter**

The gage required counter reads variable containing the number of cycles before alerting the operator that gaging is required.

The Gage Required section of the *Edit* window's *Routine Parameters* tab contains the following variables:

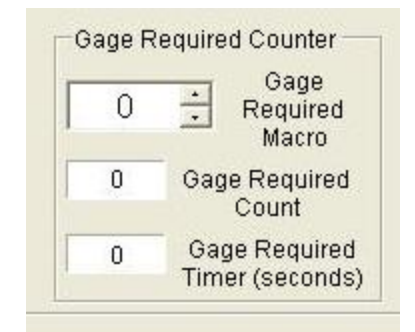

*Gage Required Counter Fields*

- The Gage Required Macro is the variable to be monitored by AutoComp, and changed by the CNC program to track parts and signal when gaging is required. The part program must set this variable after every part. AutoComp will never set (or zero out) this parameter; it only polls it and shows the operator the current part count, compared to the count that requires gaging. (See note below.)
- Gage Required Count is the number at which the operator should gage a part. (See note below.)
- Gage Required Timer specifies how often to poll the machine to read the next cycle.

#### **Note:**

In the *Run Screen*'s status bar, the Count/Required field lists both the Gage Required Count value ("Count"), which you set here, and the Gage Required Macro variable *VALUE* ("Required"). The color in which the **Count/Required** data are displayed is dependent on the value:

- Green = 0 to 75% from actual
- Yellow =  $76%$  to 95%

• Red = higher than  $95%$ .

#### **More:**

["Run](#page-93-0) [Screen](#page-93-0) [Tool](#page-93-0) [and](#page-93-0) [Status](#page-93-0) [Bar"](#page-93-0) [\(page](#page-93-0) [90\)](#page-93-0)

["Count/Required"](#page-94-0) [\(page](#page-94-0) [91\)](#page-94-0)

## **Dimension Parameters**

Dimension parameters apply only to a specific dimension. You can set dimension parameters in the *Edit* window's *Dimension Parameters* tab.

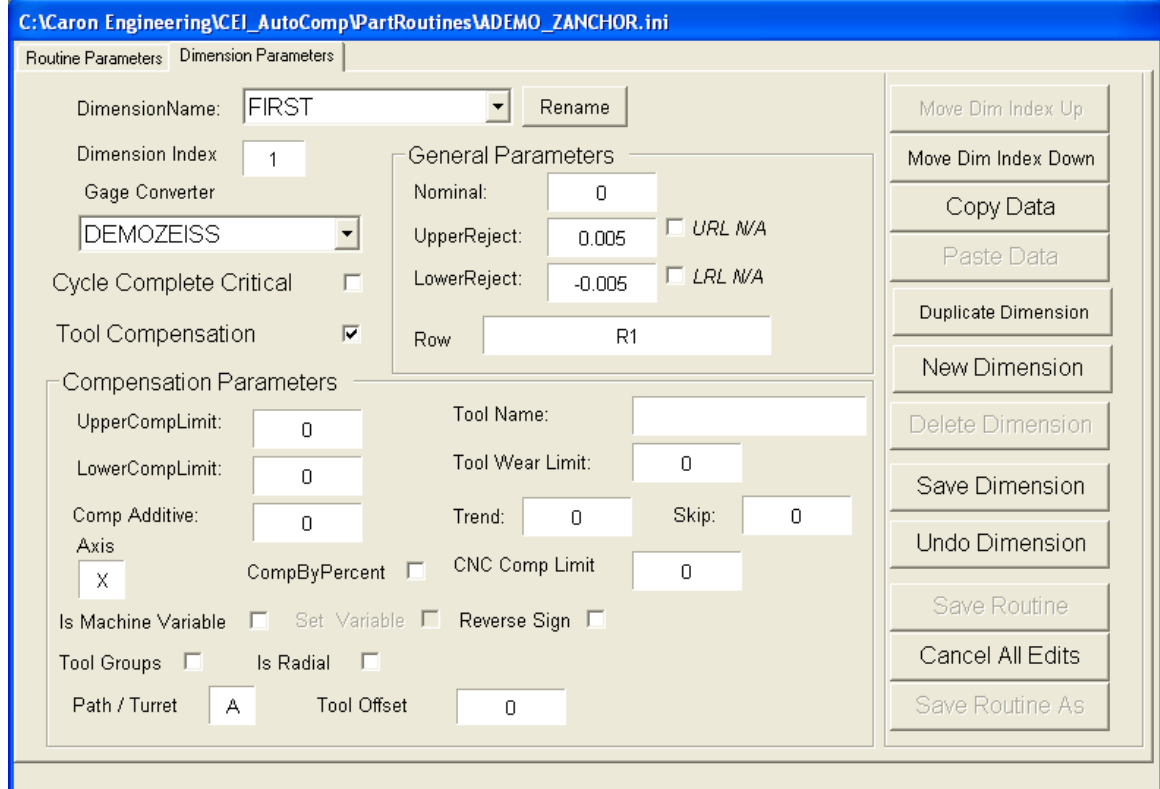

#### *Dimension Parameters Tab in Edit Window (with Tool Compensation Selected)*

There are two types of dimension parameters to define:

- General parameters, which must be set for each dimension, whether or not tool compensation is enabled.
- Compensation parameters (including tool parameters), which can only be set if tool compensation is enabled.

General parameters are discussed below. For information on compensation parameters, go to page [77](#page-80-0).

## **General Dimension Parameters**

AutoComp includes the several general dimension parameters for a dimension. These parameters can be edited in the upper left section of the *Edit Routine* window.

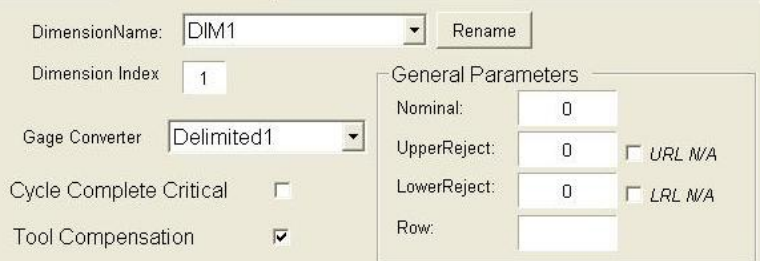

*General Dimension Parameters (Detail of Edit Window's Dimension Parameters Tab)*

These general parameters are discussed in the sections that follow.

## *Dimension Name*

Specify a name for the dimension.

You can also rename an existing dimension using the Rename button to the right of the name.

## *Dimension Index*

This is the ordinal number (first, second, third, etc.) of the dimension within the routine. This is not editable. You can, however, change the order of dimensions in a routine, using the Move Dimension Up or Down buttons in the *Edit* window's *Dimension Parameters* tab.

## *Gage Converter*

The gage converter is used to define the gage data file format and present measurement data to AutoComp. Gage converters are defined in the system configuration process.

The Gage Converter variable in the *Edit* window displays a dropdown list showing all of the gage converters that have been defined

From the dropdown list, select the converter you wish to associate with this dimension.

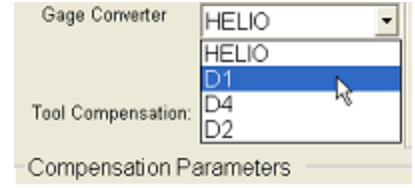

*Gage Converter Dropdown List (Detail of Edit Window's Dimension Parameters Tab)*

#### **More:**

["Gage](#page-36-0) [Converter](#page-36-0) [Configuration:](#page-36-0) [Overview"](#page-36-0) [\(page](#page-36-0) [33\)](#page-36-0)

#### *Tool Compensation Checkbox*

Check this parameter if you want AutoComp to compensate an offset or variable location when appropriate.

When you enable tool compensation by checking this parameter, you may then enter compensation parameters and tool parameters.

#### **More:**

["Compensation](#page-80-0) [Parameters"](#page-80-0) [\(page](#page-80-0) [77\)](#page-80-0)

#### *Nominal*

The Nominal value is the 'perfect' gage measurement for a part. It is represented in AutoComp's *History Chart* as the central, unchanging horizontal green line.

#### *Row*

Indicates what row of the gage data file (or what consecutive element in a set column file) corresponds to this dimension. The column of actual data measurement varies depending on the gage interface.

#### *Upper/Lower Reject Limit*

Select your tolerance limits for the dimension. Set this to the deviation from nominal or absolute value, depending on the system dimension limits deviation flag.

The reject limits are represented by horizontal red lines on the *History Chart*. Gaged dimensions which exceed the reject limits are shown in red on the *Data Grid*.

Upper or lower reject limits can be marked 'not applicable' in the Routine editor, which simply sets  $a + or -0.00001$  tolerance from the nominal for that reject limit.

Note: Set this to the deviation from nominal or absolute value, depending on the system dimension limits deviation flag.

#### *Cycle Complete Critical*

Each routine needs at least one "critical" dimension for a cycle of data to be completed and for AutoComp to accept the next cycle. A cycle completes when all critical dimensions have data associated with them. Any other (non-critical) dimensions that do not have data yet will be marked missing.

**Note:** If (due to error) a dimensions measurement field is not numeric, the dimension will appear as a missing measurement. If the missing dimension is marked as **critical** it will hold up the cycle from completion. The routine can be manually unloaded to proceed.

## <span id="page-80-0"></span>**Compensation Parameters**

When tool compensation is enabled, AutoComp provides several compensation parameters. (To enable tool compensation for a dimension, check the Tool Compensation checkbox in the General Parameters section of the *Edit* window's *Dimension Parameters* tab.) When Tool Compensation is checked, the compensation parameters are displayed.

These parameters can be edited in the bottom left section of the *Edit* window's *Dimension Parameters* tab.

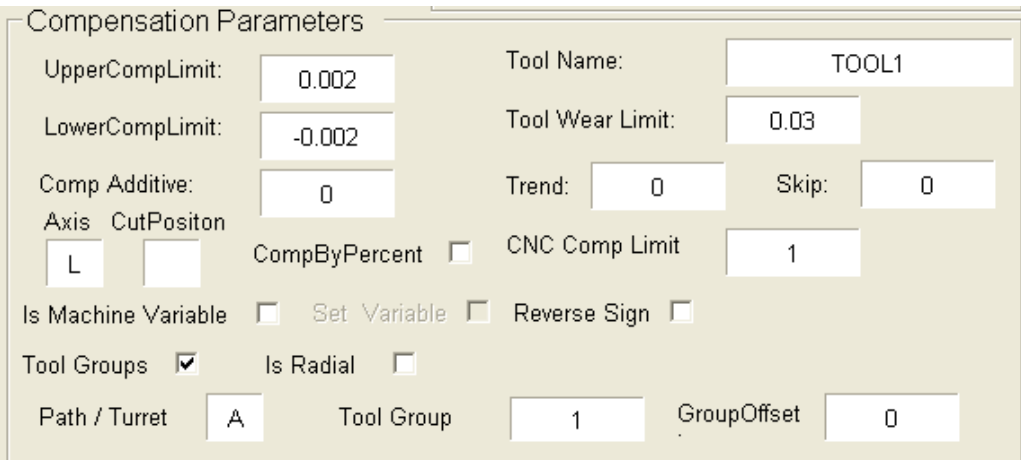

*Edit Window's Compensation Parameters, with Tool Groups and Cut Position (Detail of Dimension Parameters tab)*

The compensation parameters are discussed in the sections that follow.

#### *Upper/Lower Comp Limit*

If the actual gaged value lies inside these two limits, the dimension is deemed good and no compensation is performed. These values should lie within the reject limits.

Set this to the deviation from nominal or absolute value, depending on the system dimension limits deviation flag.

Gage values that lie outside the comp limit and inside the reject limits are sent to the CNC for compensation.

If your system is configured with **CompOnReject** = **False**, then no comps are sent if a gage cycle (for single gage routines) or subcycle (for multi-gage routines) contains a reject value.

#### <span id="page-81-1"></span>*Comp Additive*

Comp Additive (formerly referred to as "Comp Target") allows AutoComp to anticipate process trends by compensating the CNC back to a point above or below the nominal, so that the nominal is the mean value, and there is an even two-sided distribution.

This can also be used if the part is measured in a hot condition that requires the desired dimension to deviate from the nominal in order to anticipate the size reduction when the part cools.

The actual **Comp Additive** value is added to the calculated compensation value, before being sent to the CNC.

Set the value to zero, if a one-sided distribution is acceptable.

Example of target compensation: Assume the part tolerance is  $+/-001$ ", the compensation limit is $+/-0005$ ", and the **Comp Addi**tive is set to -0.0002".

If the part is measured with an error of  $+0.0003$ ", the normal calculation would send a -0.0003" to the tool offset. However, with a **Comp Additive** of -0.0002", the total value sent to the tool offset is  $-0.0005$ "

Note: CompByPercent changes the CompAdditive entry to percent of compensation.

#### **More:**

<span id="page-81-0"></span>["Comp](#page-81-0) [by](#page-81-0) [Percent"](#page-81-0) [\(page](#page-81-0) [78\)](#page-81-0)

## *Comp by Percent*

CompByPercent changes the CompAdditive entry to percent of compensation. This means that the final compensation, as well as the trend buffer entry, is a percent of the calculated compensation.

#### **More:**

["Comp](#page-81-1) [Additive"](#page-81-1) [\(page](#page-81-1) [78\)](#page-81-1)

## *Tool Name*

The user-defined name of the currently active tool. This can be programmed to indicate type of tool that is bound to dimension. This variable can be left blank.

#### *Tool Wear Limit*

The system tracks the accumulated comps sent to a particular offset. AutoComp displays wear tracking in the rectangular, colored panel on the left side of the Run Screen. (See ["Run](#page-92-0) [Screen](#page-92-0) [Basic](#page-92-0) [Com](#page-92-0)[ponents"](#page-92-0) [\(page](#page-92-0) [89\)](#page-92-0).

If the total comp range of the tool is known, the system can indicate that this limit has been reached and warn the operator about possible dull tooling.

Set this value to zero to turn off this feature.

The algorithm processes wear as an absolute value, so tool wear is programmed as a positive value even if the machine is being offset in a negative direction.

#### *CNC Comp Limit*

CNC Comp Limit allows system protection by programming a maximum comp value that is allowable for a dimension.

If the gage value evaluates to a greater comp value than this limit, the comp is restricted to this maximum (unless this is a variable dimension, with the Set Always flag set).

Program a zero to disable this feature.

This is evaluated as an absolute value and should be programmed as a positive value.

#### **More:**

["Machine](#page-85-0) [Variable](#page-85-0) [Compensation](#page-85-0) [Parameters"](#page-85-0) [\(page](#page-85-0) [82\)](#page-85-0)

#### *Trend*

The trend is the number of gage readings used to calculate the running average. The running average removes noise from the system by resolving irregularities in gage measurement caused by factors other than tool wear.

For example, a trend of three means that the first three measurements are averaged: then when the fourth measurement comes in, it replaces the first measurement, which is dropped from the calculation. When the fifth measurement comes in, it replaces the second measurement, and so on.

The following graph shows grouping and compensation for a trend of 3 in the third dimension. In this example, you would set trend to zero or 1 to disable, or 2-10 to provide averaging.

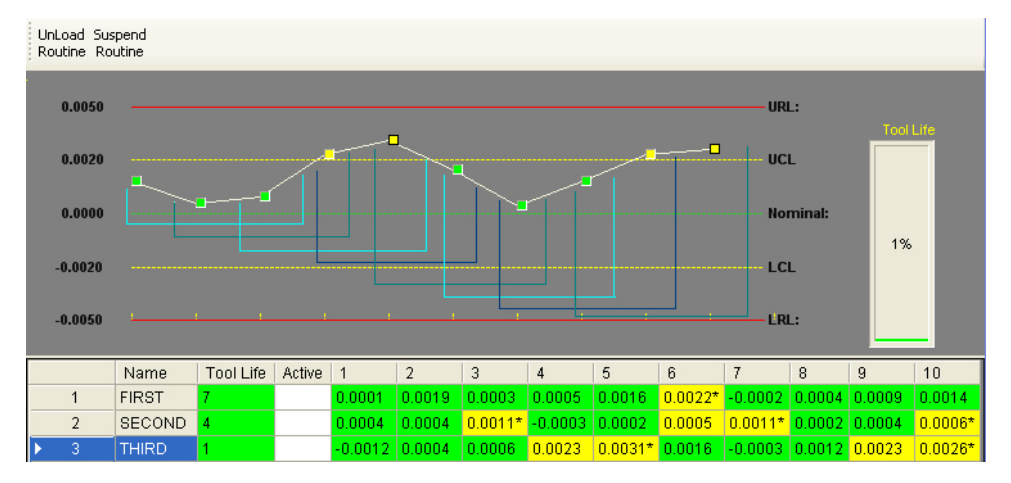

*History Chart: Grouping and Compensation for a Trend of Three (Third Dimension)*

## *Skip*

Skip count is the number of compensation cycles to skip processing in an automated environment where a delay is required between production of a part and its gaging.

The default value for this parameter is one of the global parameters defined in the *System Configuration* window.

For more information, see ["Skip](#page-53-0) [Count](#page-53-0) [and](#page-53-0) [Skip](#page-53-0) [Trend](#page-53-0) [Func](#page-53-0)[tionality"](#page-53-0) [\(page](#page-53-0) [50\)](#page-53-0).

#### *Axis*

Set to desired axis. Axis, Turret, and Offset Number together specify tool offset.

## *Cut Position*

If your machine is an Okuma Lathe, you can enter a cut position in the *Dimension Parameters* tab of the *Edit* window.

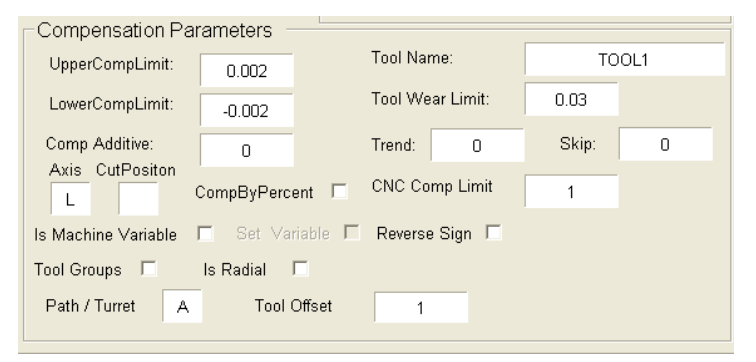

*Compensation Parameters, including Cut Position*

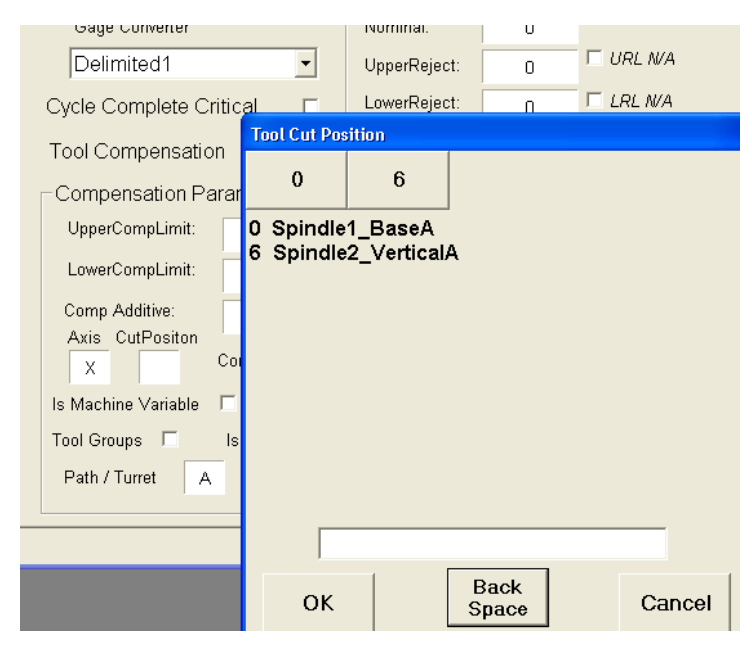

*Tool Cut Position Window*

Simply click in the CutPosition field to display the *Tool Cut Position* window. In the *Tool Cut Position* window, select the desired cut position and press OK.

## *Tool Groups/Tool Group/Tool Offset*

This option is only used by EasyComp or by Focas 1 or 2, or by Okuma P if Okuma P is configured to support tool groups. It lets you view and specify tool group and group offset information.

Check the Tool Groups box to display the Tool Group and Group Offset fields.

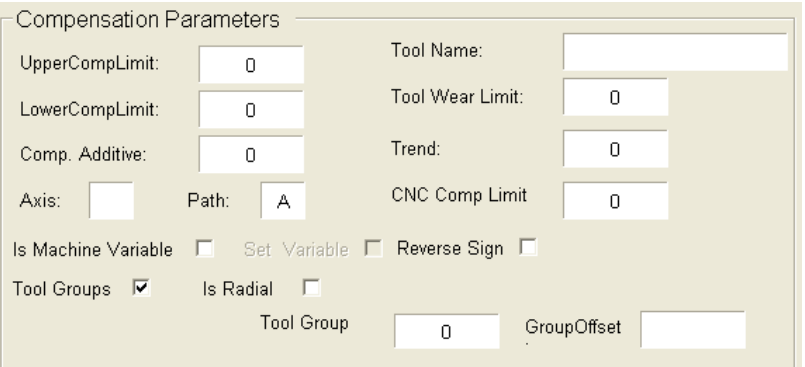

*Compensation Parameters (with Tool Groups Checked)*

The data in these fields correspond to the CNC's group offset lookup table. The offset of the currently active tool in the listed tool group listed is the compensation target offset for this dimension.

#### Notes on Entering Tool Group Data:

- When using tool groups for the Focas CNC, check the **Tool-**Groups box, enter the group in the ToolGroup field, and set the **GroupOffset** to any numeric  $> 0$  to fully enable the tool life management functionality.
- A dimension cannot be a common variable if using tool life management (tool groups), so AutoComp does not allow you to check both Is Machine Variable and Tool Groups.
- Is Machine Variable is only available if your system uses an Okuma P200 machine. Group Offset is set to "1" for EasyComp or Focas 1 or 2.
- <span id="page-85-0"></span>• Group Offset is only editable for Okuma P.

#### *Machine Variable Compensation Parameters*

There are several machine variable compensation parameters, which are only available if your system uses an Okuma P200 machine. These parameters are:

- Is Machine Variable
- Set Variable
- Reverse Sign
- Set Nominal (used with Reverse Sign)
- Set Always (used with Reverse Sign)

The machine variable compensation parameters are located in the Compensation Parameters section of the *Edit* window's *Dimension Parameters* tab.

If **Is Machine Variable** is selected, this section of the window appears as shown below:

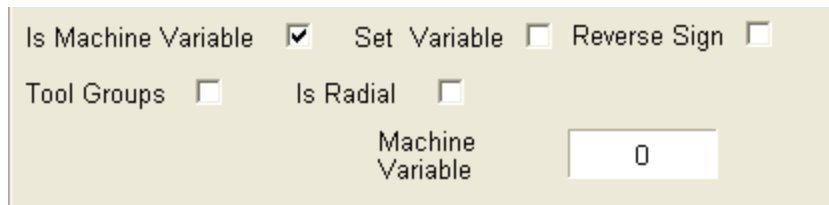

*Is Machine Variable Selected*

Most of the machine variable compensation parameter fields are displayed. However, Set Nominal, and Set Always are only displayed if Reverse Sign is selected.

Note that the Tool Offset field has changed, to become the Machine Variable field.

Note: A dimension cannot use a common variable if using tool life management (tool groups), so AutoComp does not allow you to select both Is Machine Variable and Tool Groups.

All of the machine variable compensation parameters are interrelated, and some are enabled only if others are already selected. The following sections explain how these machine variable compensation parameters act in conjunction with one another.

The machine variable compensation parameters are discussed below.

#### **Is Machine Variable (Alone)**

When **Is Machine Variable** is enabled, AutoComp compensates a machine variable rather than tool or wear offset.

If you select Is Machine Variable, but no other machine variable, then compensation to the variable works the same way as the offset compensation. That is, compensation is added to the current value in the variable, and the sum is the new variable value.

#### **Is Machine Variable and Set Variable**

If you select both Is Machine Variable and Set Variable, the variable is set with the actual comp value on each gaging cycle.

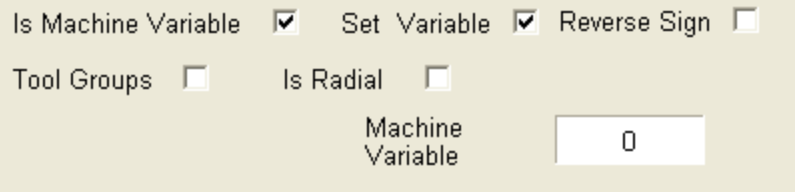

*Is Machine Variable and Set Variable Selected*

#### **Is Machine Variable, Set Variable, and Reverse Sign**

If the gage loop provides incorrect comp direction, the sign of the actual sent comp may be reversed by using **Reverse Sign**. You can mark another dimension whose nominal it will change by its own real value plus a nominal additive.

For variable compensation dimensions, the CNCMAX compensation becomes the additive).

When you select Machine Variable, Set Variable, and Reverse Sign, the display is as shown below.

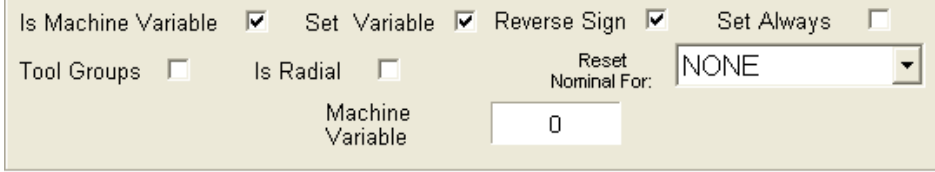

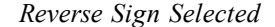

Note that the Reset Nominal For field, and the Set Always field are now displayed.

Reverse Sign gives you three options:

- <sup>l</sup> **Use Default Dimension.** If you do not choose to reset the nominal (i.e. leave it at "NONE"), AutoComp uses the default.
- **·** Use Reset Nominal. You can mark another dimension whose nominal it will change by its own real value plus a nominal additive.

Click the down arrow in the Reset Nominal For field, and select the dimension from the drop-down list. See screen shot below:

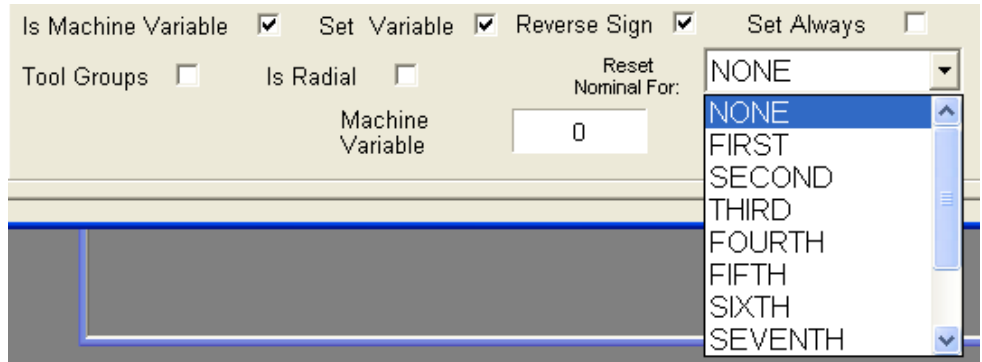

*Reset Nominal Drop-down List*

<sup>l</sup> **Use Set Always.** You can use Set Always to specify that the dimension be forced to send its value to the target variable, regardless of compensation limits. This means that if the value is between compensation limits, it is still sent regardless of the CNC comp limit. Note that this makes the CNC comp limit become the reset nominal additive with Set Always, so there is no ability to limit.

You can use Set Always whether you have specified a dimension in the Reset Nominal For field (as shown in the screen shot below), or you are using the default ("NONE").

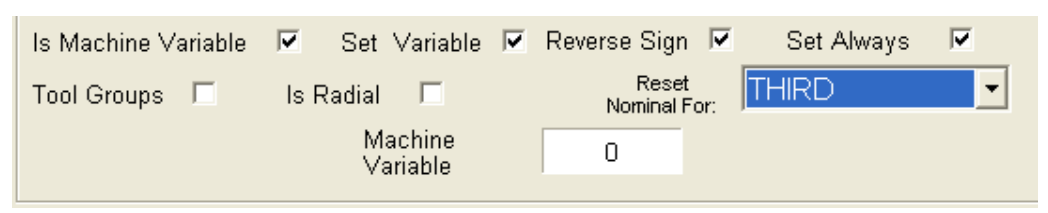

*Set Always Selected*

## *Is Radial*

Is Radial, when checked, cuts compensation in half before sending to CNC.

# **Working with Run Data**

## **Run Data: Overview**

Run data for the currently loaded routine are displayed in the *Run Screen*, which occupies most of the *Main Window*. You can choose any of four formats (views) in which to view the data. You can edit some parameters in an active routine, using the **Detail** view.

In addition, in Notepad or Excel, you can look at AutoComp's historical run data log files that show each dimension and all of the limits and parameters that you set.

#### **More:**

["AutoComp](#page-8-0) [Functionality"](#page-8-0) [\(page](#page-8-0) [5\)](#page-8-0) ["Creating](#page-62-0) [and](#page-62-0) [Editing](#page-62-0) [Routines"](#page-62-0) [\(page](#page-62-0) [59\)](#page-62-0) ["Demo](#page-13-0) [Mode"](#page-13-0) [\(page](#page-13-0) [10\)](#page-13-0) ["Run](#page-90-0) [Screen"](#page-90-0) [\(page](#page-90-0) [87\)](#page-90-0) ["Run](#page-96-0) [Data](#page-96-0) [Views"](#page-96-0) [\(page](#page-96-0) [93\)](#page-96-0) ["Run](#page-110-0) [Data](#page-110-0) [Log](#page-110-0) [Files"](#page-110-0) [\(page](#page-110-0) [107\)](#page-110-0)

# **Loading Test Run Data**

You can use the test CNC interface to acquaint yourself with Auto-Comp and explore test data. When you are using the test CNC interface, the *TestCNCOffsets* window is displayed at all times:

| Offset | X-Axis              | Z-Axis |  |
|--------|---------------------|--------|--|
|        |                     |        |  |
|        |                     |        |  |
|        |                     |        |  |
|        |                     |        |  |
|        |                     |        |  |
|        | Send Gage Data File |        |  |

*TestCNCoffsets Window*

(By default, it goes behind the Main Window on the desktop. You can bring it forward by pressing Alt Tab.)

The *TestCNCoffsets* window lets you select test data files. It also displays compensated data in the offset table after a file is sent. You can download data from multiple test data files (one at time) as described below.

To select a test file whose data you want to display in the *Run Screen*:

1. In the *TestCNCoffsets* window, press the Send Gage Data File button.

A browser window appears, where you can select a gage data file. (These demo data files are part of the AutoComp kit.)

| Open,                                                            |                                                                                                    |                                                                                                    |
|------------------------------------------------------------------|----------------------------------------------------------------------------------------------------|----------------------------------------------------------------------------------------------------|
| Look in:                                                         | DemoFiles                                                                                                    | 自醉雨                                                                                                    |
| My Recent<br>Documents<br>Desktop<br>My Documents<br>My Computer | ADEMO_ZANCHOR1[DEMOZEISS].txt<br>ADEMO ZANCHOR2[DEMOZEISS].txt<br>ADEMO ZANCHOR3[DEMOZEISS].txt<br>F<br>ADEMO_ZANCHOR4[DEMOZEISS].txt<br>眉<br>ADEMO_ZANCHOR5[DEMOZEISS].txt<br>ľΞ<br>ADEMO ZANCHOR6[DEMOZEISS], txt<br>Æ<br>ADEMO ZANCHOR7[DEMOZEISS].txt<br>E<br>ADEMO_ZANCHOR8[DEMOZEISS].txt<br>眉<br>ADEMO_ZANCHOR9[DEMOZEISS].txt<br>ľΞ<br>ADEMO ZANCHOR10[DEMOZEISS], txt<br>F<br>價<br>ADEMO ZANCHOR11[DEMOZEISS].txt<br>ADEMO_ZANCHOR12[DEMOZEISS].txt<br>眉<br>Æ<br>DEMO WANCHOR1[DEMOZEISS].txt<br>DEMO WANCHOR2[DEMOZEISS], txt<br>F<br>Æ<br>DEMO WANCHOR3 DEMOZEISS].txt | DEMO_WANCHOR4[DEMOZEISS].txt<br>E<br>DEMO_WANCHOR5[DEMOZEISS].txt<br>DEMO WANCHOR6[DEMOZEISS].txt<br>DEMO_WANCHOR7[DEMOZEISS].txt<br>DEMO_WANCHOR8[DEMOZEISS].txt<br>DEMO WANCHOR9[DEMOZEISS].txt<br>DEMO WANCHOR10 [DEMOZEISS].txt<br>DEMO_WANCHOR11[DEMOZEISS].txt<br>DEMO_WANCHOR12[DEMOZEISS].txt<br><b>ENDEMO WANCHOR WILDEMOWIRELES</b><br><b>ENDEMO WANCHOR W2[DEMOWIRELES</b><br>ENDEMO_WANCHOR_W3[DEMOWIRELES<br>ENDEMO_WANCHOR_W4[DEMOWIRELES<br>ENDEMO_WANCHOR_W5[DEMOWIRELES<br><b>ENDEMO WANCHOR W6[DEMOWIRELES</b> |
| My Network<br>Places                                             | <b>THEF</b><br>ADEMO ZANCHOR1 [DEMOZEISS].txt<br>File name:                                                                                                    | Open                                                                                                    |
|                                                                  | Files of type:                                                                                                    | Cancel                                                                                                    |

*Browser Window for Demo Files*

2. Select the file you want and then press Open.

Note: **For learning purposes, use the "ADEMO\_ZEISS" files.**

The file is sent to AutoComp and the data are displayed in the *Run Screen*. The offset data are displayed in the *TestCNCOffsets* window:

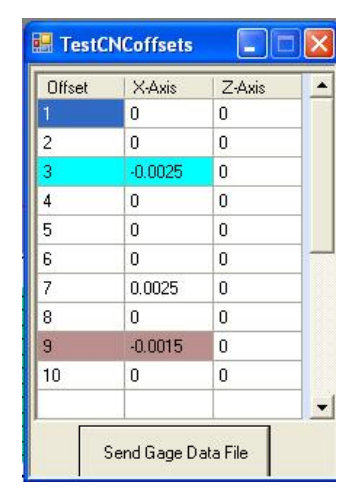

*TestCNCOffsets Window Showing Offset Data*

#### **More:**

["Select](#page-25-0) [the](#page-25-0) [CNC](#page-25-0) [Interface](#page-25-0) [for](#page-25-0) [the](#page-25-0) [System"](#page-25-0) [\(page](#page-25-0) [22\)](#page-25-0)

# <span id="page-90-0"></span>**Run Screen**

The *Run Screen* is the large area taking up most of the *Main Window*, beneath the *Main Window* tool bar. This is where run data are displayed.

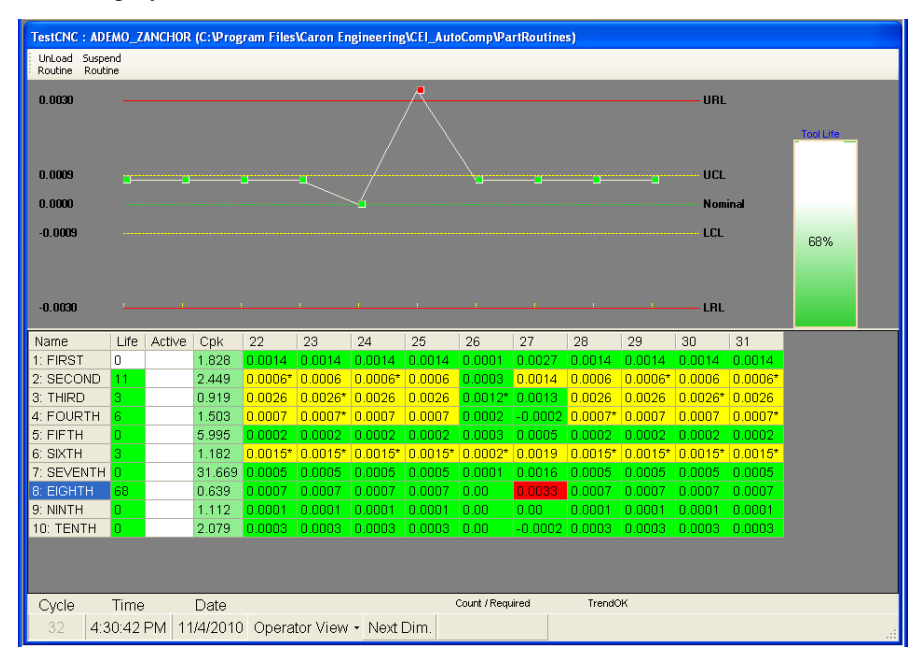

*AutoComp Main Window (Run Screen in History Chart View, Production Mode)*

You can view run data in any of four views. There are differences in the run window display depending on:

- Which run data *view* (History Chart, Grid, Details, or Part) that you choose, and
- Whether AutoComp is in *setup or production* operation mode.

(The above screen capture shows the *Run Screen* in production mode in **History Chart** view, which is one of the four possible run data views.)

Run data views and operation modes are explained in the sections that follow.

## **Choice of Run Data Views**

You can choose any of four run data views:

- History Chart View. This view shows run data for a selected dimension in graph format, and the full routine (all dimensions) in a numerical grid. A tool life indicator box on the right-hand side of the chart shows tool wear for the selected dimension as the current percentage of the tool life value. For more information, see ["History](#page-96-1) [Chart](#page-96-1) [View"](#page-96-1) [\(page](#page-96-1) [93\)](#page-96-1).
- Grid View. This view shows run data for all dimensions in a numerical data grid. In addition to the stand-alone Data Grid view, the grid is displayed at the bottom of the **History Chart** view. For more information, see [" Grid](#page-101-0) [View"](#page-101-0) [\(page](#page-101-0) [98\)](#page-101-0) and ["History](#page-96-1) [Chart](#page-96-1) [View"](#page-96-1) [\(page](#page-96-1) [93\).](#page-96-1)
- Details View. This view shows detailed numeric data for the selected dimension. You can edit some of the dimension param-eters in Details View. For more information, see ["Detail](#page-103-0) [Chart](#page-103-0) [View"](#page-103-0) [\(page](#page-103-0) [100\)](#page-103-0).
- Part View. This shows a photograph or drawing of the part, with the measurements of dimensions marked. You can load an image of the part, and then specify the dimensions whose data you want to view. (For more information, see ["Part](#page-104-0) [View"](#page-104-0) [\(page](#page-104-0) [101\)](#page-104-0)

## **Choice of Operation Mode**

AutoComp can run in either of two operation modes, production mode or setup mode, and this affects how data are displayed, as explained below. (You can select the mode in the *User Options* window.) You can chose either production mode or setup mode.

Production Mode. In production mode (automatic compensation mode), gage data are analyzed by AutoComp, tool compensation is automatically sent to the CNC, and the run time data display is updated.

Setup Mode. In setup mode, in all views except Details, the gage data are active until the operator chooses to Accept or Cancel the cycle. While in setup mode, any dimension can be re-measured until its cycle or subcycle is accepted or cancelled. Re-measurement overwrites the data, in effect cancelling the old measurement for that dimension.

#### **More:**

["Operation](#page-47-0) [Modes"](#page-47-0) [\(page](#page-47-0) [44\)](#page-47-0)

["Manual](#page-95-0) [Gaging](#page-95-0) [Buttons](#page-95-0) [\(Setup](#page-95-0) [Mode](#page-95-0) [Only\)"](#page-95-0) [\(page](#page-95-0) [92\)](#page-95-0)

## **Opening and Closing the Run Screen**

Use the *Main Window*'s Load Routine button to activate a *Run Screen*. (Routines are also loaded automatically as gage data files are detected by AutoComp.)

You close the *Run Screen* by using the Unload Routine or the Suspend Routine button in the *Run Screen*'s upper tool bar. You cannot load a routine if a routine is already loaded.

- Unload closes the routine, and sets it to open with all dimension data initialized the next time it is loaded.
- Suspending the routine closes it, but maintains the historical data for display the next time the routine is opened. When Auto-Comp automatically loads a routine as gage data files are detected, the currently loaded routine is suspended.

## <span id="page-92-0"></span>**Run Screen Basic Components**

No matter which run data view you choose, the *Run Screen* always has the following basic components:

• **Title bar** (at the top of the *Run Screen*), which states the CNC interface device followed by a colon and the name of the routine, and followed by parentheses containing the Run-Data:Process Data Tag, as shown in the screen capture below. For more information, see ["Run](#page-57-0) [Data](#page-57-0) [Variables"](#page-57-0) [\(page](#page-57-0) [54\).](#page-57-0)

TestCNC: ADEMO\_ZANCHOR (C:VProgram FilesVCaron EngineeringVCEI\_AutoCompVPartRoutines)

#### *Run Screen Title Bar*

• Upper Run Screen Toolbar, which allows you to Unload or Suspend Routines, and if you are in setup mode, to Accept or Cancel Cycle (the manual gaging buttons) . See ["Run](#page-95-1) [Screen](#page-95-1) [Upper](#page-95-1) [Tool](#page-95-1) [Bar"](#page-95-1) [\(page](#page-95-1) [92\)](#page-95-1), and ["Operation](#page-47-0) [Modes"](#page-47-0) [\(page](#page-47-0) [44\)](#page-47-0)

- **Run Screen display area** (the large area in the middle), where you can viewed data, in *History Chart, Details, Grid,* or *Part* view. See ["Run](#page-96-0) [Data](#page-96-0) [Views"](#page-96-0) [\(page](#page-96-0) [93\)](#page-96-0)
- Run Screen tool and status bar (at the bottom of the *Run Screen*), which shows the **Cycle** number, current **Time**, and current Date. The Count/Required field lists both the gage required count value ("Count") and the gage required macro variable value ("Required"). See ["Run](#page-93-0) [Screen](#page-93-0) [Tool](#page-93-0) [and](#page-93-0) [Status](#page-93-0) [Bar"](#page-93-0) [\(page](#page-93-0) [90\).](#page-93-0)

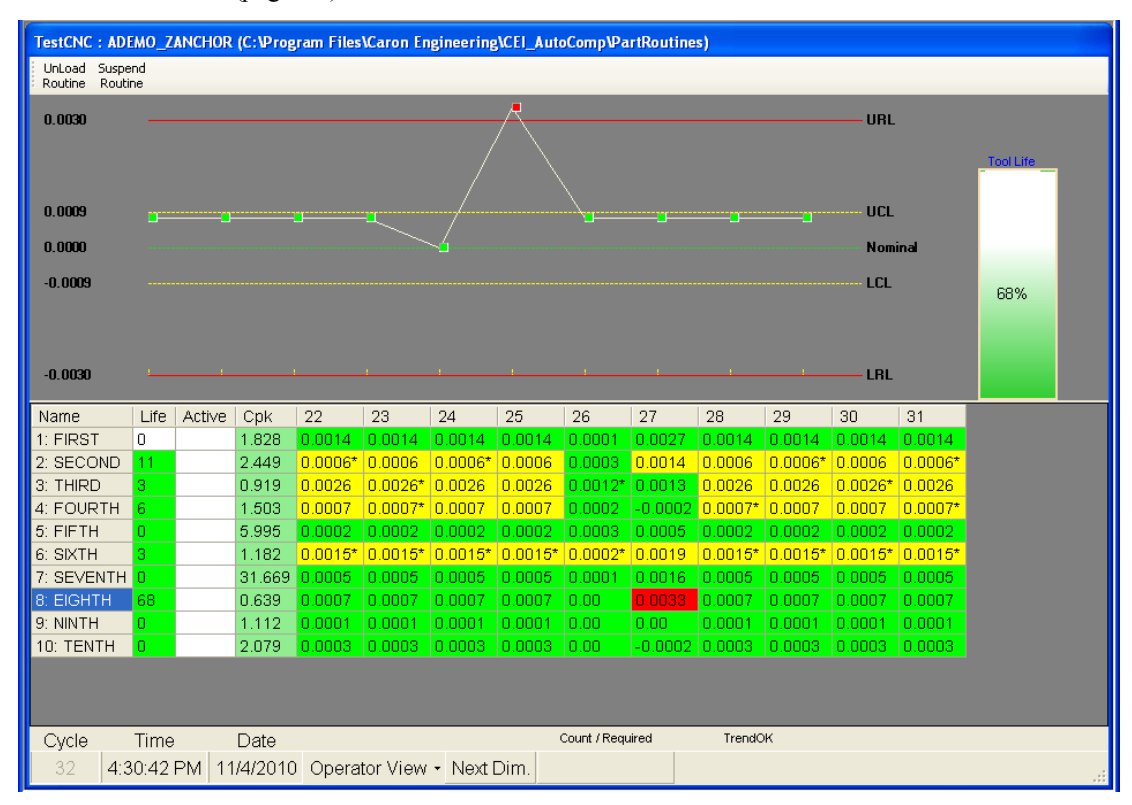

*AutoComp Main Window (Run Screen in History Chart View, Production Mode)*

## <span id="page-93-0"></span>**Run Screen Tool and Status Bar**

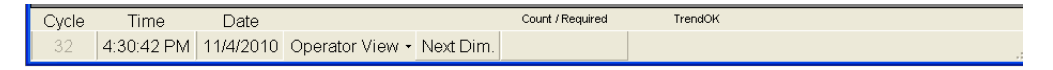

#### *Run Screen Tool and Status Bar*

The tool and status bar at the bottom of the *Run Screen*, displays current cycle data, including:

- Cycle. This shows the number of cycles that the current routine has run. Each cycle represents one part that has been (or is being) gaged. This is cumulative until the routine is unloaded.
- **Time.** The current time (HH:MM:SS A/PM format).
- Date. The current date (MM/DD/YYYY format).
- Count/Required. If your system uses either Okuma P200 or a Focas 1 or 2 control, this field shows the cycle count and the count number at which gaging is required. For more information, see ["Count/Required"](#page-94-0) [\(page](#page-94-0) [91\).](#page-94-0)
- TrendOK. If you are using timer variables, when the reset time is over, this field lists the cycle number of the routine at which the trend reset ended.

The **tool and status** bar also includes the following two buttons:

- Operator View. This displays a dropdown menu that lets you select the run data view. See ["Run](#page-96-0) [Data](#page-96-0) [Views"](#page-96-0) [\(page](#page-96-0) [93\).](#page-96-0)
- Next Dim. This button lets you choose which dimension to display as "active" in the *Run Screen*. You must use the Next Dim button to cycle through all the dimensions to return to a previous dimension.

Clicking on any dimension name will also highlight that dimension and display its graph and *Tool Life Indicator* panel in the *Run Screen*.

## <span id="page-94-0"></span>*Count/Required*

For Okuma P200 and Focas 1 or 2 controls, when you create a routine, you can specify the number of cycles that can run before gaging is required.

This information is displayed in the **Count/Required** field in the *Run Screen* tool and status bar.

The number on the left is the actual count and the number on the right is the number at which gaging is required.

While the **Count** number is 75% or less of the **Required** number, the field is green. When it reaches 76% the field is yellow. Above 95% it goes red.

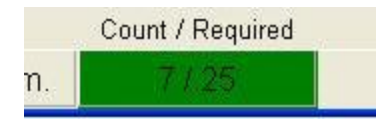

*Count Required Field of Tool and Status Bar (at under 75%)*

In the above screen shot of the Count/Required field of the *Run Screen* tool bar, seven cycles have been counted. At 25 cycles, gaging is required. Since the Count has not reached 75% of the Required number, the field is green.

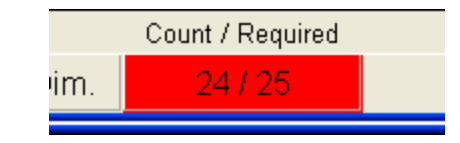

*Count Required Field of Tool and Status Bar (at over 95%)*

In the screenshot above, 24 cycles have been counted, and gaging will be required after the next cycle, so the field is red.

Note: The Count/Required field only *alerts* the operator. It does not trigger any action by AutoComp. If the operator takes no action, the actual count number will continue to increase. The part program is responsible for incrementing the variable on each part cut, and to reset it when gaging is done. AutoComp will never set this variable, but only displays it for the operator.

#### **More:**

<span id="page-95-1"></span>["Gage](#page-76-0) [Required](#page-76-0) [Counter"](#page-76-0) [\(page](#page-76-0) [73\)](#page-76-0)

## **Run Screen Upper Tool Bar**

The *Run Screen* upper tool bar lets you unload and suspend routines, and if you are in setup mode, it lets you do manual gaging using the Accept Cycle and Cancel Cycle buttons.

| <b>TestCNC: ADEMO_ZANCHOR</b> |  |                   |                    |  |  |  |  |  |
|-------------------------------|--|-------------------|--------------------|--|--|--|--|--|
|                               |  | UnLoad<br>Routine | Suspend<br>Routine |  |  |  |  |  |

*Run Screen Title Bar and Upper Tool Bar (in Setup Mode)*

#### *Unload, and Suspend Routine Buttons*

The Unload Routine and Suspend Routine buttons are on the left hand side of the *Run Screen* upper tool bar.

- Unload closes the routine, and sets it to open with all dimension data initialized the next time it is loaded.
- Suspending the routine closes it, but maintains the historical data for display the next time the routine is opened. When Auto-Comp automatically loads a routine as gage data files are detected, the currently loaded routine is suspended.

<span id="page-95-0"></span>You load routines using the *Main Window*'s Load Routine button.

#### *Manual Gaging Buttons (Setup Mode Only)*

In setup mode, an operator can manually activate gaging. This is done using the manual gaging buttons (Accept Cycle and Cancel Cycle.

These buttons are displayed on the left hand side of the *Run Screen* upper tool bar in setup mode only. See above screen shot.

The two manual gaging buttons are:

• Accept Cycle - Accepts the part just gaged, which is still in the Active column of the Data Grid. When a part is accepted,

AutoComp performs the tool compensation calculations for the part and saves the measurements. If tool compensation is enabled, a compensation is sent to the CNC if necessary. The part moves from the **Active** column to its **Cycle** column in the **Data** Grid.

• Cancel Cycle - Cancels the part just gaged, which is still in the Active column. When a part is cancelled, no calculations are performed and the Active column is cleared.

Note that if you are in setup mode, gage data files can queue up, and you must either accept or cancel a cycle before the next file can be displayed.

#### **More:**

["Operation](#page-47-0) [Modes"](#page-47-0) [\(page](#page-47-0) [44\)](#page-47-0)

# <span id="page-96-0"></span>**Run Data Views**

The Operator View button on the *Run Screen*'s tool/status bar displays a menu that lets you choose any of four ways to view run data: History Chart View, Grid View, Details View, or Part View. These views are discussed in the sections that follow.

Note that in all of the run data views, the gage data are color-coded to indicate tolerance status:

- **Gray** indicates that there are no data.
- **Green** indicates that the reading was within nominal to wear limits.
- Yellow indicates that the reading lies between the reject limit and the compensation limit. Depending on your system configuration, (for example whether or not **Comp After Wear Limit**, Comp On Reject, or Trend is selected), the dimension may or may not be compensated.
- **Red** indicates that the reading is outside of reject limits.

#### **More:**

["History](#page-96-1) [Chart](#page-96-1) [View"](#page-96-1) [\(page](#page-96-1) [93\)](#page-96-1)

[" Grid](#page-101-0) [View"](#page-101-0) [\(page](#page-101-0) [98\)](#page-101-0)

["Detail](#page-103-0) [Chart](#page-103-0) [View"](#page-103-0) [\(page](#page-103-0) [100\)](#page-103-0)

<span id="page-96-1"></span>["Part](#page-104-0) [View"](#page-104-0) [\(page](#page-104-0) [101\)](#page-104-0)

## **History Chart View**

The *History Chart* run data view shows graphed gage data and the compensation history of recent gage cycles. *History Chart* view is the default view for run data.

If the *Run Screen* is not already in *History Chart* view, press the Operator View button at the bottom of the *Run Screen* and select View Chart to display run data in *History Chart* mode.

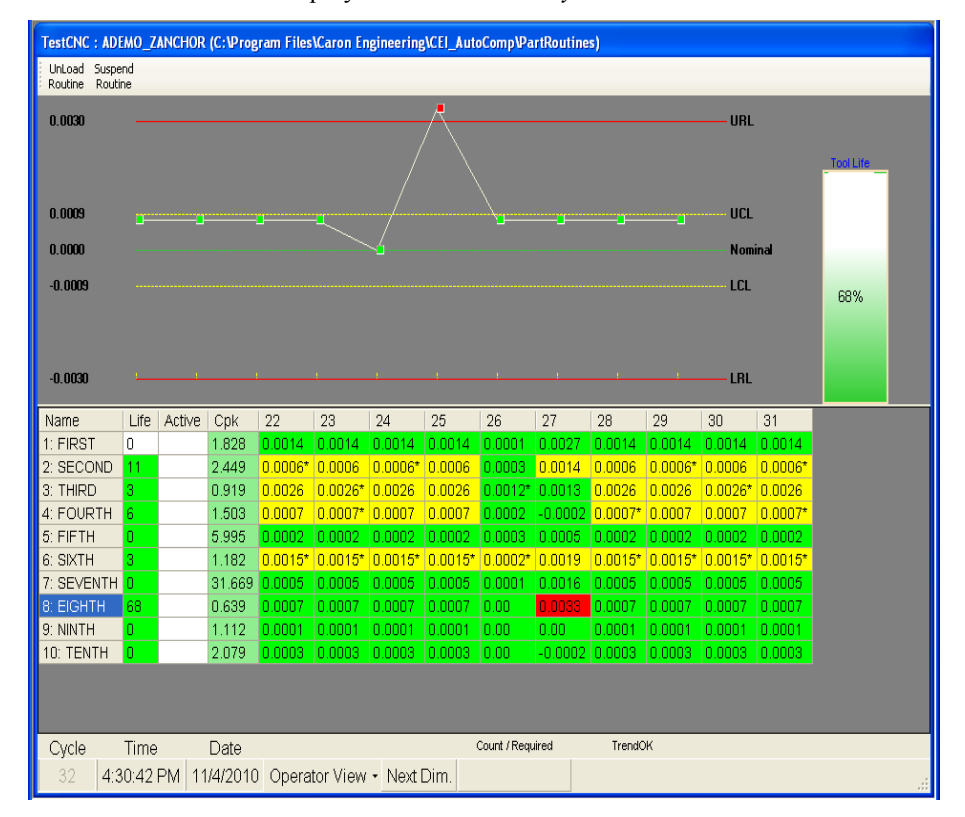

*History Chart View*

There are three parts of the *History Chart* view:

- <sup>l</sup> The *Data Grid* is in the lower half of the *Run Screen*. See ["Data](#page-98-0) [Grid"](#page-98-0) [\(page](#page-98-0) [95\)](#page-98-0).
- <sup>l</sup> The *History Chart Graph* is in the top half of the *Run Screen*. See ["History](#page-99-0) [Chart](#page-99-0) [Graph"](#page-99-0) [\(page](#page-99-0) [96\)](#page-99-0).
- The *Tool Life Indicator* is the vertical rectangular panel to the right of the graph. See ["Tool](#page-100-0) [Life](#page-100-0) [Indicator"](#page-100-0) [\(page](#page-100-0) [97\)](#page-100-0).

Each numbered column in *Data Grid* represents a gage cycle, and each row represents a dimension in the routine. For the dimension (row) highlighted in the *Data Grid*, the most recent gage cycles are displayed graphically in the *History Chart Graph* (up to ten can be displayed at a time). Each point marked by a square in the *History Chart Graph* represents a gage cycle (the measurement for the displayed dimension for that cycle). The Tool Life Indicator shows tool wear as the current percentage of the tool life value of the selected dimension.

Note: When you configure AutoComp, you can determine the number of viewable data cycles. In the *History Chart Graph* and *Data Grid*, ten cycles can be

viewed at a time, but if you set the number of data cycles to more than ten, a scroll bar lets you scroll through the cycles. The last cycle (represented by the right-most square "point") in the graph corresponds to the last column in the data grid below the graph. The more cycles are viewable in the grid, the LONGER it will take to load a routine, as the grid must be filled with the historical data. This could affect processing time, and should be tested by the user/operator, to find an acceptable balance.

#### **More:**

<span id="page-98-0"></span>["System](#page-51-0) [Global](#page-51-0) [Parameters"](#page-51-0) [\(page](#page-51-0) [48\)](#page-51-0)

#### *Data Grid*

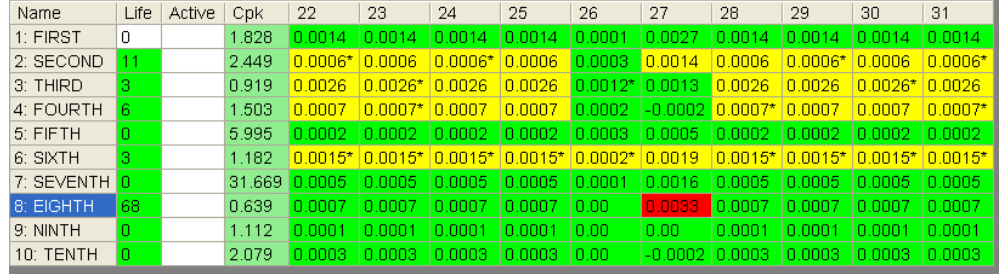

#### *Data Grid*

You use the *Data Grid* to select the dimension whose data you want to see in the **History Chart Graph**. Simply press anywhere in the row for the dimension you want to see in the graph.

The *Data Grid* shows numeric values for all gaged dimensions.

- Each numbered column represents a data cycle.
- Each row represents a dimension in the current routine.

The data for all the dimensions for the ten most recent cycles are displayed numerically in the numbered columns. If the system is configured for more than ten cycles, there is a scroll bar below the *Data Grid*. When you use the scroll bar to scroll through the cycles, both the columns in the grid and the points in the graph change to reflect the values for the cycles.

Note that you can also view the *Data Grid* alone, without the *History Chart*, by selecting *View Grid* from the View menu.

#### **More:**

For information on configuring the number of cycles, see ["Viewable](#page-54-0) [Data](#page-54-0) [Cycles"](#page-54-0) [\(page](#page-54-0) [51\)](#page-54-0).

For information on reading the *Data Grid*, see [" Grid](#page-101-0) [View"](#page-101-0) [\(page](#page-101-0) [98\)](#page-101-0)

#### <span id="page-99-0"></span>*History Chart Graph*

The line graph in the upper portion of the *Run Screen* is the *History Chart Graph*.

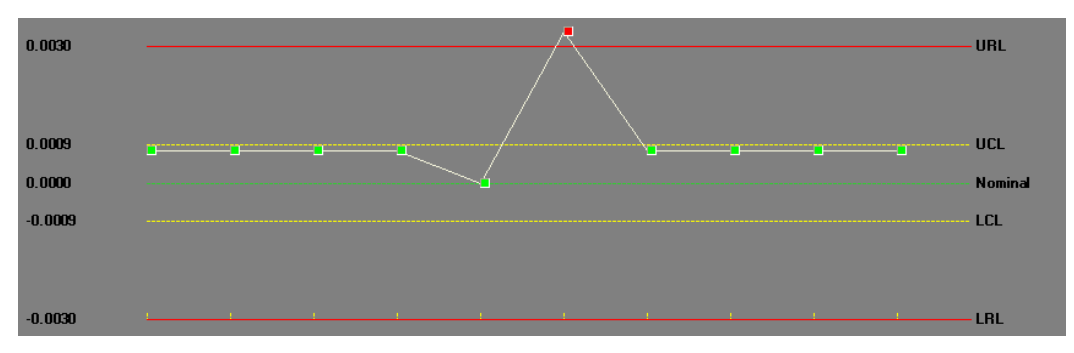

*History Chart Graph*

The green, yellow, and red lines represent the nominal, compensation, and reject limits programmed for the dimension. Each small square in the graph (called a "cycle box") indicates a gage cycle's compensation status for the selected dimension:

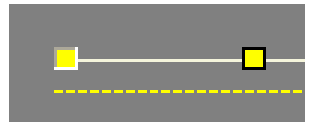

*Detail of Run Screen Showing a Comped (on right) and a Non-Comped (left) Cycle (magnified)*

- Non-bordered boxes represent cycles that were not compensated. The box on the left in the above screen shot is a non-compensated cycle.
- Bordered boxes (with dark boundaries) represent cycles that were compensated. The box on the right, above, with the black boundary, is a compensated cycle.

Up to ten gage cycles can be displayed at a time in the graph. If the system is configured for more than ten cycles, there is a scroll bar below the **Data Grid**. When you use the scroll bar to scroll through the cycles, both the columns in the grid and the graph change to reflect the values for the cycles.

#### **Viewing Cycle Data**

Each cycle box also holds additional data. By moving the cursor over or near the square (but not clicking the mouse button), you can view data for that cycle:

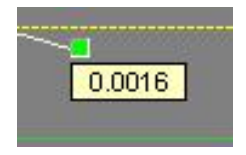

*Cycle Box Showing Measurement Data*

You can choose any of four types of data to view in the cycle box:

- Cycle number
- Date/time of cycle completion
- Measurement
- Compensation value.

Note: You may need to move the cursor around, from above the cycle box down, to see its data.

#### **Choosing and Setting Cycle Data Type**

You can set the type of data you want to view in the cycle boxes, as follows:

1. Move the mouse onto "open" space on the graph (not on any point) and right click.

A drop-down list appears, listing the data types.

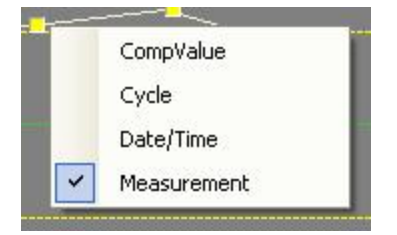

*Drop-down List for Selecting Data Type*

2. Select the type of data you want see in the cycle boxes. Move the cursor over or near the cycle box and click the right mouse button. Use the left mouse button to select the type of data you want to view.

This will be the kind of data that is displayed for each cycle box until you reset the data type.

#### <span id="page-100-0"></span>*Tool Life Indicator*

The *Tool Life Indicator* (the rectangular box at the right of the *History Chart*) shows tool wear as the current percentage of the tool life value that was entered in the Edit window for this tool.

- **Gray** indicates that the tool has not been used.
- **Green** indicates that the tool life is well within limits.
- Yellow indicates that the tool life has exceeded 75% of its programmed value.
- Red indicates that the tool life has expired.

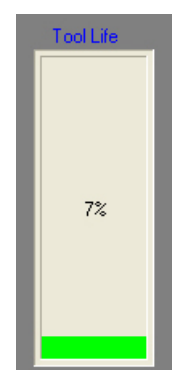

*Tool Life Indicator*

You can touch on this indicator or use the *Details View* to change tools and reset the tool wear (percentage of tool life) to zero. You can clear both tool axes, or just the axis defined for the dimension in the routine editor.

After you either click on the *Tool Life indicator* or press the Change Tool button in the *Details Chart*, you will be prompted for a confirmation:

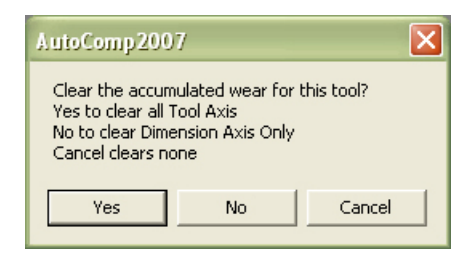

*Tool Wear Dialog Box*

For Okuma P and Focas controls, the associated offset, wear offset or variable can also be cleared by setting the system configuration var-iable: Clear Offset on Tool Change. See ["System](#page-51-0) [Global](#page-51-0) [Param](#page-51-0)[eters"](#page-51-0) [\(page](#page-51-0) [48\).](#page-51-0)

## <span id="page-101-0"></span>**Grid View**

The *Data Grid* can be viewed alone if you select View Grid from the **Operator View** menu. It shows numeric values for all gaged dimensions. (In *History Chart* view, it is displayed in the bottom half of the *Run Screen*, below the *History Chart*.)

- Each numbered column represents a data cycle.
- Each row represents a dimension in the current routine.

| Name                   | Life | Active | CpK   | 4                | 5               | 6              | 7          | 8                | 9                  | 10                 | 11        | 12           |
|------------------------|------|--------|-------|------------------|-----------------|----------------|------------|------------------|--------------------|--------------------|-----------|--------------|
| 1: FIRST               |      |        | 1.803 | 0.0016           | 0.0022          | $-0.0002$      | $-0.0002$  | 8 8884           | 0.0009             | 0.0009             | 0.0014    | 8.8819       |
| 2: SECOND              | 6    |        | 2.061 | 0.0002           | 0.0005          | 0.0011         | $0.0011*$  | 0.0002           | 0.0004             | 0.0004             | $0.0006*$ | 0.0004       |
| 3: THIRD               |      |        |       | 0.962 0.0031     | 0.0016          | $-0.0003$      | $-0.0003$  | 0.0012           | 0.0023             | 0.0023             | $0.0026*$ | 0 0004       |
| 4: FOURTH              |      |        |       | 1.732 0.0003     | 0.0004          | 0.0005         | 0.0005     | 0.0006           | 0.0003             | 0.0003             | 0.0007    | $0.0009*$    |
| 5 FIFTH                |      |        | 5.373 | in no            | 0.0002          | 0.0004         | 0.0004     | 0.0001           | $-0.0001$          | $-0.0001$          | 0.0002    | 0.0004       |
| 6 SIXTH                |      |        |       | 1 175 -0 0002    | 0.0018          | n noot         | 0.0001     | 0.0009           |                    | $-0.0003 - 0.0003$ | 0.0015    | 0.0004       |
| 7: SEVENTH 0           |      |        | N/A   | Missing          | Missing         | <b>Missing</b> | Missing    | <b>Missing</b>   | Missing            | Missing            | Missing   | Missing      |
| 8: EIGHTH              | 48   |        |       | $0.543 - 0.0004$ | <b>FILIPPIE</b> | 0.00           | 0.00       | 0.0003           | 0.0006             | 0.0006             | 0.0007    | 0.0008       |
| 9: NINETH              | Ū.   |        | 0.655 | 15               | 0.00022         | $-0.00015$     | $-0.00015$ | 0.00005          | 00011<br>n         | 0.00011            | 0.00016   | $0.00024*$   |
| 10: TENTH              |      |        | 2.047 | 0.0004           | $-0.0002$       | $-0.0001$      | $-0.0001$  | 0.0005           | $-0.0003 - 0.0003$ |                    | 0.0003    | 8.0004       |
| $\left  \cdot \right $ |      |        |       |                  |                 |                |            |                  |                    |                    |           | $\mathbf{F}$ |
| Cycle                  | Time |        | Date  |                  |                 |                |            | Count / Required |                    |                    |           |              |

*Data Grid*

## *Reading the Data Grid*

Each numbered column represents a cycle. Ten cycles can be displayed at a time. If the system is configured for more than ten cycles, there is a scroll bar below the *Data Grid*, as in the preceding screen shot. When you use the scroll bar to scroll through the cycles, the columns change to reflect the values for the cycles.

Each row in the *Data Grid* represents a dimension in the current routine. Each row holds the following data:

- Dimension number. The numerical order of the dimension in the dimension list; this resides under the **Name**column and is followed by a colon.
- Name. The name you have chosen for this dimension. (This follows the colon after the dimension number, in the Name column.)
- Life. The percentage of tool life expectancy used.
- Active. The Active column represents the current part measurements. If AutoComp is in production mode, these values are automatically processed and moved to the newest cycle column. If AutoComp is in setup mode, the measurements remain in the Active column until the operator Accepts or Cancels the cycle.
- Cpk. AutoComp can calculate and display the Process Capability Index for each dimension in a routine. The desired Cpk is set in the routine editor. Cpk will not be calculated unless there are at least five cycles of measurement data.
- **number (x...).** Represents a particular cycle in the current routine. Only ten cycles are displayed at a time. Use the horizontal scroll bar to view all data for the viewable measurement cycles.

An asterisk (\*) following the data indicates that the value caused a compensation to be sent to the CNC.

An 'ng'following the data indicates that the CNC flagged the tool as expired ('not good').

An 'E'appended to the data indicates an error has been reported back from the CNC. When the CNC reports such an error, it will be written to the log file.

#### **More:**

<span id="page-103-0"></span>["Run](#page-110-0) [Data](#page-110-0) [Log](#page-110-0) [Files"](#page-110-0) [\(page](#page-110-0) [107\)](#page-110-0)

## **Detail Chart View**

Select View Details from the Operator View menu to put the *Run Screen* in *Detail Chart* mode. You can use the *Detail Chart* to view parameter values for the active routine, edit the active routine's parameters, and change tools.

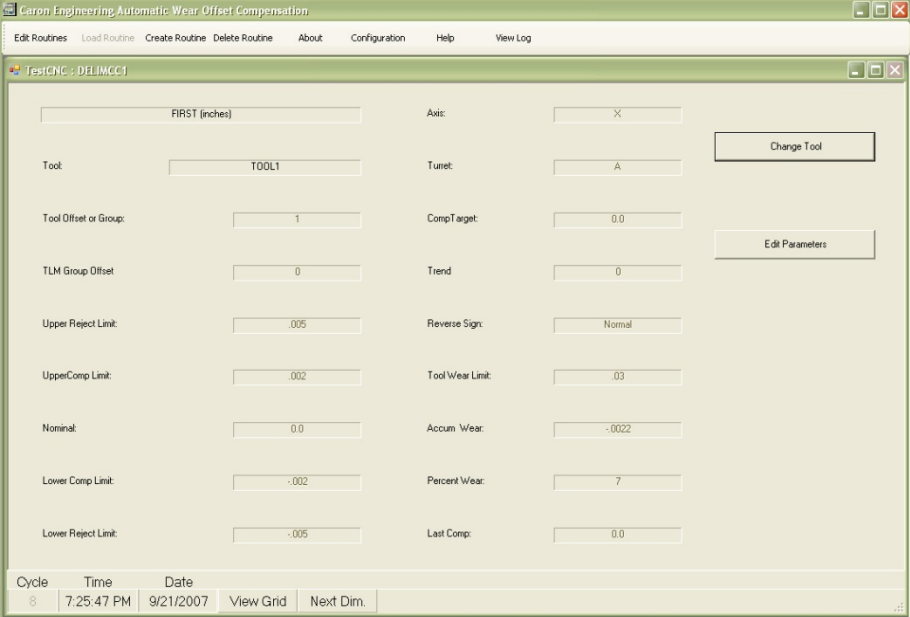

#### *Detail Chart (Top Half of Run Screen)*

The *Detail Chart* displays limits and settings for the current routine's selected dimension.

#### *Edit Parameters Button*

You can use the *Detail Chart* to edit parameters in an active routine without having to close the routine and use the *Edit* window.

Note: If you need to perform substantial edits, you should close the routine and use the *Edit* window. The *Detail Chart's* editing capability only allows you to edit a limited number of parameters.

To make edits using the *Detail Chart*:

- 1. Press the Edit Parameters button in the *Detail Chart*.
- 2. Select and enter new value(s) in the appropriate parameter field(s).
- 3. When you have finished editing, press Apply.

#### **More:**

["Using](#page-71-0) [the](#page-71-0) [Detail](#page-71-0) [Chart"](#page-71-0) [\(page](#page-71-0) [68\)](#page-71-0)

["Creating](#page-62-0) [and](#page-62-0) [Editing](#page-62-0) [Routines"](#page-62-0) [\(page](#page-62-0) [59\)](#page-62-0)

["Global](#page-72-0) [Routine](#page-72-0) [Parameters](#page-72-0) [and](#page-72-0) [Dimension](#page-72-0) [Parameters"](#page-72-0) [\(page](#page-72-0) [69\)](#page-72-0)

#### *Change Tool Button*

The Change Tool button lets you reset accumulated tool life when tooling is changed in the machine. You can clear ALL tool axes, or just the **Dimension** axis.

To reset accumulated tool life, press the Change Tool button in the *Detail Chart*.

You will be prompted for a confirmation:

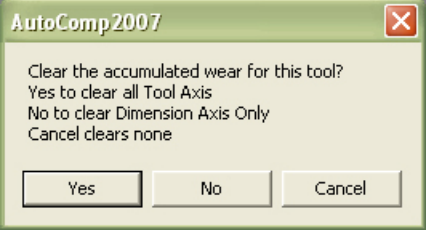

*Tool Wear Dialog Box*

For Okuma P and Focas controls, the associated offset, wear offset or variable can also be cleared by setting the system configuration var-iable: Clear Offset on Tool Change. See ["System](#page-51-0) [Global](#page-51-0) [Param](#page-51-0)[eters"](#page-51-0) [\(page](#page-51-0) [48\).](#page-51-0)

## <span id="page-104-0"></span>**Part View**

Select View Part from the Operator View menu to put the *Run Screen* in *Part View*. You can use *Part View* to graphically view run data for each dimension on a part. The part image and a tool bar display run data dynamically.

Note that you may need to resize the *Main Window* so that the image displays optimally.

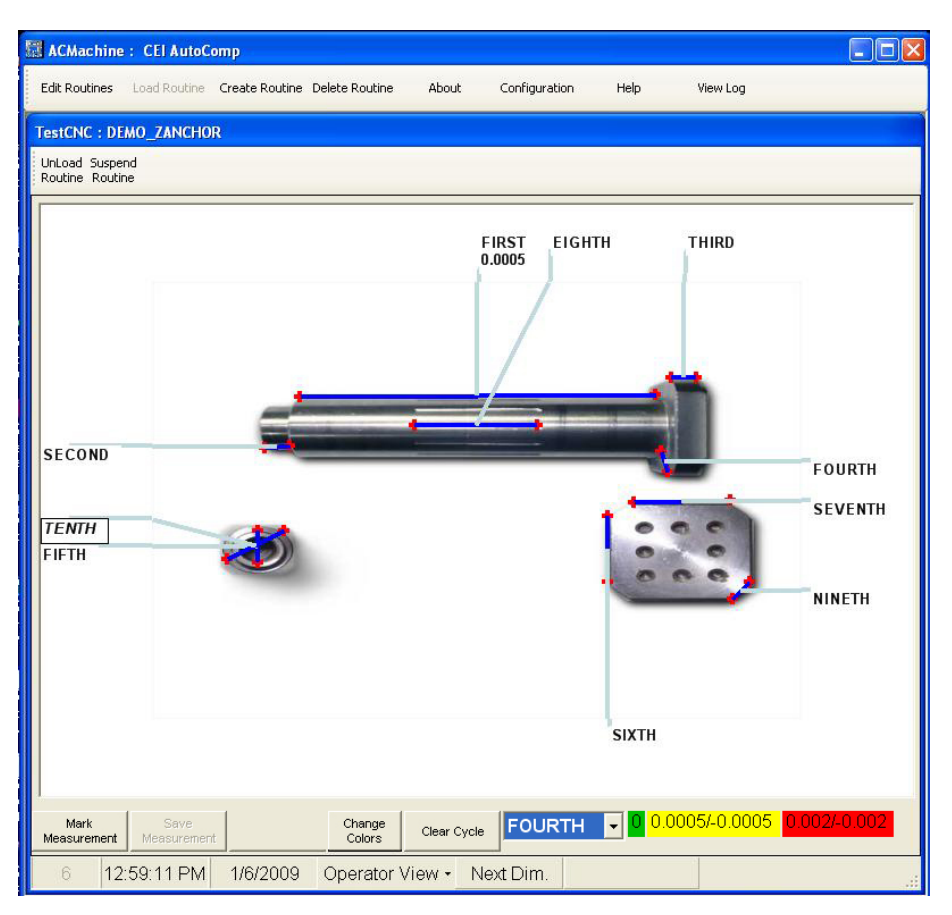

*Part View*

The two main features of the Run screen in Part View, are the Part Image, and the Part View Tool Bar.

## *Part View Image*

In the *Edit* window, you can specify a photograph or drawing of a part (.jpg file only) and label any or all dimensions on the part.

Run data are then displayed numerically in these labels when the routine runs, and the data field in the label takes on the appropriate status color (green, red, yellow, or gray).

Part View measurements will be set to a white background at the start of each cycle to make it easier to follow a new cycle of data.

## *Part View Tool Bar*

In *Part View*, the tool bar near the bottom of the *Run Screen* enables several functions:

• Dimension dropdown menu. Use this to select the dimension you want to add or delete, or whose limit information you want to view in the dimension information bar at the right of the tool bar.

- Dimension information bar. The colored bar to the right of the dimension dropdown menu shows the nominal (green), wear limit (yellow), and the reject limit (red) for the selected dimension.
- Clear Cycle button (in the middle of the tool bar). This button lets you remove the status colors for each dimension in a cycle (the numbers remain however.) When a new cycle is loaded, the appropriate colors are again displayed for the new cycle. This feature is for your convenience, enabling you to easily see when the new data arrives, as it is colored to reflect compensation status.
- The buttons on the left side of the tool bar let you mark measurements.

## *Reading Run Data in Part View*

When AutoComp receives run data for the routine that is loaded, the data are displayed in the labels for each dimension that are marked on the photograph or drawing of the part.

Note that the color of the rectangle containing the run data reflects the status of that dimension.

- White indicates the beginning the start of a cycle.
- **Gray** indicates that the tool has not been used or the data are missing.
- **Green** indicates that the dimension was within upper and lower reject limits.
- Yellow indicates that the reading lies between the reject limit and the compensation limit. Depending on your system configuration, (for example whether or not Comp After Wear Limit, Comp On Reject, or Trend is selected), the dimension may or may not be compensated.
- **Red** indicates that the cycle is outside of reject limits.

If no data are loaded, the rectangle containing the data is white. Also, the **Clear Cycle** button lets you remove the status colors for each dimension in a cycle. When a new cycle is loaded, the appropriate colors are again displayed for the new cycle.

## *Selecting a Part View Picture*

AutoComp can use any .jpg file in *Part View*.

To select a file for use with *Part View*:

1. In the *Edit* window's *Routine Parameters* tab, press the Select Part View Picture button.

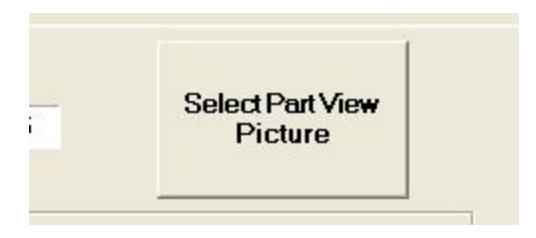

*Select Part View Picture Button Before Use*

This lets you browse to the file you want to use.

2. Select the file and press Open.

The file is then displayed in the button:

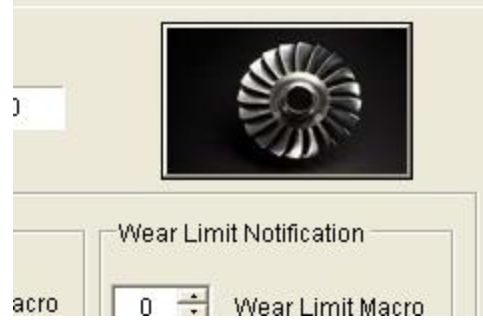

*Select Part View Picture Button After Selection of Image*

This picture will be displayed for this routine each time you go to *Part View*.

You can still press the button with the picture in it, if you want to browse again to a different .jpg file.

#### *Marking Measurements in Part View*

You must mark (label) each dimension whose data you want to view graphically.

1. Using the dropdown menu toward the right of the *Part View* tool bar, select the dimension you want to label.

| Mark<br>Measurement |  | Change<br>Colors<br>. | Clear Cycle | <b>FOURTH</b> | $\sim$ 11 |  |
|---------------------|--|-----------------------|-------------|---------------|-----------|--|
|                     |  |                       |             |               |           |  |

*Part View Tool Bar*

2. Press the Mark Measurement button on the left side of the tool bar.

The Mark Measurement button toggles to Clear Measurement, which you can use if you make a mistake in placing the first measurement marker.

3. In the part image, click on the exact spot that marks one end of the linear dimension.
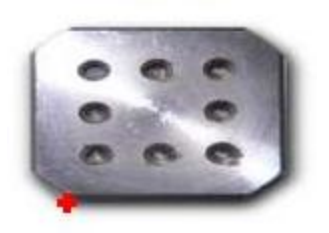

*Part Image with Cross-Hatch in Lower Left Corner*

A cross-hatch ("measurement marker") appears at the specified point.

4. Click where you want to place other measurement marker to mark the end point of this dimension.

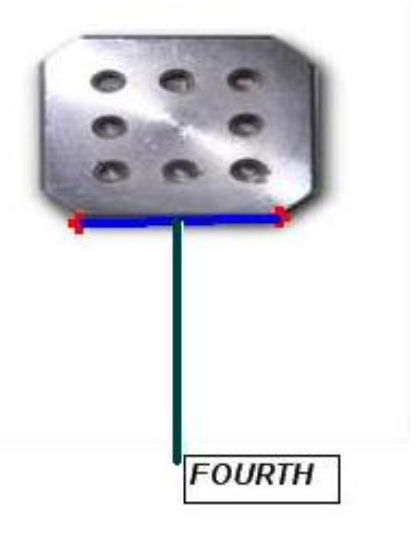

*Part Image with Measurement Label*

The complete measurement is displayed. (The measurement consists of two measurement markers, a connector line, and the rectangle containing the run data (the data field). For the sake of convenience the entirety is sometimes referred to as the "label" or the "measurement.") Note that numeric data do not appear in the data field, and it is white, until run data are received for the routine. When data are received, the color of the data field reflects the compensation status of the dimension for the current cycle.

5. When you are done, press Save Measurement.

After you press Save Measurement, the button toggles to Delete Measurement.

To delete a measurement after it is saved, simply select the dimension from the dropdown menu, press Delete Measurement, and then press Save Measurement.

# *Changing Measurement Colors in Part View*

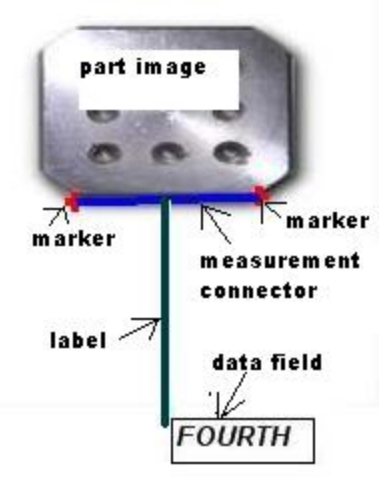

*Measurement in Part View, with Components Labeled*

<span id="page-109-0"></span>In *Part View*, a measurement consists of the following components:

- two "measurement markers"
- a "measurement connector" line between the two markers
- a line called the "label" from the measurement connector to the data rectangle
- the data field.

For the sake of convenience the entirety is sometimes referred to as the "measurement." You can specify colors for all of the parts of the measurement except for the data field, whose color automatically reflects the compensation status of the dimension for the current cycle: green, yellow, red, or gray).

All of the dimensions in a routine have the same measurement color scheme (whatever color scheme you specify).

You can change the measurement color scheme as follows:

1. Press the Change Colors button.

In sequence, dialog boxes prompt you to change the "measurement marker" color, the "measurement connector" color, and the "label" color (the line from the measurement connector to the data field).

After you press OK in the dialog box for a measurement component, a *Color* selection box appears for that measurement component where you can select the color and press OK.

2. After you have specified the color for each measurement component, you must press Save Measurement for the color change to be saved.

Note that if you have already marked measurements in the old color scheme, the new color scheme is not displayed until you either save the current measurement or move the cursor over the *Run Screen's* upper tool bar.

# **Run Data Log Files**

<span id="page-110-1"></span>AutoComp automatically creates and stores run data log files containing each dimension and all the limits and parameters programmed into a routine. These run-data files are ASCII commadelimited text files with a .csv extension. These files are saved in the run files folder or the process data tag subfolder (if you chose that option), as set in the system configuration process. (The default location is /RunDataSubFolder.) You can open these files in Notepad or Excel.

Each time a routine is loaded, a run-data file is created. The run data log file accumulates data as long as a routine is open. When a routine is suspended and then reloaded, data continue to be appended, until the routine is unloaded. When the routine is unloaded, the file is saved. When the routine is loaded again, a new run-data file is created.

Run data files can also be marked with life times, using system configuration parameters. If you use this option, new run data files are created based on the timer. See ["Run](#page-60-0) [Data](#page-60-0) [Reset](#page-60-0) [Days,](#page-60-0) [Hours,](#page-60-0) [and](#page-60-0) [Minutes"](#page-60-0) [\(page](#page-60-0) [57\)](#page-60-0).

Each run-data log file is named as follows:

<routine(machine)> <timestamp>.csv

For example:

ADEMO\_ZANCHOR(TestCNC) Feb 28 2012 18\_17\_27.log

#### **More:**

See ["Run](#page-57-0) [Data](#page-57-0) [Variables"](#page-57-0) [\(page](#page-57-0) [54\),](#page-57-0) for a full discussion of the run data variables and how they function.

See ["Run](#page-110-0) [Data](#page-110-0) [File](#page-110-0) [Format"](#page-110-0) [\(page](#page-110-0) [107\)](#page-110-0), for a view of all fields in a run data file.

# <span id="page-110-0"></span>**Run Data File Format**

Run data files contain fields for every dimension in a routine.

In addition to measurements, limits, offsets, etc., each run data file contains reserved columns to be used as place holders, interim data files (including current skip count, and tool changes), as well as the trend buffer, which can be a variable length.

The following are all the fields in a run data file. Note that the reserved columns are not shown.

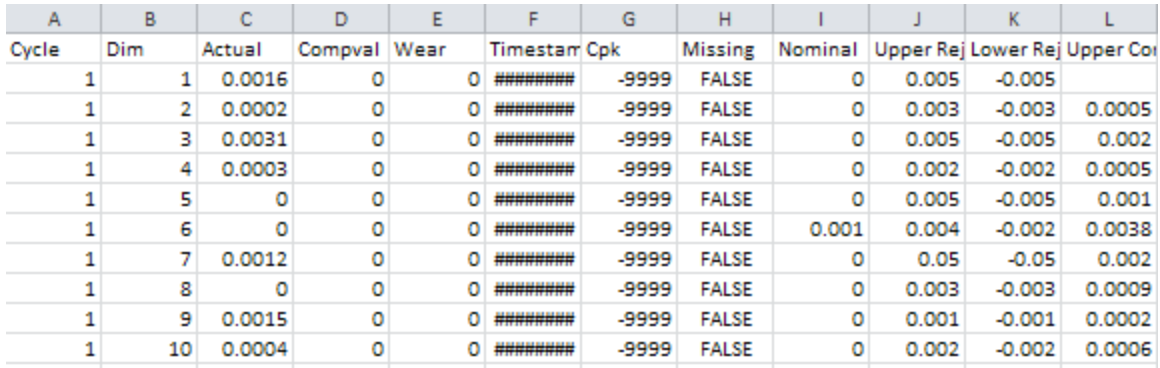

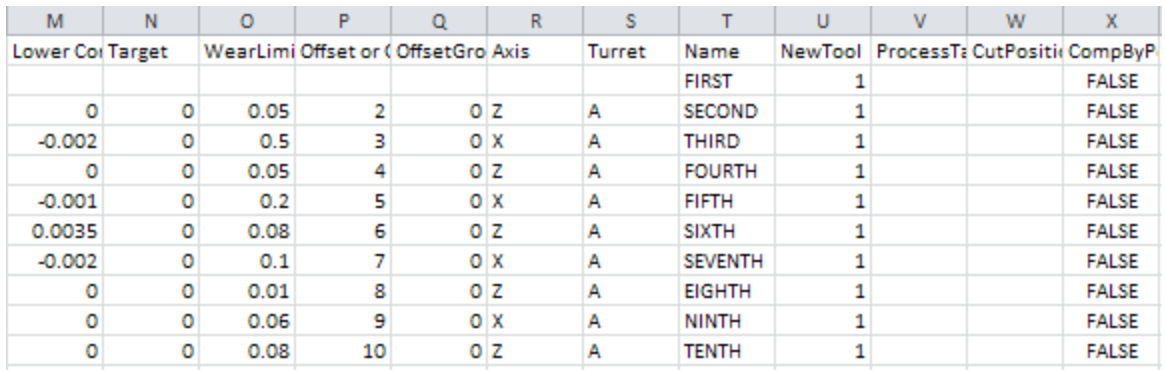

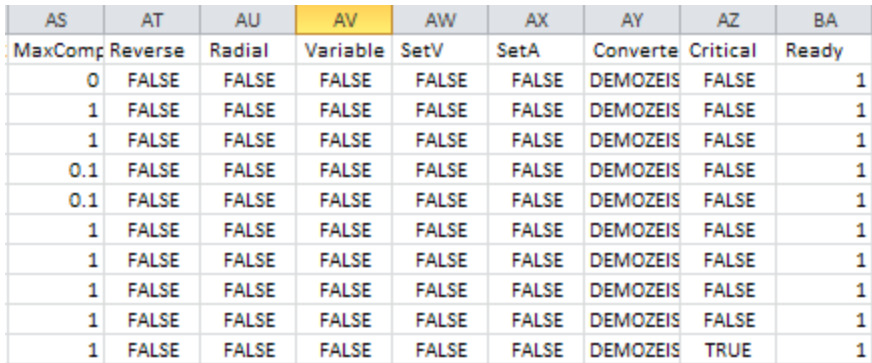

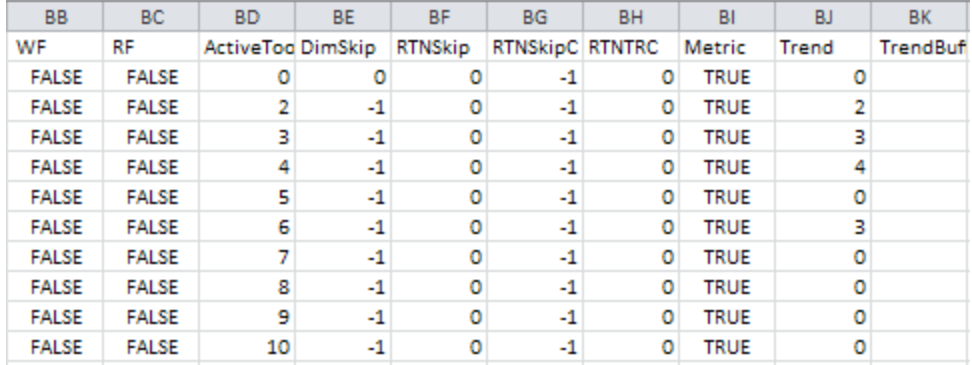

# **Glossary of Terms**

# **A**

# **Absolute value**

The magnitude of a number regardless of whether it is positive or negative. For example the absolute value of both  $+2$  and  $-2$  is  $+2$ .

# **Active routine**

A routine that is currently loaded in PC memory and is activated for measurement and tool compensation (if tool comp is enabled).

#### **Actual value**

An actual measurement of a part (as opposed to a relative value, which is a deviation from the nominal).

# **C**

# **CEI Ethernet IO**

An IO interface that processes gage commands from the CNC IO.

#### **CEI tool compensation software**

The AutoComp system.

#### **Clear Offset On Tool Change**

This parameter determines if the CNC offset is cleared (set to 0) when an operator clears an AutoComp dimension tool life. If enabled, the CNC offset will be cleared when the Auto-Comp tool life is reset.

# **CMM**

A "coordinate measuring machine" (CMM) is a device for measuring the physical geometrical characteristics of an object. This machine may be manually controlled by an operator or it may be computer controlled. Measurements are defined by a probe attached to the third moving axis of this machine. This probe touches the part of interest and allows collecting discrete points on the object's surface.

# **Comp After Wear**

This global parameter, when enabled, causes compensation to continue on dimensions that have exceeded their wear limit.

#### **Comp limit (upper/lower)**

The upper and lower comp limits determine the distance from the nominal that must be reached before an offset will be sent to the CNC. If the process is within the upper and lower comp limits, no compensation will be sent on the current cycle.

# **Comp On Reject**

A system parameter that, if enabled, tells AutoComp to send an offset to the CNC even if a gage cycle contains a reject value.

# **Comp Rejected Dimensions**

If this global parameter is set, parts are compensated even if dimensions are outside their reject limits.

# **Comp target**

The comp target allows AutoComp to anticipate process trends by comping the machine back to a point above or below the nominal, so that the nominal is the mean value, and there is an even, two-sided distribution. (The comp target value is set in the Compensation Parameters section of the Edit Routine window)

# **Compensation Ack**

When enabled, a CNC macro or common variable is set on each cycle completion. If any dimension in the cycle was outside of the upper or lower reject limits, the 'Cycle has Reject' value is set. If all dimensions are within reject tolerances, the 'Cycle GOOD' value is set. A macro value of 0 (zero) means no macro/variable is set for Good/Reject status. This is the default value for newly created routines.

# **Cpk**

A statistical measure of a process capability. Cpk estimates what the process is capable of producing if the process target is centered between the specification limits.

#### **Cycle Complete**

This CNC macro or common variable is set on each cycle completion. If all dimensions in a cycle were measured, the 'CycleComplete' value is set. If any dimensions were missing measurements when the cycle finished, the 'Cycle Missing Dimensions' value is set.

# **D**

# **Data File**

See Gage Data File.

# **Data Grid**

Shows the most recent gage activity. It can be viewed as part of History Chart view, or standone (Grid view). Select either view from the Operator View dropdown menu at the bottom of the Run Screen.

# **Dead zone**

The area within comp limits in an AutoComp routine, where no tool compensation is needed.

#### **Delimited gage data file**

A gage converter reads a gage data file. In some gage data files, the data columns are defined by delimiters such as tabs, commas, special characters, etc. Such files are referred to as delimited files.

# **Details Chart**

Lets you view parameter values for the active routine, edit some parameters, and change tools. To display the Details Chart, select View Details from the Operator View dropdown menu at the bottom of the Run Screen.

#### **Dimension**

A set of user-specified parameters in an AutoComp routine. Each dimension contains the parameters for a specific measurement on a tooled part.

#### **Dimension Limits As Deviation**

Determines if tolerance and compensation values are entered as deviations from the dimension nominal when editing a dimension/routine.

# **Dimension name**

User specified name of a dimension.

# **E**

# **Easy Box**

See Marposs EasyBox.

#### **Electrical zero point**

The reference point for alignment of an LVDT unit.

# **Expire Tool On Wear Limit**

Determines if the CNC tool life management 'Tool Expired' flag is set when a dimension has exceeded its wear limit.

#### **F**

# **Fanuc Focas1**

A CNC option on a Fanuc control that allows automatic tool offset updates via an Ethernet connection.

# **Fixture**

Depending on system configuration, the term 'fixture' may refer to a physical gage fixture used to a hold a part for measurement, or to the gage device used to provide

# **G**

#### **Gage Converter**

The gage converter is an AutoComp program that parses the data file put out by a gage.

#### **Gage Data File**

A gage data file is created by the gage that measures a dimension in a routine. This gage data file is parsed by a gage converter program in AutoComp.

#### **Gauge**

Synonymous with "gage" in CEI documentation.

# **H**

# **History Chart**

A section of the Run Screen that shows graphical gage/comp history of recent gage cycles. Select View Chart from the Operator View dropdown menu at the bottom of the Run Screen to put the Run Screen in History Chart mode.

# **L**

#### **Log Level**

This feature is for Support purposes only, and should remain the default value of 0.

# **LVDT**

Linear Variable Differential Transformer. Used in many types of measuring; a device that converts changes in physical position to an electrical output.

# **M**

# **Marposs EasyBox**

An LVDT interface that connects to the PC using a USB port.

# **Master Offset**

The amount that the master part deviates from the nominal value. This parameter is only used if the system uses LVDT-based gaging.

#### **Master part**

The known or perfect part used in calibrating an LVDT-gage.

# **N**

# **Nominal**

The nominal value is the 'perfect' gage measurement for a part. It is represented in Auto-Comp's History Chart as the central, unchanging horizontal line.

# **O**

# **Offset Display As Deviation**

Controls whether actual gage values are displayed as deviations from the nominal in the Data Grid, or as they are received from the gage.

#### **Offset number**

The CNC offset number to which comps are sent.

# **P**

# **Part routine**

A part routine is a basic building block of the AutoComp system. It contains all of the dimensional parameters needed to complete the gage-compensation cycle. Each AutoComp routine is saved as an ASCII .ini file in the part routines directory.

# **Part View**

This shows a photograph or drawing of the part, with the measurements of dimensions marked. You can load an image of the part, and then specify the dimensions whose data you want to view. Select View Part from the Operator View dropdown menu at the bottom of the Run Screen to put the Run Screen in Part View mode.

#### **PLC**

Programmable Logic Controller.

# **R**

# **Reject limit (upper/lower)**

Tolerance limit of the dimension.

# **Relative offset**

A value that is a deviation from the nominal. If your AutoComp system is not configured for relative offsets, use actual values when entering reject limits and comp limits.

#### **Relative value**

See relative offset.

# **Routine**

See Part Routine.

#### **Routine Editor**

AutoComp's Edit window is sometimes called the Routine Editor.

#### **RunData files**

AutoComp historical data files that are based on routine and machine names.

# **Running Average**

The running average removes noise from the system by resolving irregularities in gage measurement caused by factors other than tool wear.

# **S**

# **Sign reversal**

Usually if a dimension increases in a positive  $(+)$  direction, comps are set in a negative  $(-)$ direction. If CNC machining requires a comp in the opposite direction, the sign can be reversed.

#### **Skip Count**

Sets the number of compensation cycles to skip processing in an automated environment where a delay is required between production of a part and its gaging.

### **Source**

AutoComp can be interfaced to as many as four CNC machines ('sources').

# **SPC software**

Statistical Process Control software (Statistical data analysis software).

# **T**

#### **Tolerance status**

A measurement's status: good/reject/comp.

#### **Tool compensation**

Tool compensation occurs when an offset value is written to the CNC offset tables to compensate for tool wear. AutoComp reads part measurement data from gaging systems, processes those data in accordance with user-defined routines and sends tool compensation values to the CNC.

#### **Tool life**

Percentage of allowable wear that has accumulated.

# **Tool Life indicator**

The Tool Life indicator (a rectangular box at the right of the History Chart) shows tool wear as the current percentage of the Tool Life value that was entered in the Edit window for this tool. You can either click on the Tool Life Indicator or use the Detail Chart to change tools and reset the tool wear (percentage of Tool Life) to zero.

# **Trend**

A tool compensation parameter that determines the number of gage readings used to calculate the running average. For example, a trend of three means that the first three measurements are averaged. Then, as soon as the fourth measurement comes in, it replaces the first measurement, which is dropped from the calculation. When the fifth measurement comes in, it replaces the second measurement, and so on.

# **Turret**

The path that is used as the target for variable feedback.

# **U**

# **Units (mm or inch)**

The AutoComp system can be configured to use either millimeters or inches as the unit of measurement, or it can be configured as 'variable,' in which case either type of measurement can be used for a routine. If it is configured as variable, then when you create the first dimension in a routine, you may select either mm or inch. The same unit of measurement must be used for all dimensions in a routine.

# **Upper/Lower Reject Limit**

See Reject Limit.

#### **W**

# **Wear Limit Notification**

This CNC macro or common variable is set on each cycle completion, when enabled. If any dimension exceeds 100% of its tool life, the 'Wear Exceeded' value is set. If all dimensions are within tool life limits, the 'Wear GOOD' value is set. A macro value of 0 (zero), means no macro/variable is set for Good/Reject status.

# **Wear Offset Compensation**

Determines whether AutoComp writes compensation data to the tool offset (or geometry) of the CNC, or the tool wear offset (if available). If checked, tool wear offsets are written.

# **Index**

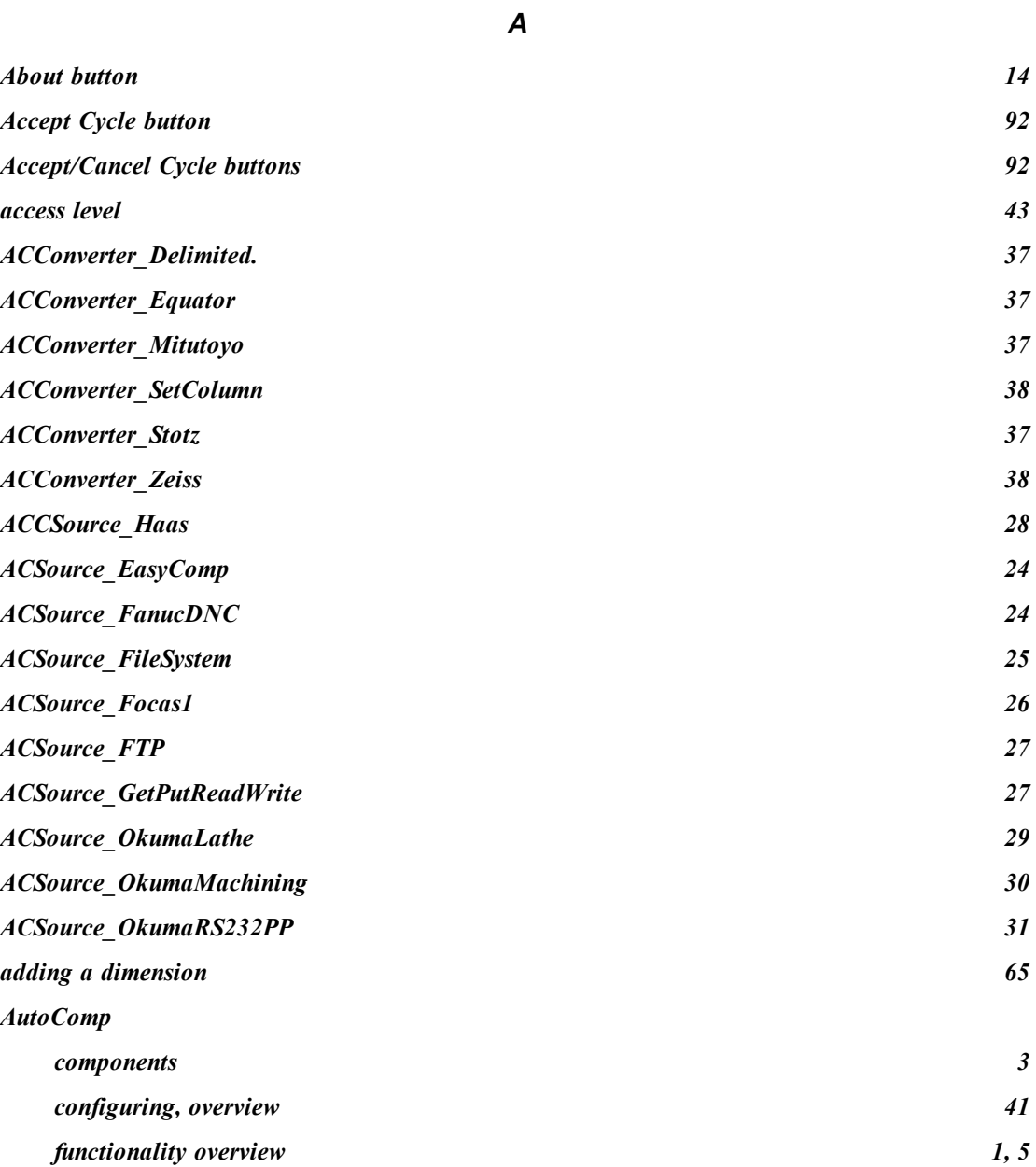

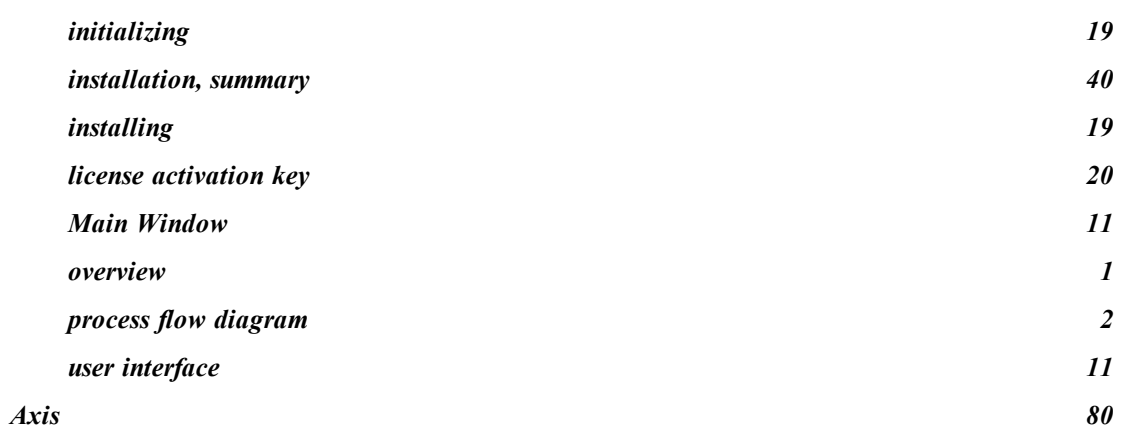

*C*

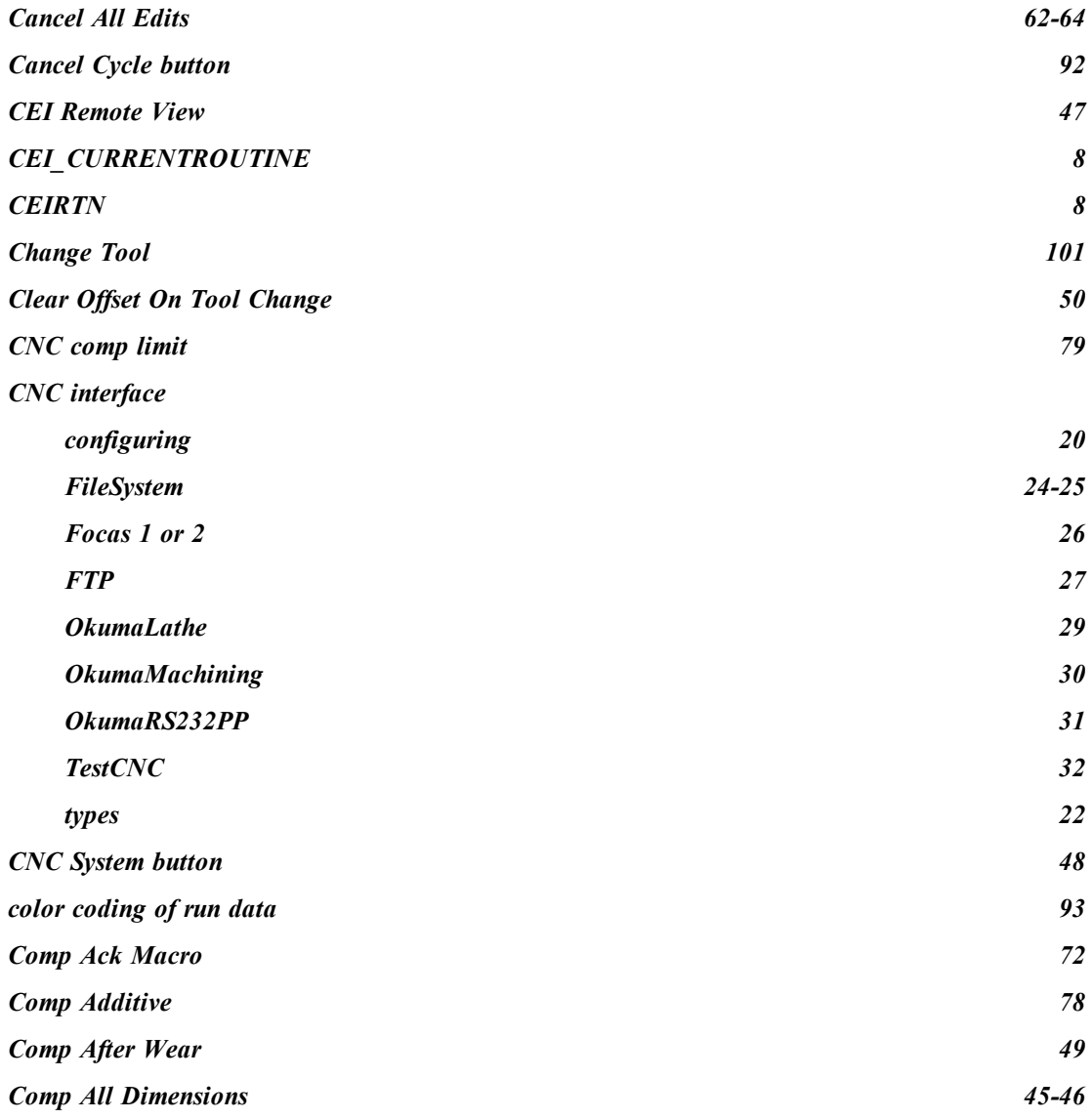

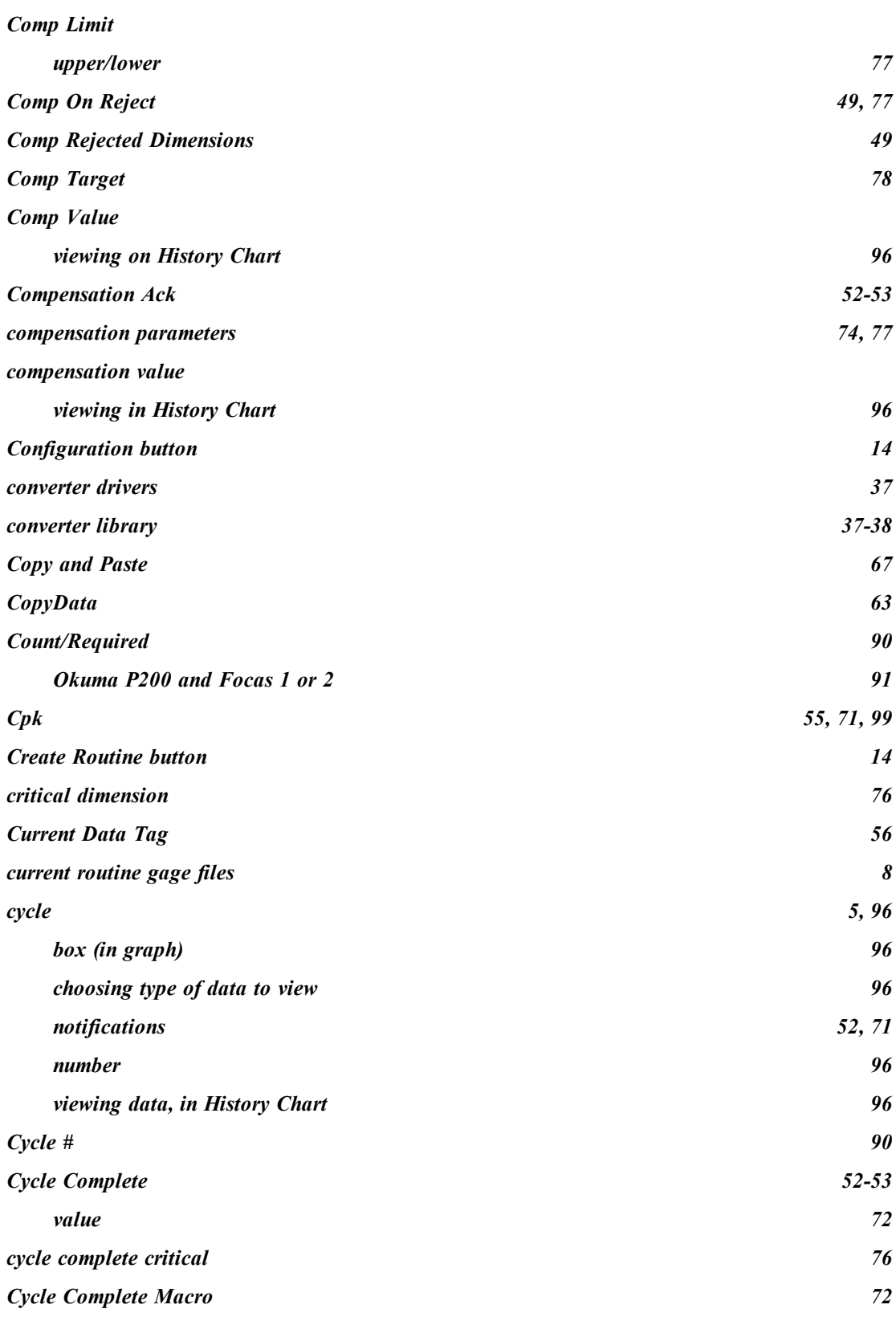

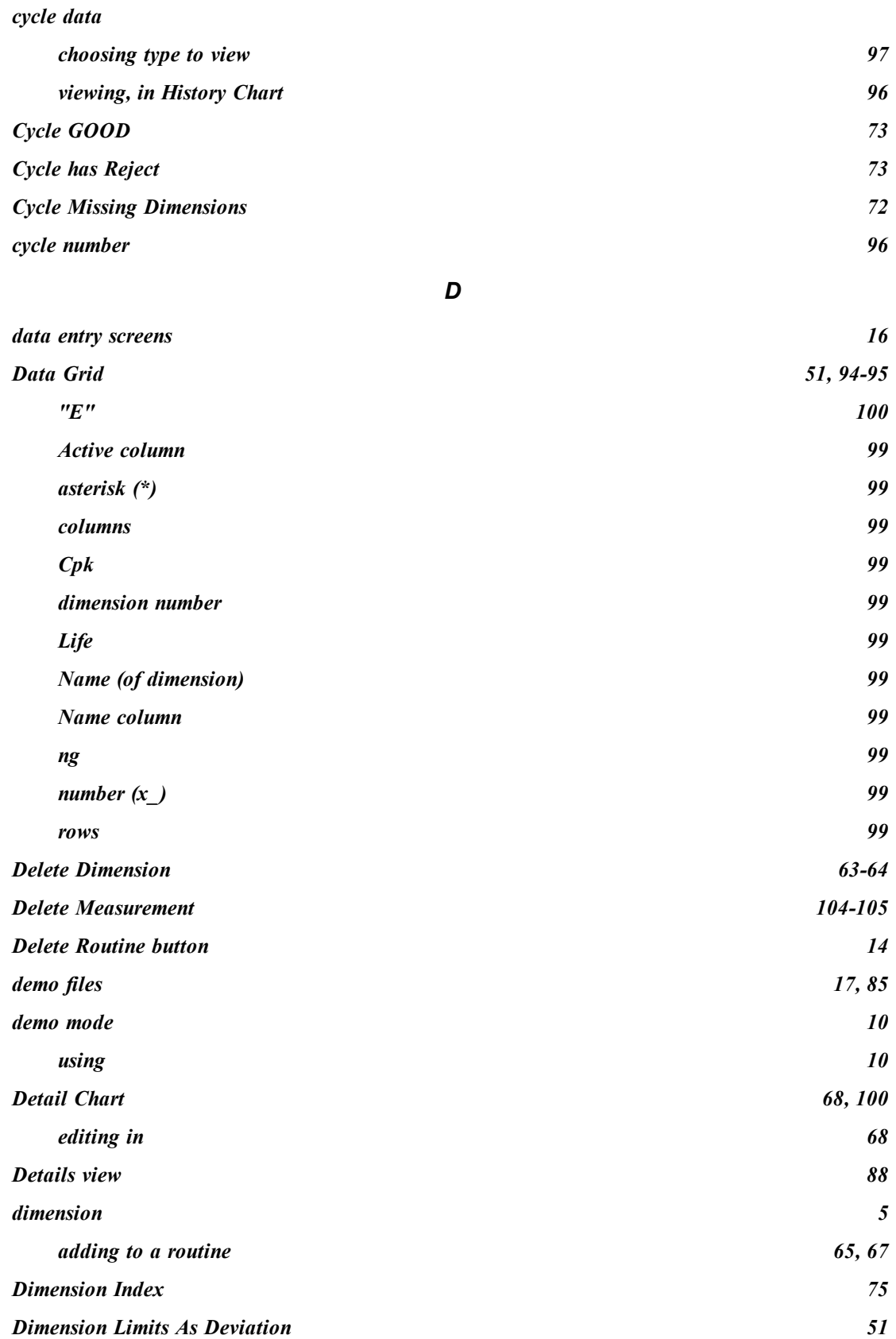

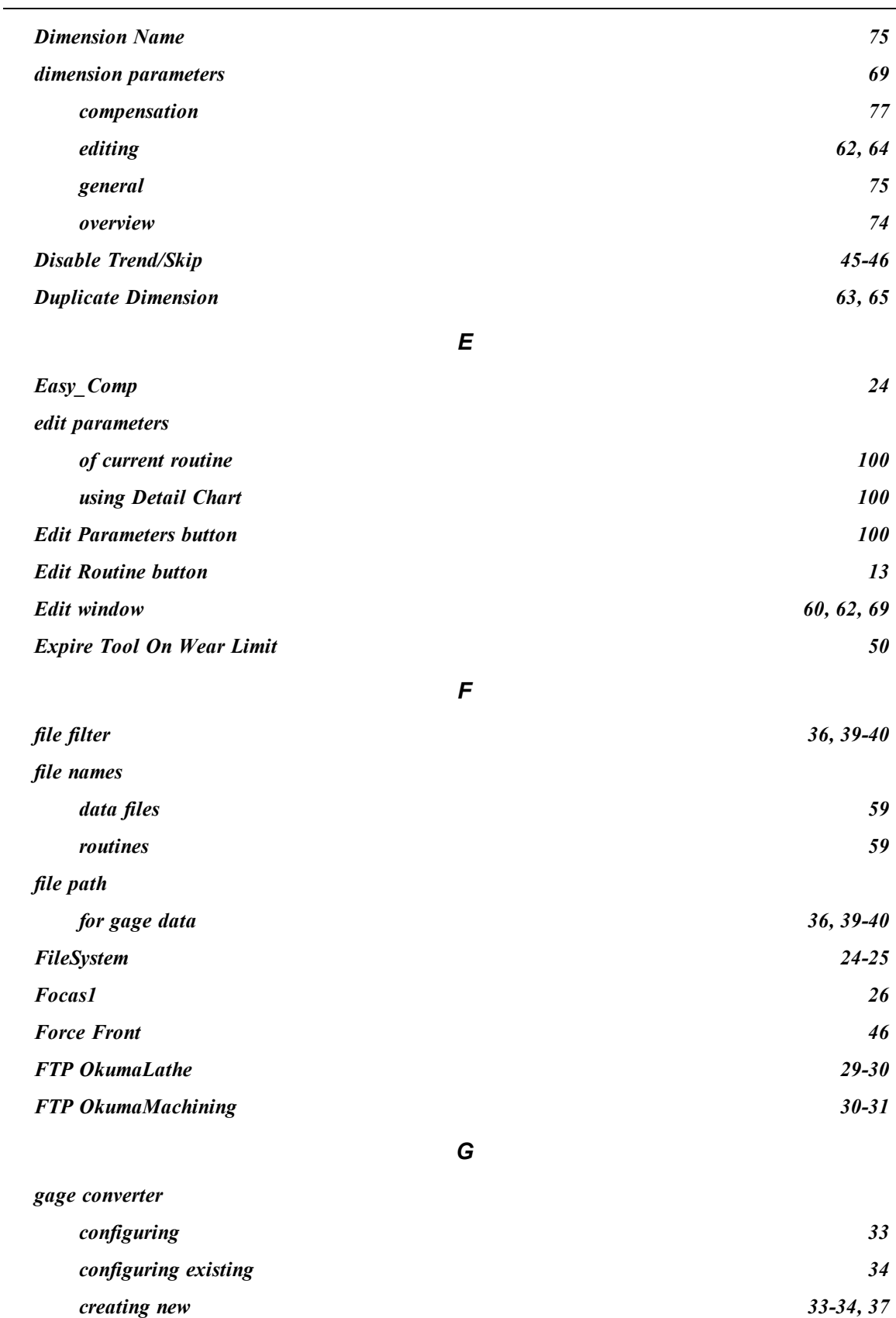

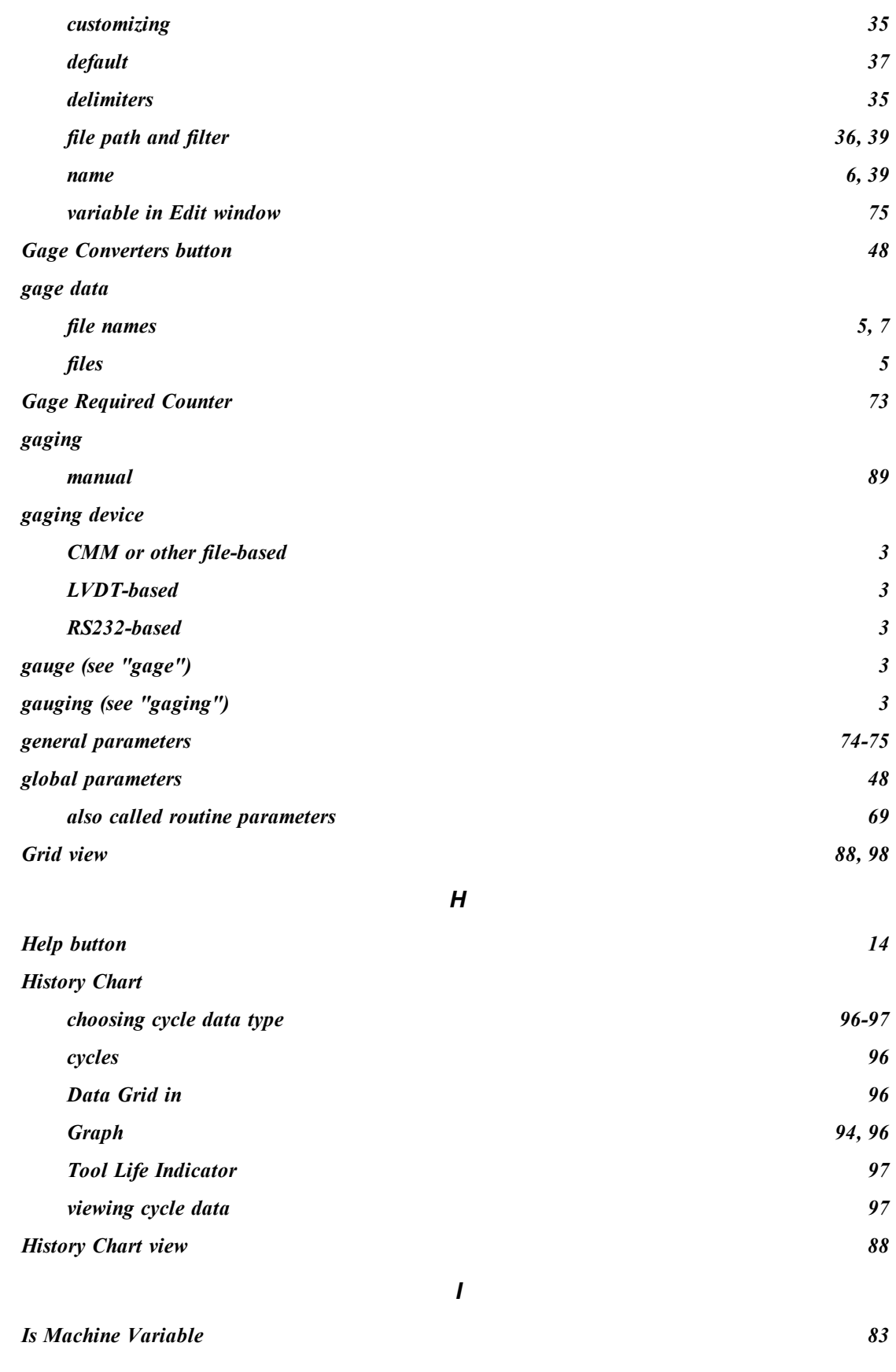

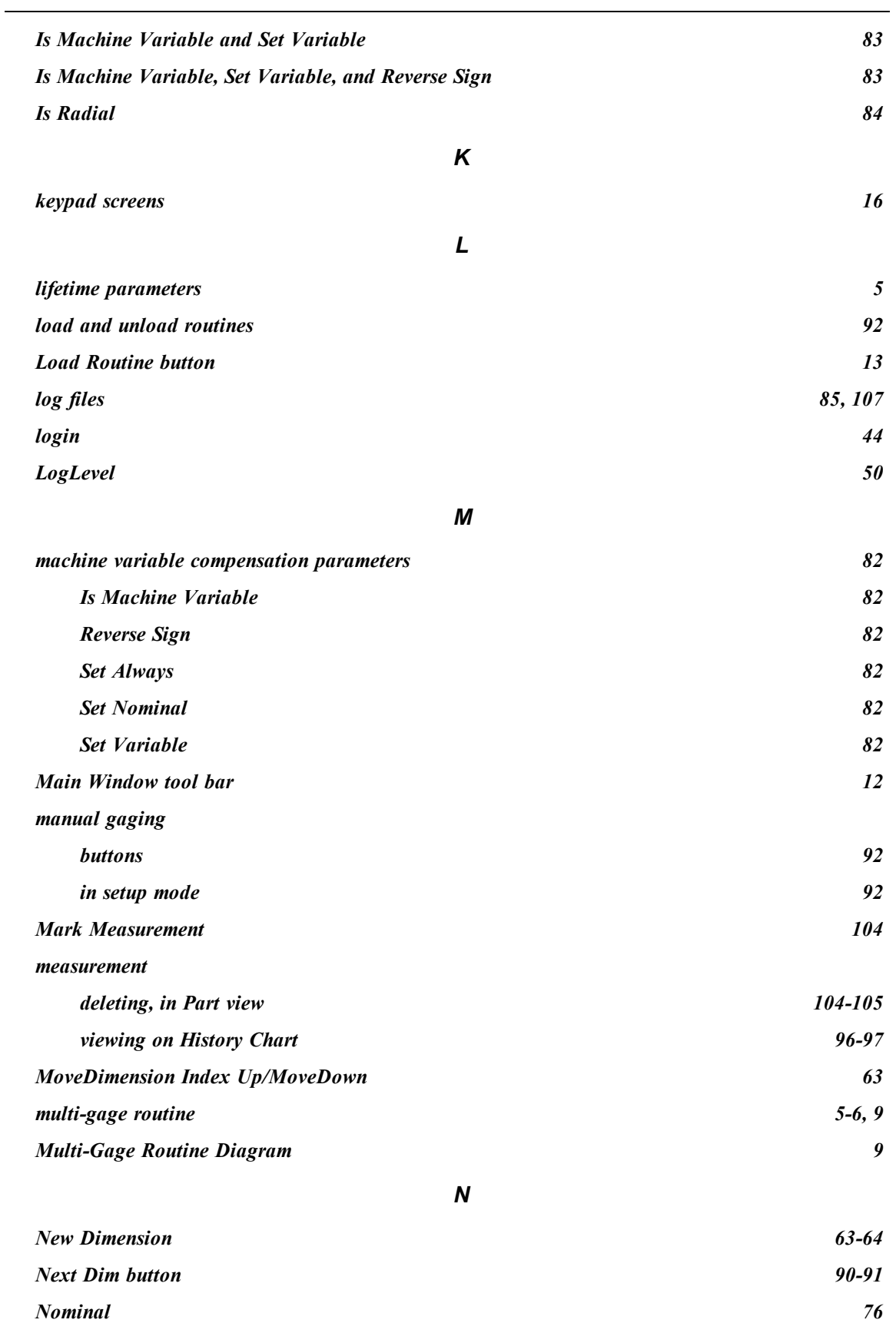

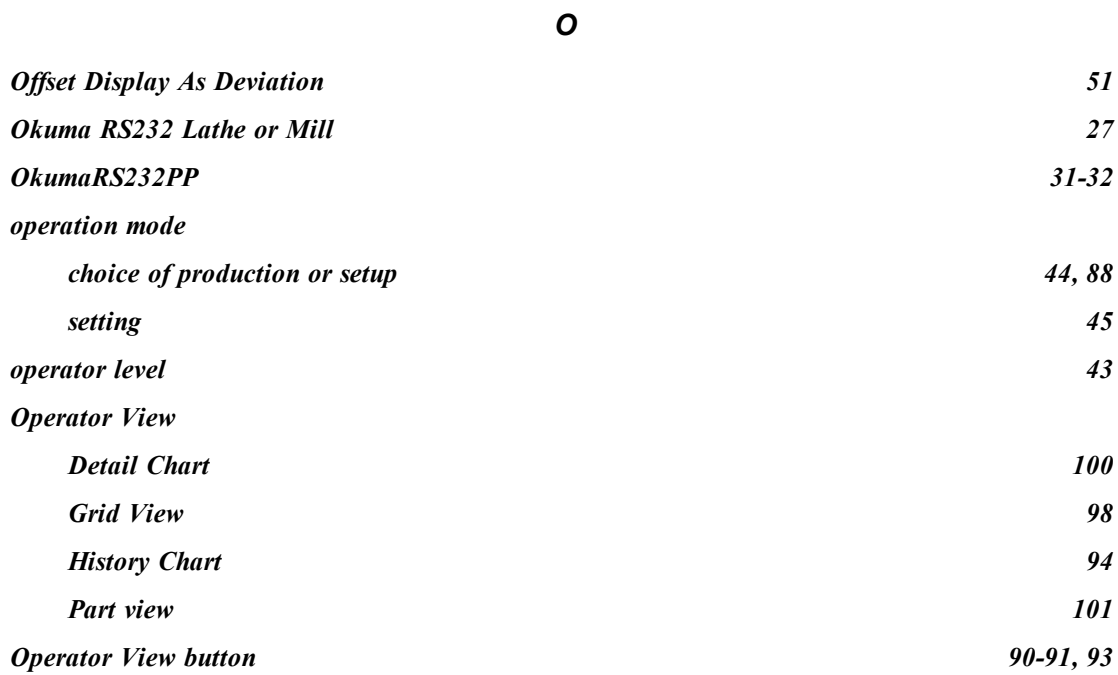

*P*

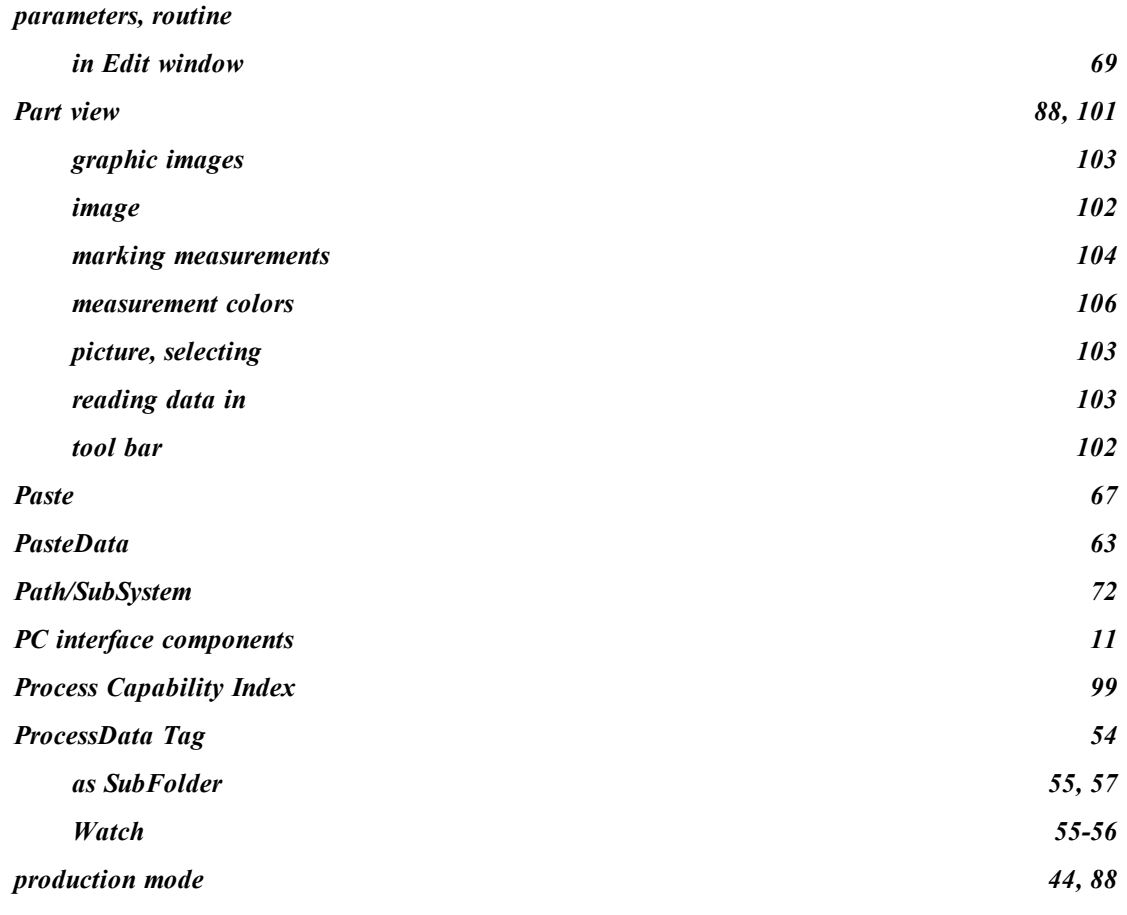

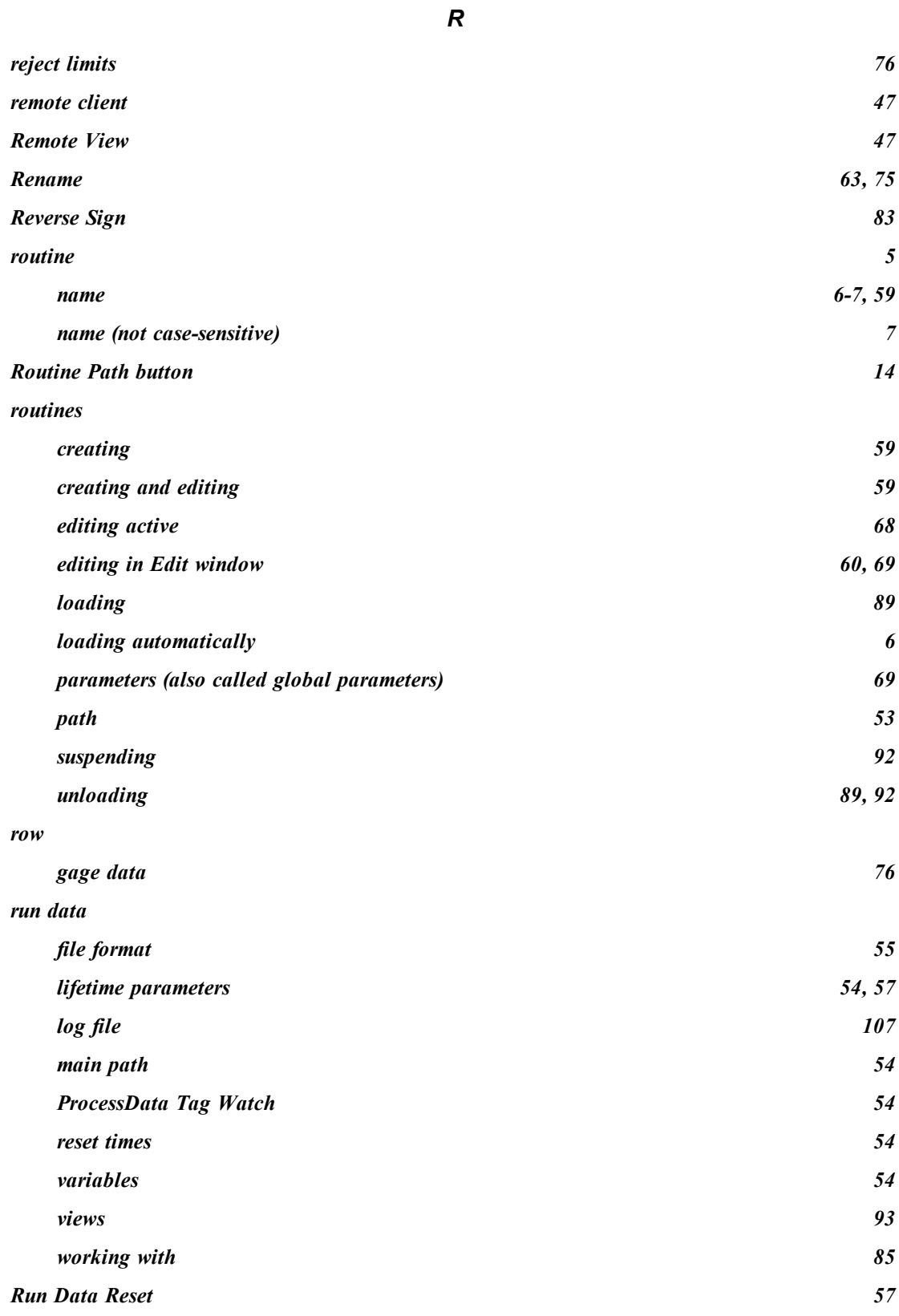

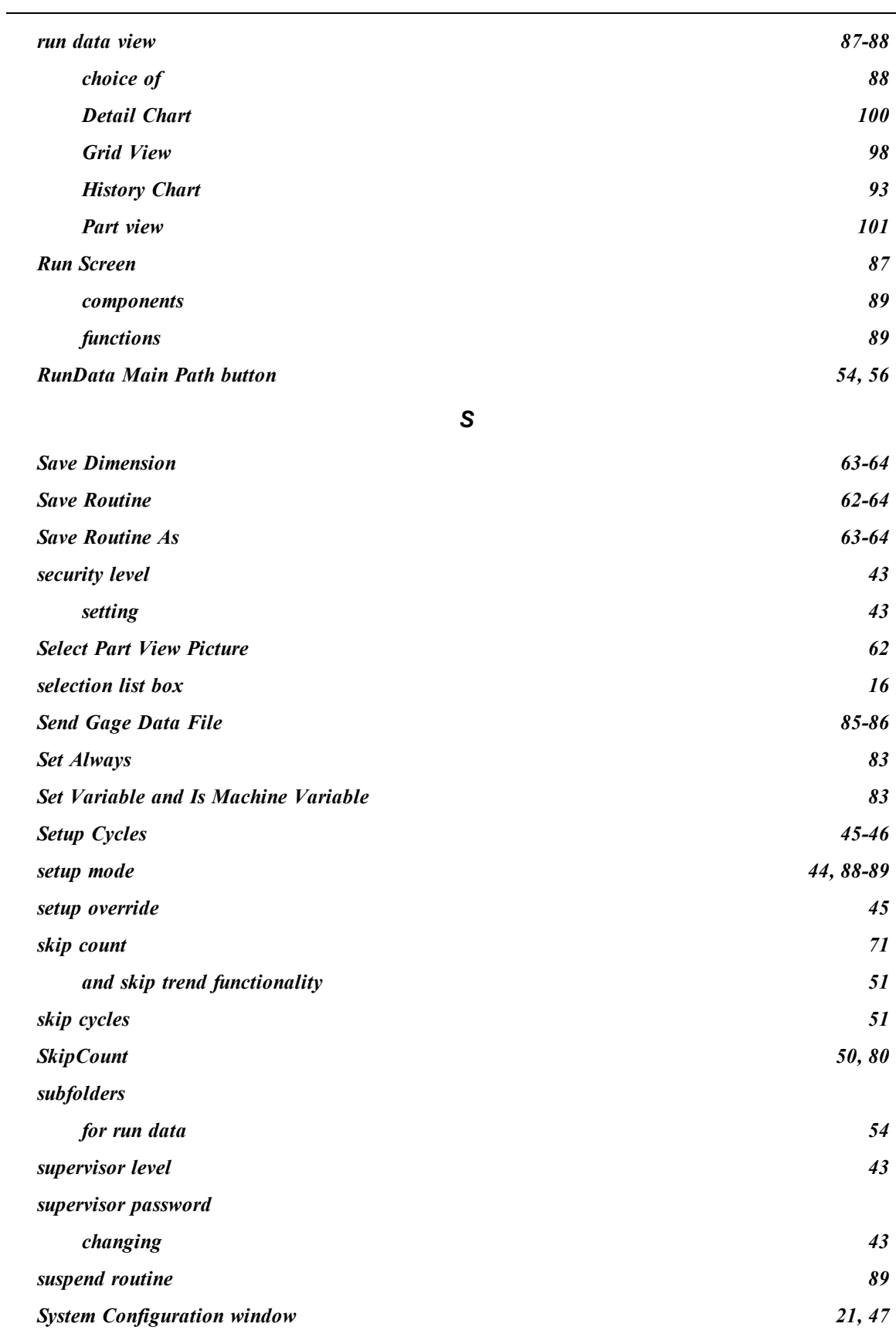

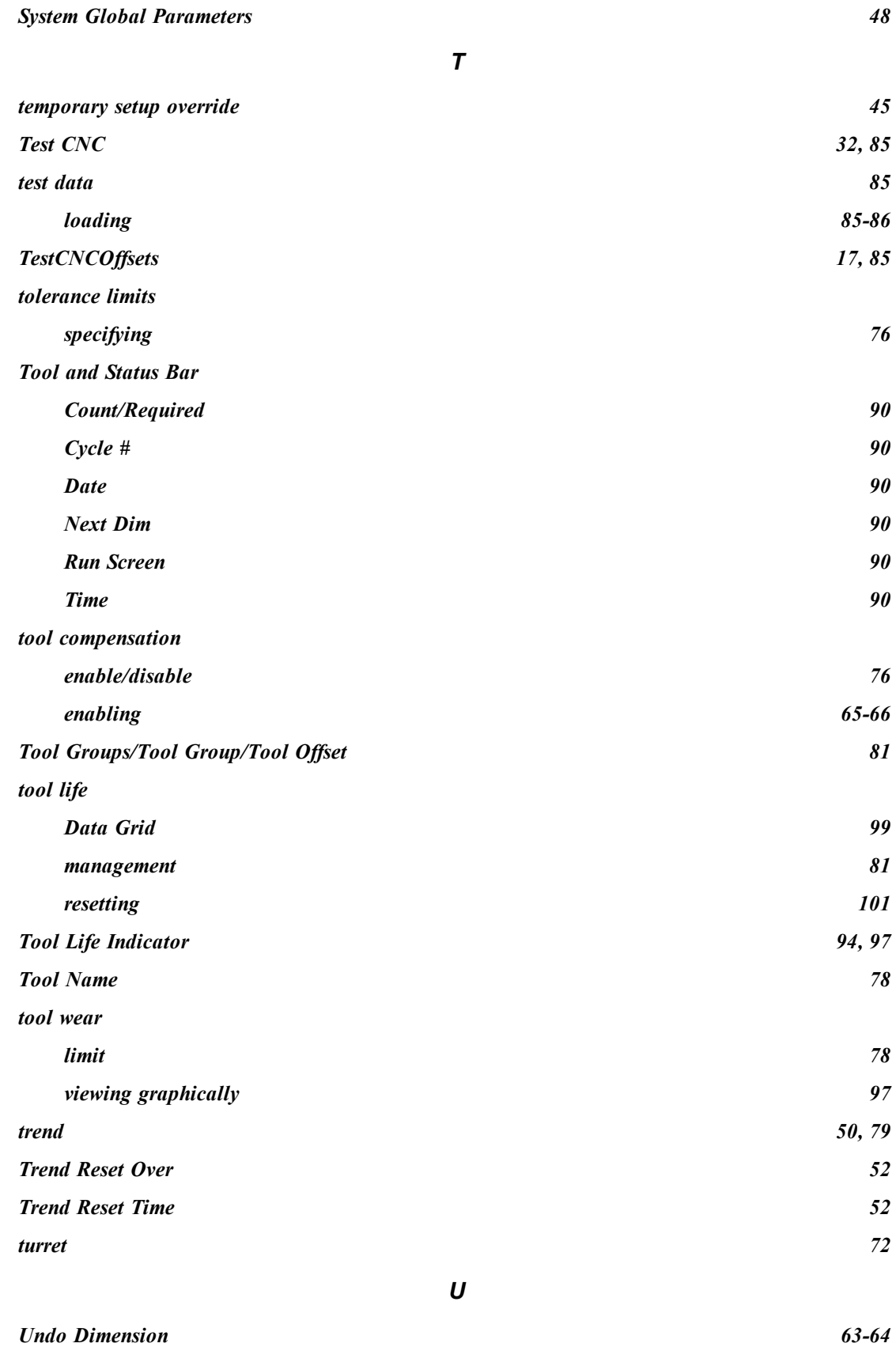

۹

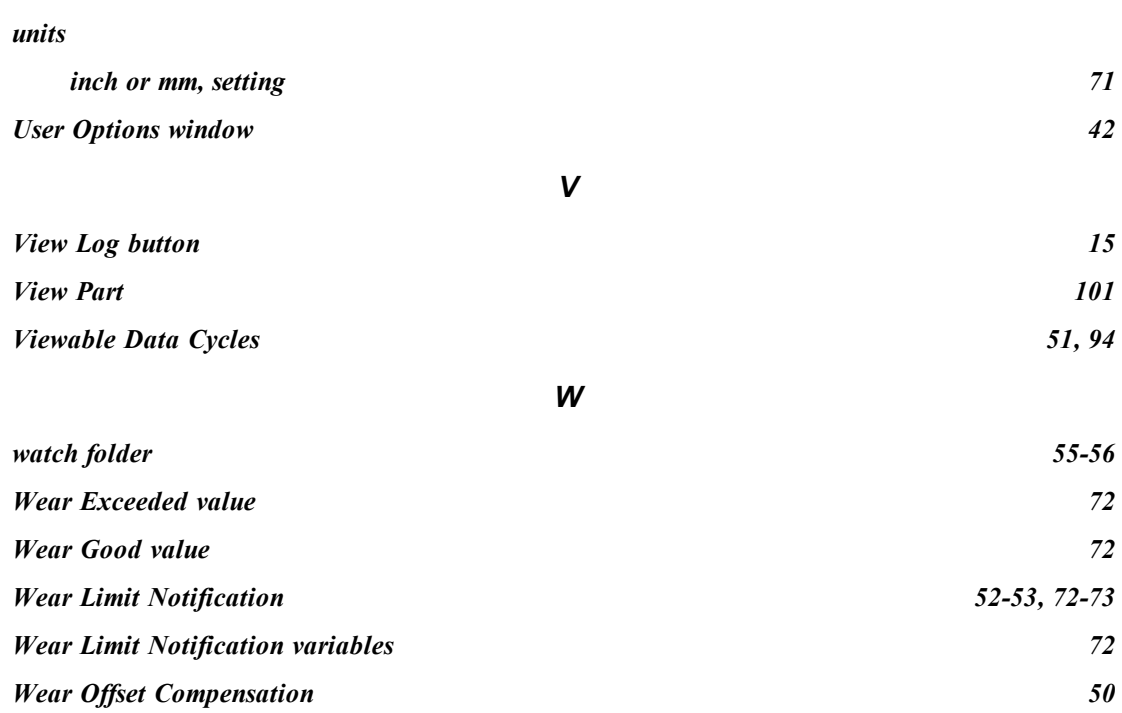